## FPSON STYLUS. OFFICE BX600FW/OFFICE TX600FW/SX600FW Series

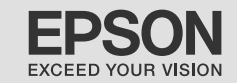

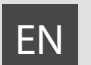

## EN Basic Operation Guide

- for use without a computer -

# FR Guide des opérations de base

- pour l'utilisation sans l'aide d'un ordinateur -

# DE Benutzerhandbuch - Grundlagen

- für die Verwendung ohne Computer -

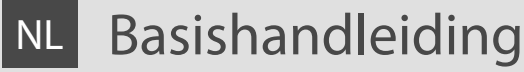

- voor gebruik zonder computer -

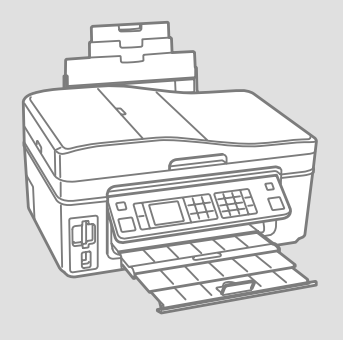

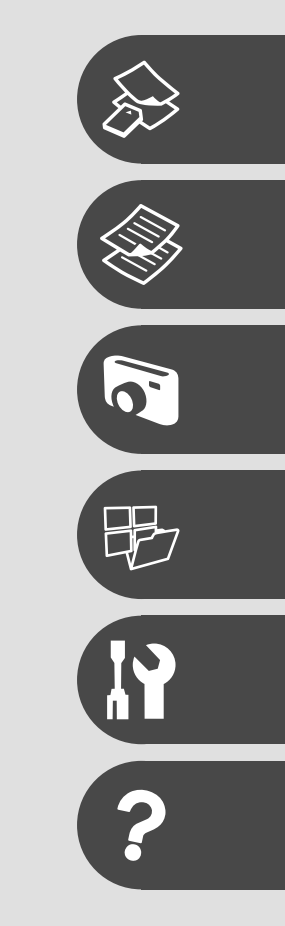

About This Guide À propos de ce guide Informationen zu diesem Handbuch Deze handleiding

Follow these guidelines as you read your instructions: Respectez les directives suivantes lorsque vous lisez les instructions : Befolgen Sie beim Lesen der Anleitung diese Richtlinien: Houd u bij het lezen aan de volgende richtlijnen:

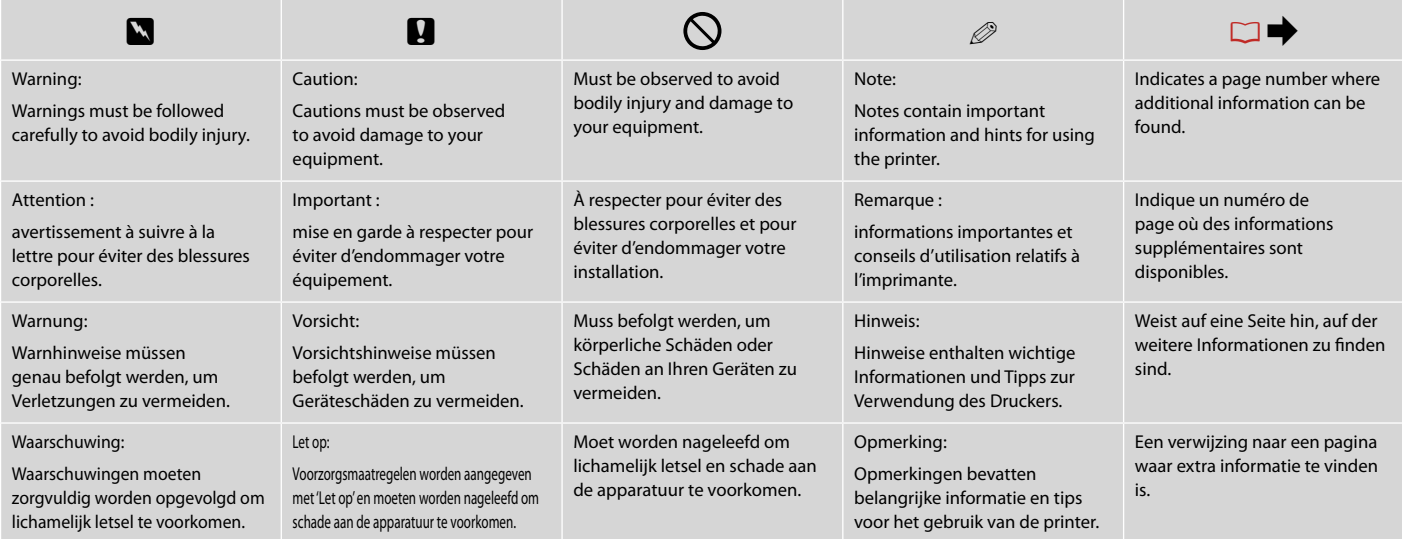

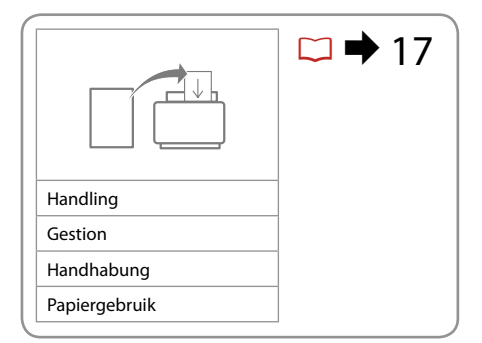

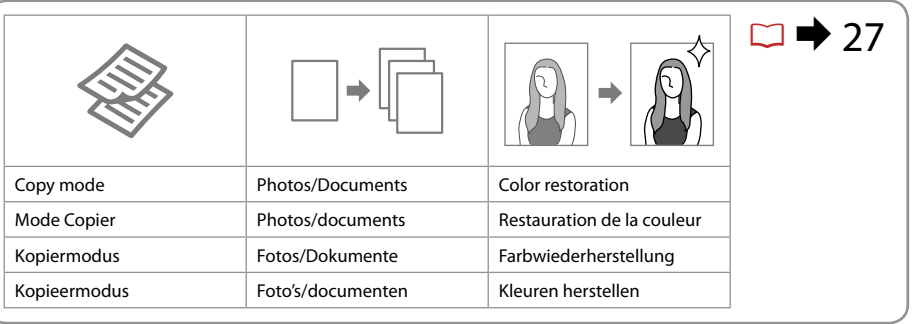

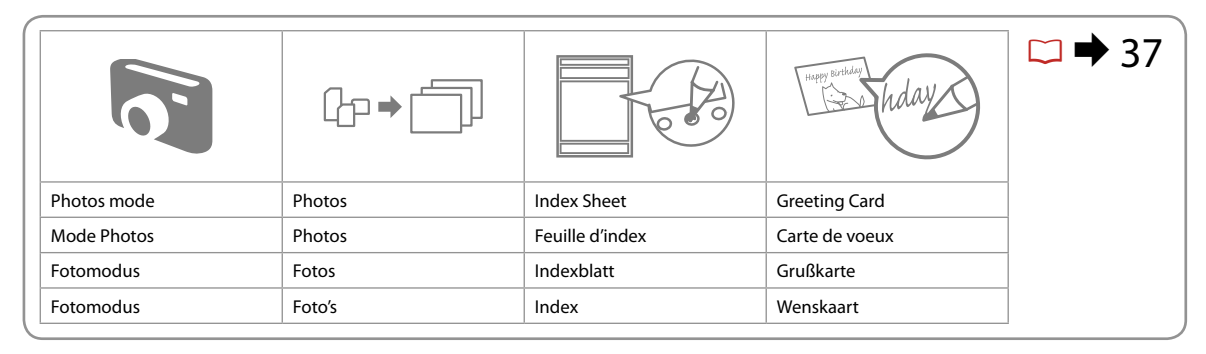

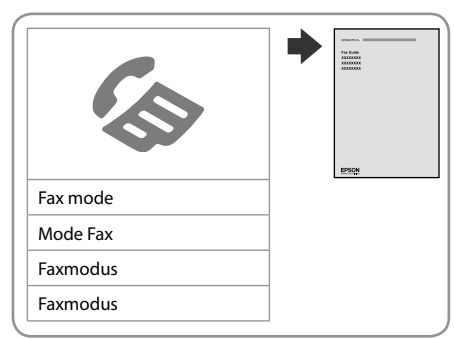

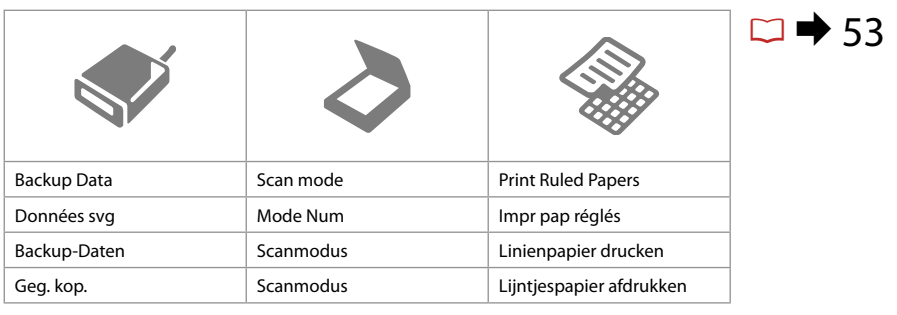

### **EN** Contents

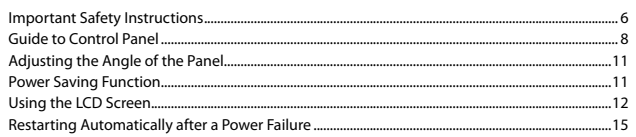

#### **Handling Media**

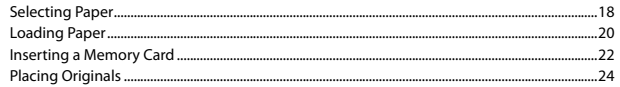

#### Copying

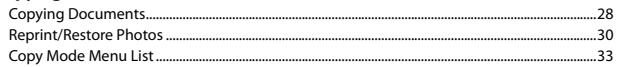

#### **Photos Mode**

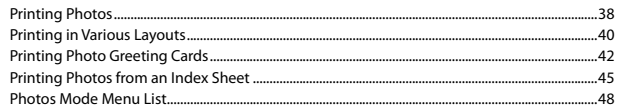

### **Other Mode**

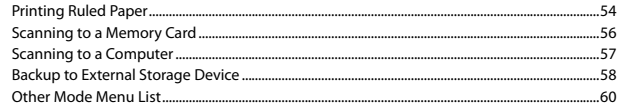

### **Setup Mode (Maintenance)**

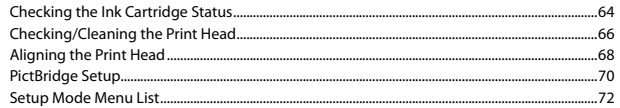

### **Solving Problems**

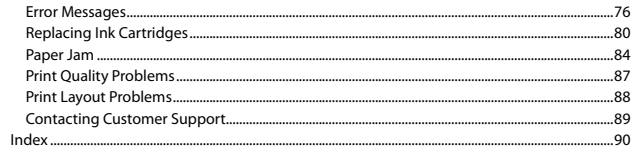

### FR Table des matières

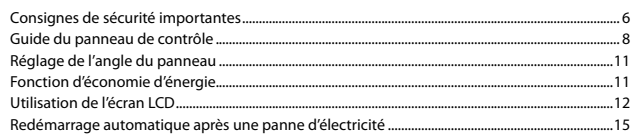

### **Gestion des supports**

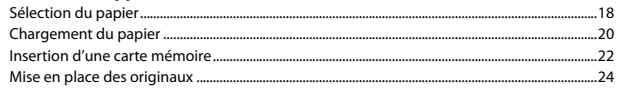

#### Copie

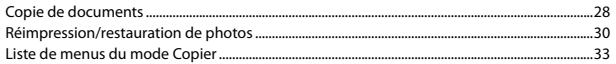

#### **Mode Photos**

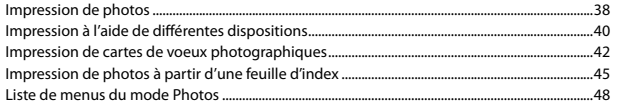

### **Autres modes**

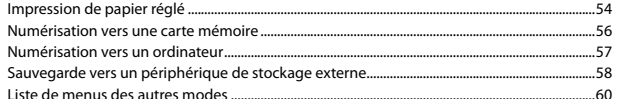

#### **Mode Config (Maintenance)**

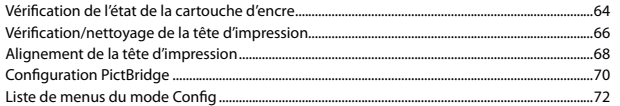

#### Résolution des problèmes

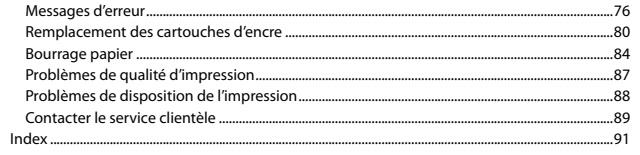

### **DE** Inhaltsverzeichnis

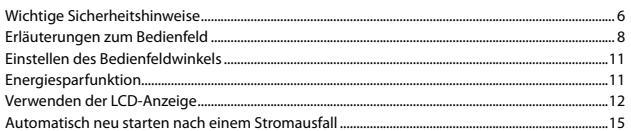

#### **Handhabung von Medien**

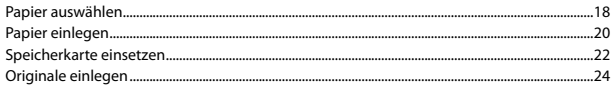

#### Kopieren

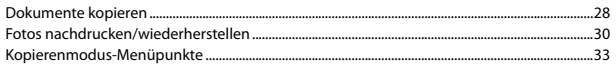

#### **Fotosmodus**

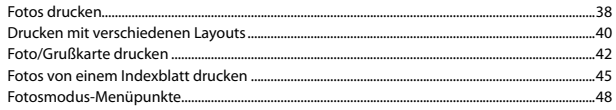

### **Sonstige Modi**

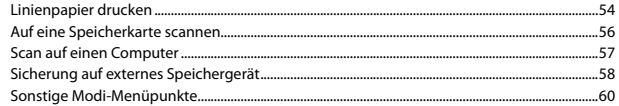

#### Setup-Mode (Wartung)

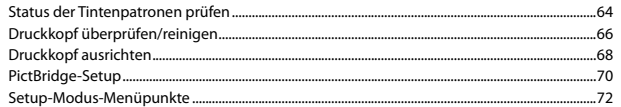

#### Problemlösung

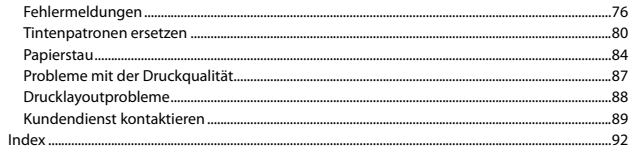

### $\overline{\mathsf{NL}}$  Inhoud

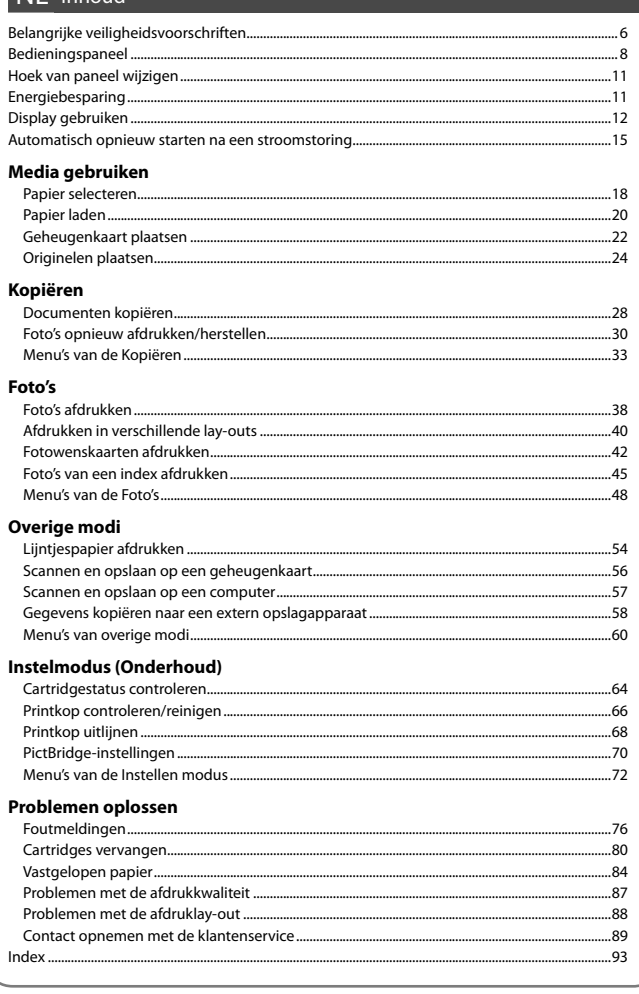

Important Safety Instructions

Consignes de sécurité importantes

Wichtige Sicherheitshinweise

Belangrijke veiligheidsvoorschriften

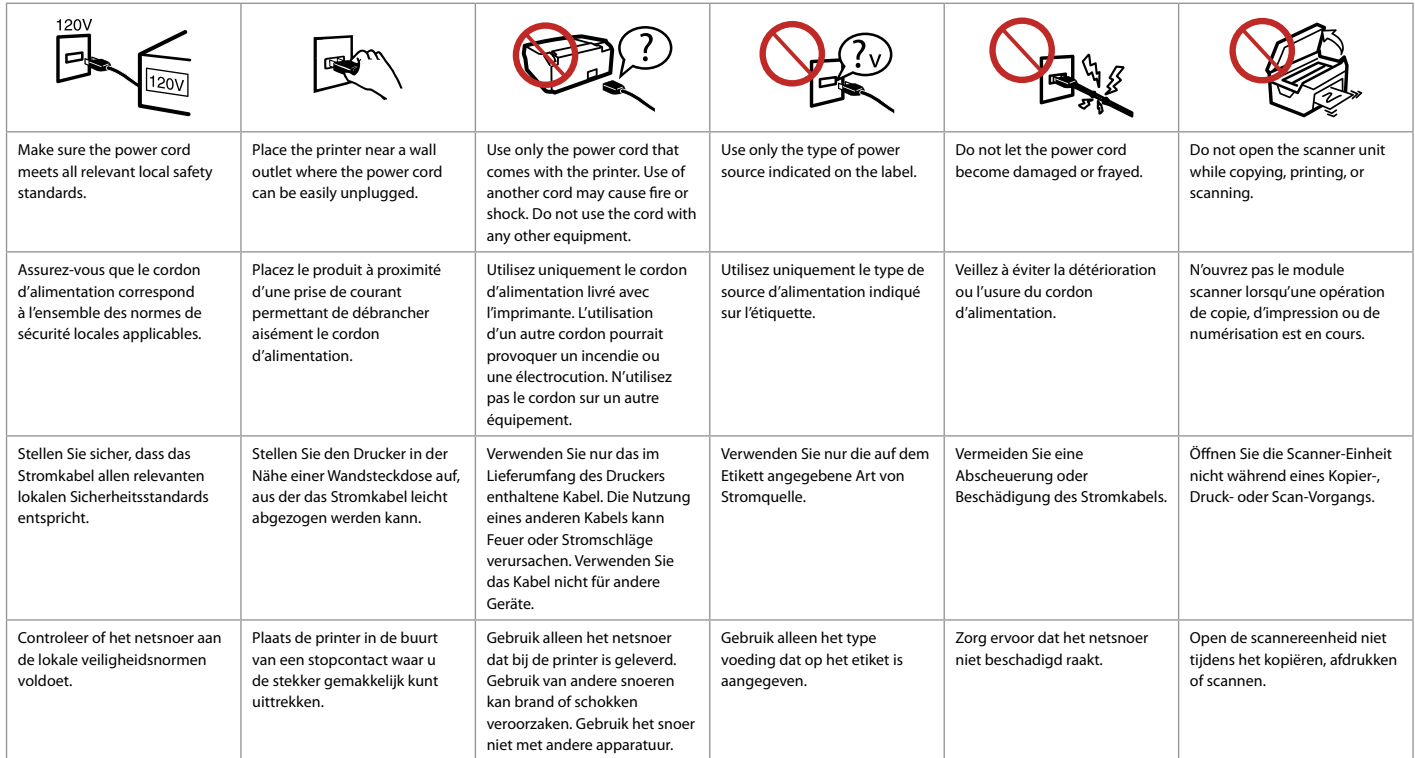

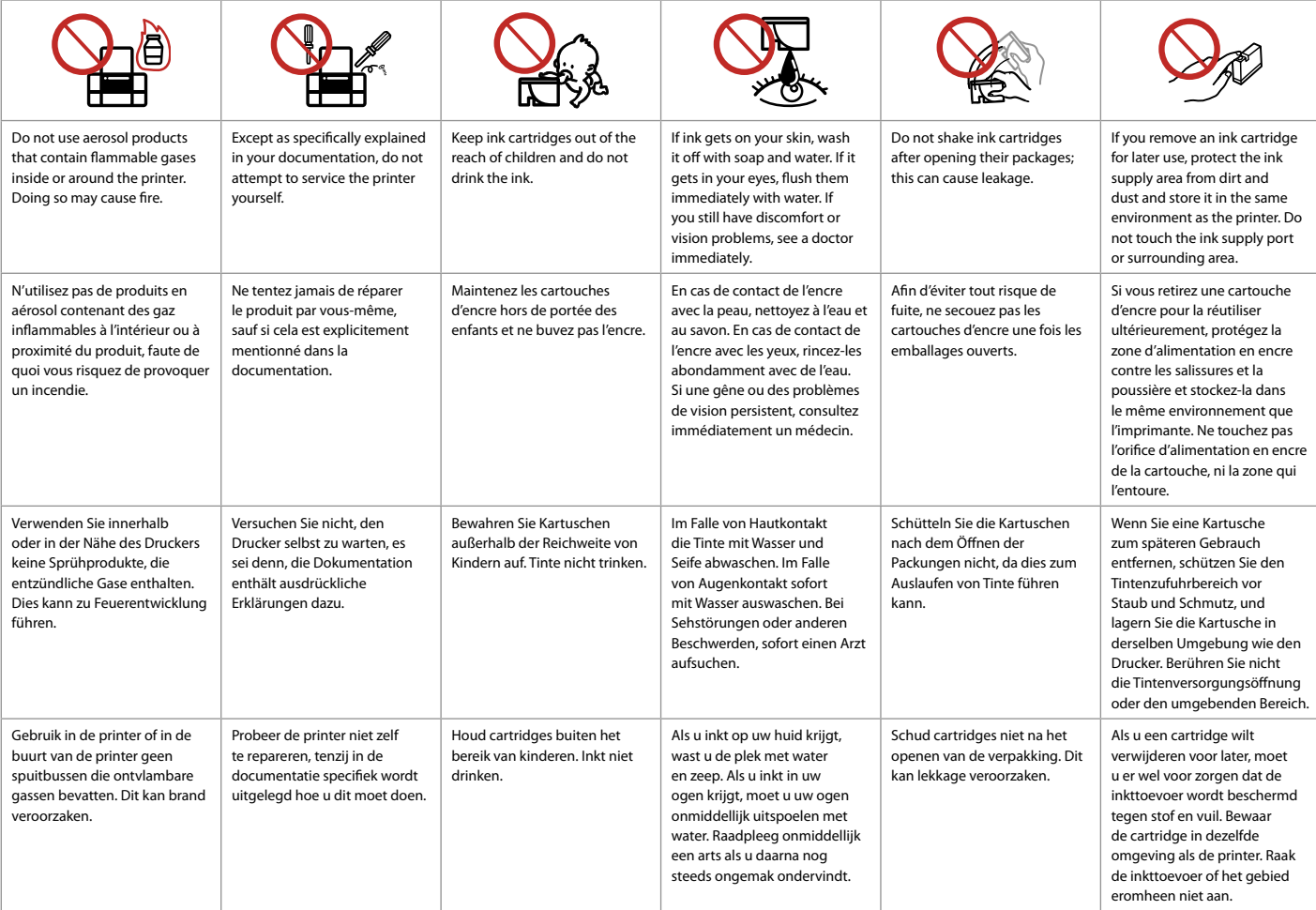

Guide to Control Panel Guide du panneau de contrôle Erläuterungen zum Bedienfeld Bedieningspaneel

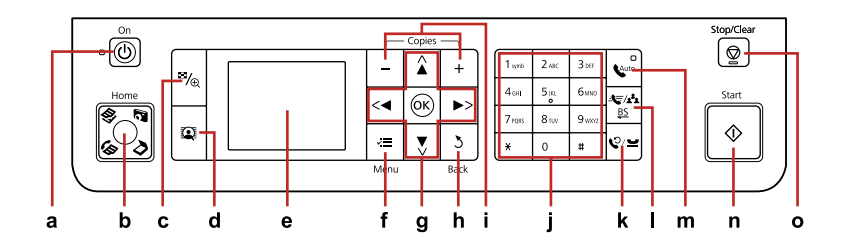

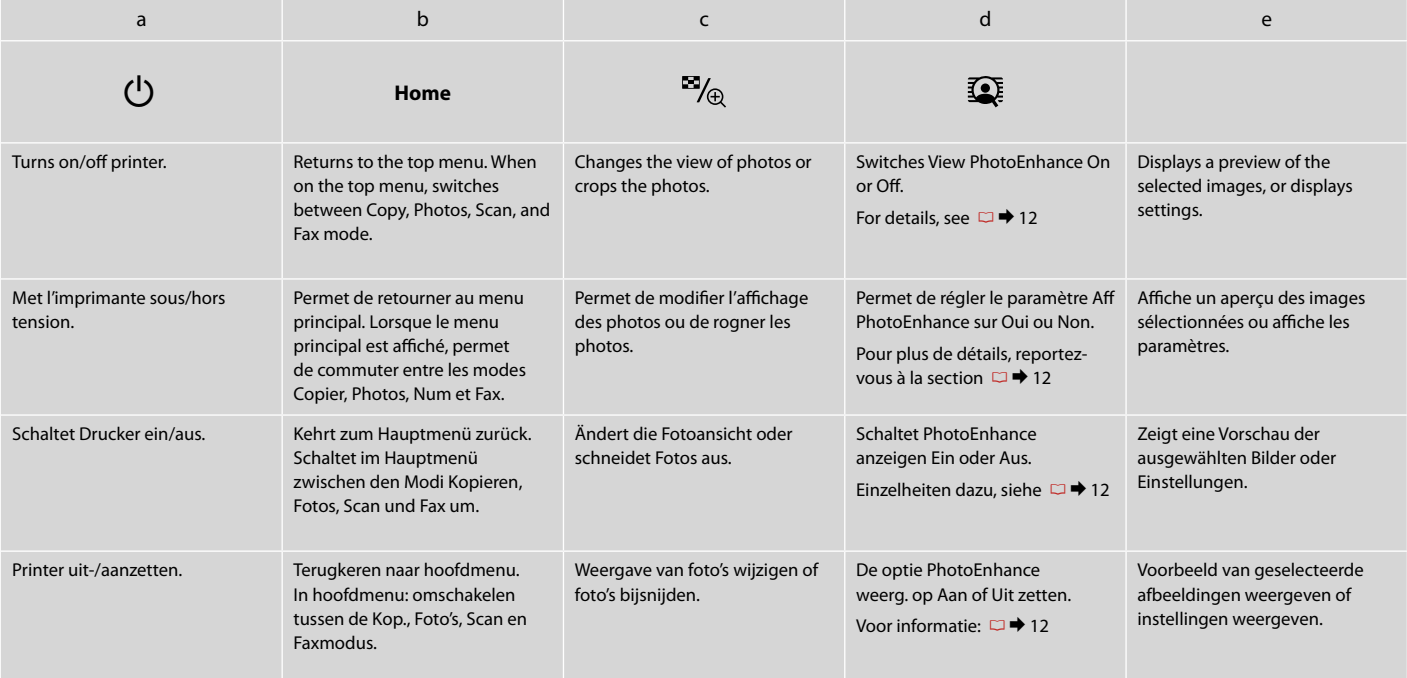

Control panel design varies by area.

La conception du panneau de contrôle varie d'un pays à l'autre.

Bedienfeldaufbau variiert je nach Land/Region.

Het bedieningspaneel kan per land verschillen.

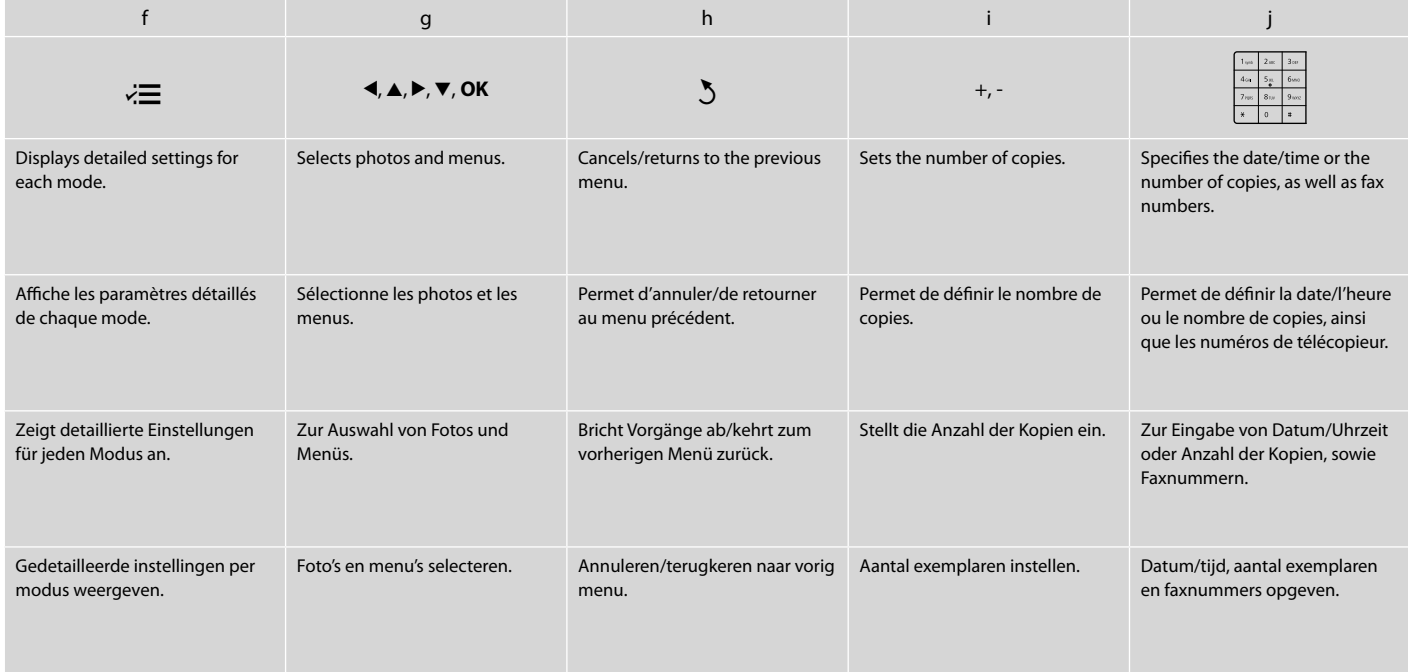

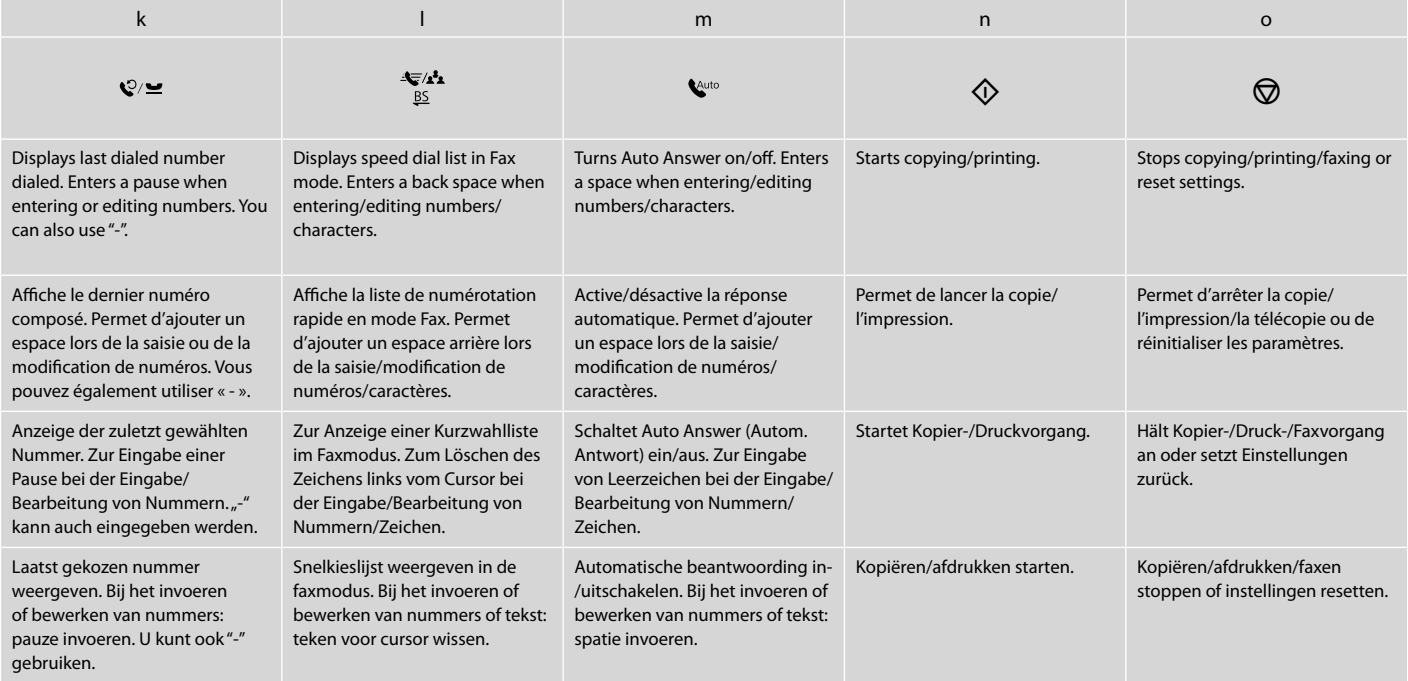

Adjusting the Angle of the Panel Réglage de l'angle du panneau Einstellen des Bedienfeldwinkels Hoek van paneel wijzigen

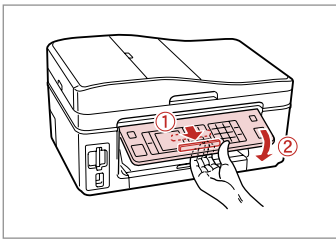

To lower or close the panel, unlock by pulling the lever on the rear until it clicks, and then lower down. Simply lift the panel to raise it.

Pour abaisser ou fermer le panneau, déverrouillez-le en tirant le levier arrière jusqu'à ce qu'un déclic soit émis, puis abaissez le panneau. Il vous suffit de soulever le panneau pour le relever.

Zum Absenken oder Schließen das Bedienfeld durch Ziehen des Hebels (bis es klickt) auf der Rückseite entriegeln und dann nach unten verstellen. Zum Aufstellen das Bedienfeld einfach anheben.

Als u het paneel naar beneden wilt brengen of wilt sluiten, moet u het paneel met de hendel aan de rechterkant ontgrendelen. U moet een klik horen. Til het paneel gewoon op als u het hoger wilt zetten.

Power Saving Function Fonction d'économie d'énergie Energiesparfunktion Energiebesparing

After 13 minutes of inactivity, the screen turns black to save energy.

Press any button (except  $\circlearrowleft$  **On**) to return the screen to its previous state.

À l'issue de 13 minutes d'inactivité, l'écran devient noir afin d'économiser l'énergie.

Appuyez sur n'importe quelle touche (à l'exception de la touche P **On**) pour rétablir l'état antérieur de l'écran.

Nach 13 Minuten Inaktivität schaltet sich der Bildschirm aus, um Energie zu sparen.

Drücken Sie eine beliebige Taste (außer P **On**), um den Bildschirm wieder zu aktivieren.

Wanneer het apparaat 13 minuten niet is gebruikt, gaat het scherm uit om energie te besparen.

Druk op een knop (behalve  $\circledcirc$  **On**) om de vorige toestand te herstellen.

Using the LCD Screen Utilisation de l'écran LCD Verwenden der LCD-Anzeige Display gebruiken

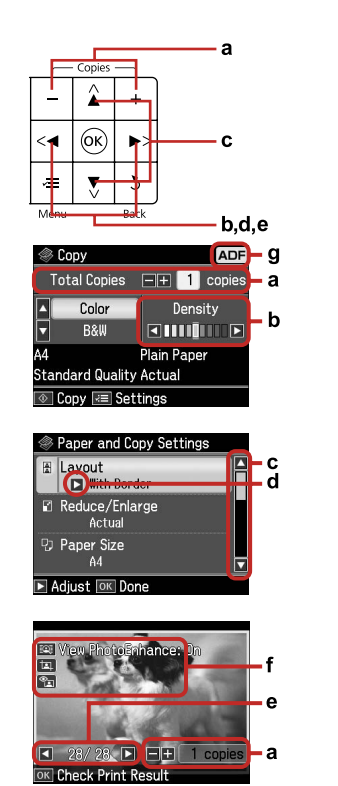

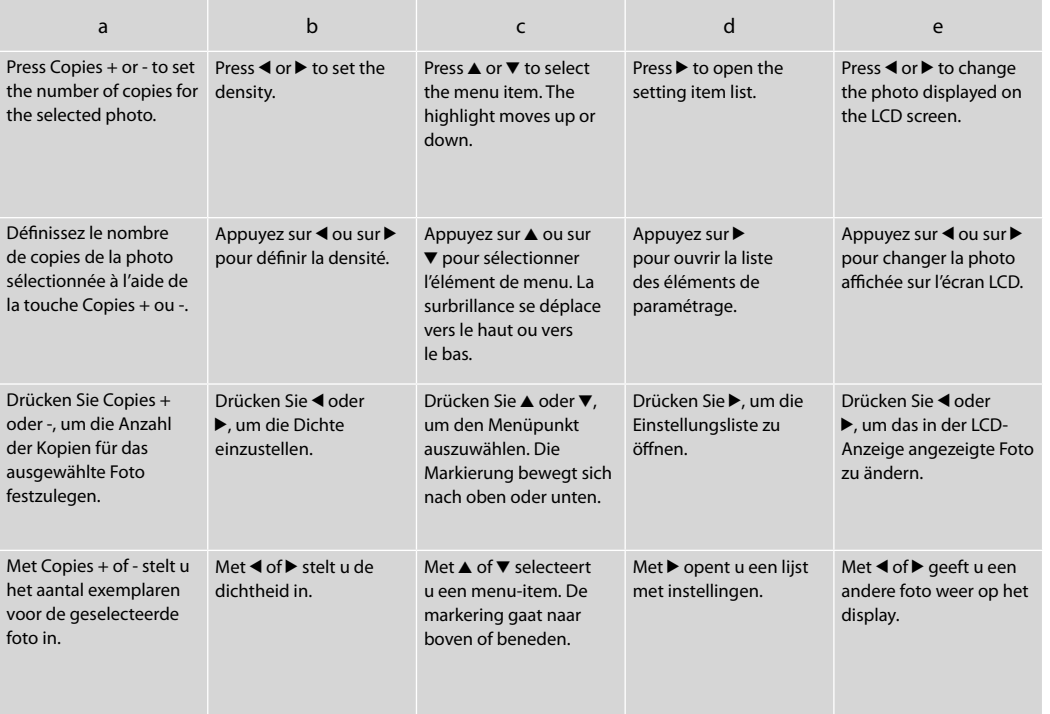

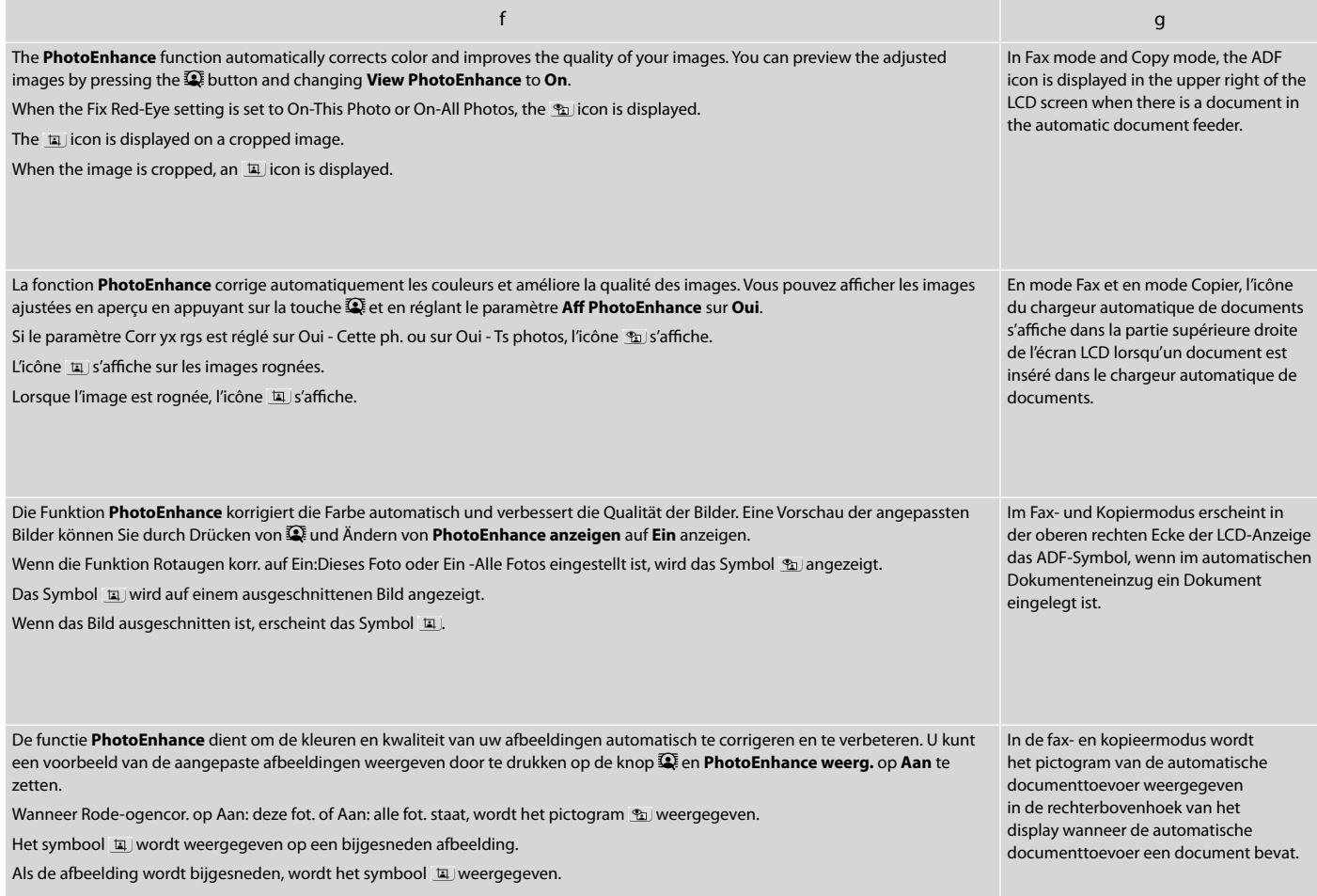

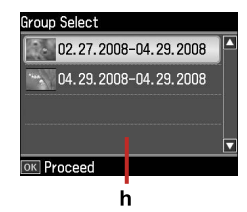

When you have more than 999 photos on your memory card, the LCD screen displays a message to let you select a group. Images are sorted by the date they were taken. To select and show images in a group, press  $\triangle$  or  $\nabla$  to select a group and then press OK. To re-select a group or folder, select **Setup**, **Select Location**, and then select **Group Select** or **Folder Select**.

h

Si la carte mémoire contient plus de 999 photos, l'écran LCD affiche un message vous permettant de sélectionner un groupe. Les images sont classées en fonction de la date à laquelle elles ont été prises. Pour sélectionner et afficher les images dans un groupe, appuyez sur  $\blacktriangle$  ou  $\nabla$  de manière à sélectionner un groupe, puis sur **OK**. Pour sélectionner de nouveau un groupe ou un dossier, sélectionnez **Config**, **Sél. emplac.**, puis **Sélect. grpe** ou **Sélec dossier**.

Wenn mehr als 999 Fotos auf der Speicherkarte enthalten sind, wird in der LCD-Anzeige eine Meldung zur Auswahl einer Gruppe angezeigt. Die Fotos werden nach Aufnahmedatum sortiert. Zur Auswahl und Anzeige von Bildern in einer Gruppe, drücken Sie  $\triangle$  oder  $\nabla$ , um eine Gruppe zu wählen und drücken Sie anschließend **OK**. Zur erneuten Auswahl einer Gruppe oder eines Ordners wählen Sie **Setup**, **Standort wählen** und anschließend **Gruppe wählen** oder **Ordner wählen**.

Wanneer er meer dan 999 foto's op de geheugenkaart staan, wordt op het display aangegeven dat u een groep moet selecteren. Afbeeldingen worden gesorteerd op opnamedatum. Als u de afbeeldingen uit een groep wilt selecteren en weergeven, drukt u op ▲ of  $\blacktriangledown$  om een groep te selecteren. Druk vervolgens op **OK**. Als u opnieuw een groep of map wilt selecteren, selecteert u achtereenvolgens **Inst.**, **Locatie sel.** en **Groep sel.** of **Map select.**

### Q

The actual screen display may differ slightly from those shown in this guide.

Il est possible que les écrans affichés ne correspondent pas tout à fait à ceux indiqués dans le présent guide.

Der Inhalt der LCD-Anzeige kann leicht von dem in dieser Anleitung dargestellten abweichen.

Wat u precies op het display ziet, kan licht afwijken van de afbeeldingen in deze handleiding. Restarting Automatically after a Power Failure Redémarrage automatique après une panne d'électricité Automatisch neu starten nach einem Stromausfall Automatisch opnieuw starten na een stroomstoring

If the power supply fails while the printer is in fax standby mode or printing, it restarts automatically when the power is reconnected. The printer beeps for about two seconds.

En cas de panne d'électricité alors que le mode de veille de l'imprimante est activé ou que l'imprimante est en cours d'impression, l'imprimante redémarre automatiquement lorsque le courant revient. L'imprimante émet un signal sonore pendant environ deux secondes.

Fällt im Fax-Bereitschaftsmodus oder während des Druckens die Stromversorgung aus, startet der Drucker automatisch neu, sobald die Stromversorgung wiederhergestellt ist. Im Drucker ertönt ca. zwei Sekunden lang ein Signalton.

Als de stroom uitvalt terwijl de printer stand-by staat voor een fax of aan het afdrukken is, wordt het apparaat automatisch opnieuw gestart zodra er weer stroom is. De printer piept ongeveer twee seconden.

### $\mathbf{u}$

Do not put your hand inside the printer until the print head stopped moving.

Ne placez pas la main dans l'imprimante avant que la tête d'impression ne se soit immobilisée.

Nicht mit der Hand in den Drucker greifen, solange der Druckkopf sich bewegt.

Steek uw hand niet in de printer zolang de printkop beweegt.

### $\oslash$

Restart is stopped if any of the buttons on the control panel are pressed before the LCD turns on.

Le redémarrage est interrompu si vous appuyez sur une touche du panneau de contrôle avant que l'écran LCD ne se soit allumé.

Der Neustart bricht ab, wenn vor dem Einschalten der LCD-Anzeige eine Bedienfeldtaste gedrückt wird.

De herstart wordt gestopt als u op een knop op het bedieningspaneel drukt voordat het display aangaat.

### Q

Depending on the circumstances before the power failure occurred, it may not restart. In this case, you can restart by pressing  $\circ$  **On**.

Selon les conditions existantes avant la panne d'électricité, il est possible que l'imprimante ne redémarre pas. Dans ce cas, vous pouvez la redémarrer en appuyant sur la touche P **On**.

Entsprechend den Umständen vor dem Stromausfall schaltet das Gerät möglicherweise nicht wieder ein. In diesem Fall können Sie das Gerät durch Drücken von <sup>(<sup>†</sup>) **On** wieder einschalten.</sup>

Afhankelijk van de omstandigheden vóór de stroomstoring vindt mogelijk geen herstart plaats. In dit geval kunt u het apparaat opnieuw starten door op  $\circlearrowright$  **On** te drukken.

**Handling Media Gestion des supports Handhabung von Medien Media gebruiken**

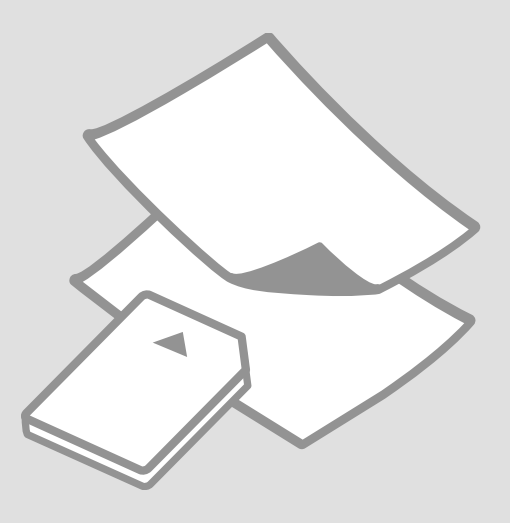

## Selecting Paper Sélection du papier Papier auswählen Papier selecteren

The availability of special paper varies by area.

La disponibilité du papier spécial varie selon les pays.

Die Verfügbarkeit von Spezialpapier variiert je nach Land/Region.

De beschikbaarheid van speciaal papier verschilt per land.

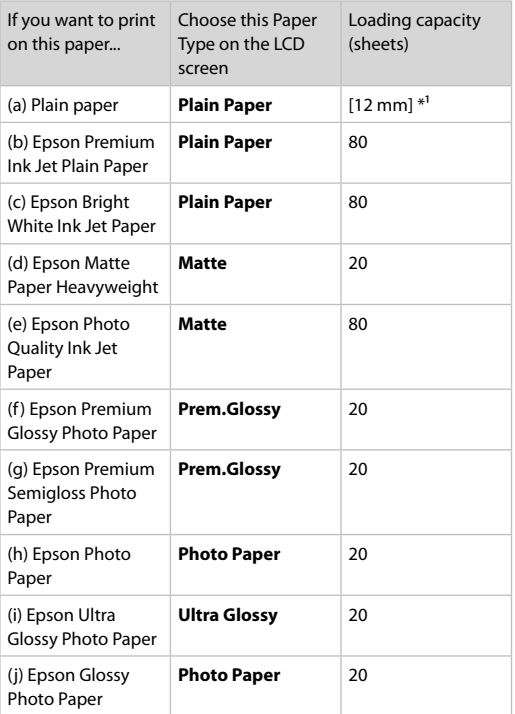

 $*1$  Paper with a weight of 64 to 90 g/m<sup>2</sup>.

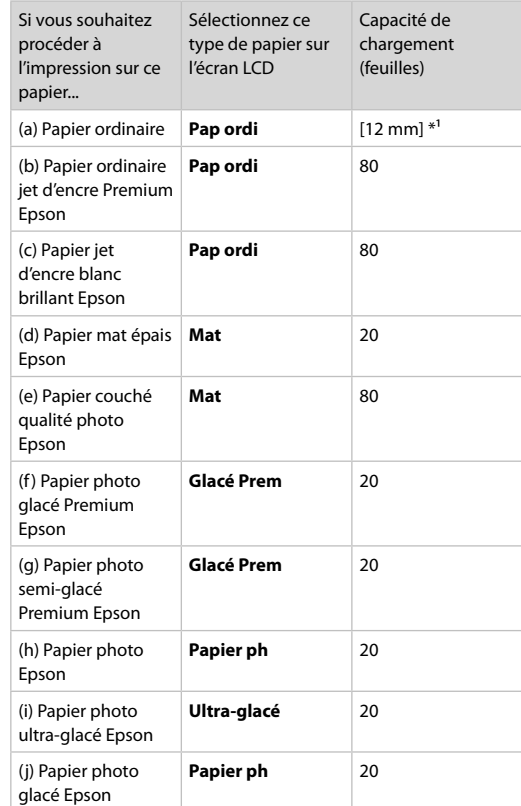

 $*1$  Papier dont le grammage est compris entre 64 et 90 g/m<sup>2</sup>.

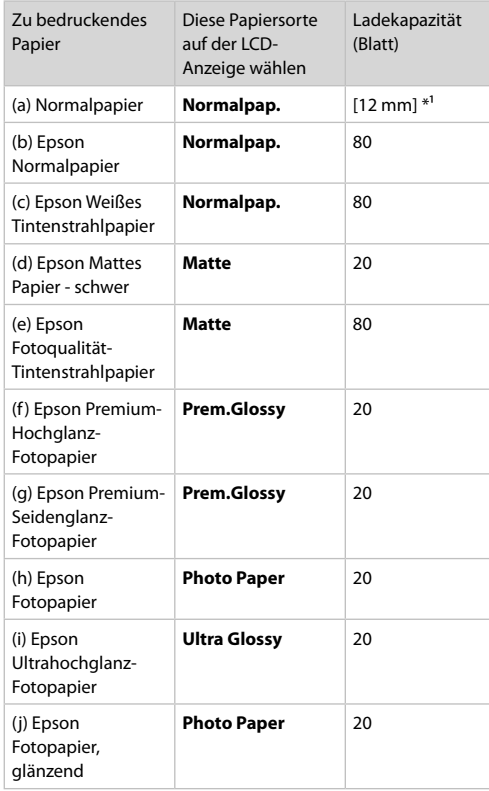

\*1 Papier mit einem Gewicht von 64 bis 90 g/m².

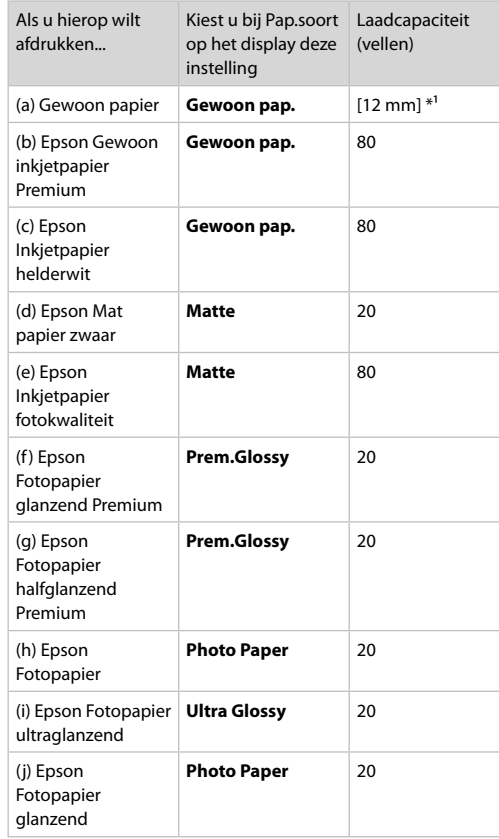

If you want to print on this paper...

(a) Plain paper

(b) Epson Premium Ink Jet Plain Paper

(c) Epson Bright White Ink Jet Paper

(d) Epson Matte Paper Heavyweight

(e) Epson Photo Quality Ink Jet Paper

(f) Epson Premium Glossy Photo Paper

(g) Epson Premium Semigloss Photo Paper

(h) Epson Photo Paper

(i) Epson Ultra Glossy Photo Paper

(j) Epson Glossy Photo Paper

\*1 Papier met een gewicht van 64 tot 90 g/m².

Loading Paper Chargement du papier Papier einlegen Papier laden

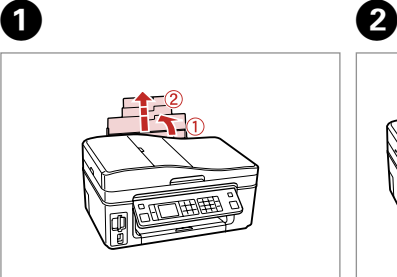

Open and slide out. Ouvrez et dépliez. Öffnen und herausziehen. Openen en uitschuiven.

Open. Ouvrez. Öffnen. Openen.

### Q

See the online User's Guide when using Legal size paper.

Lors de l'utilisation de papier au format Legal, reportez-vous au Guide d'utilisation en ligne.

Informationen zur Verwendung der Papiergröße Legal finden Sie im Online-Benutzerhandbuch.

Zie de online-

Gebruikershandleiding bij gebruik van papier van Legal-formaat.

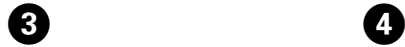

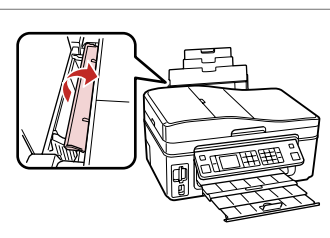

Flip forward. Rabattez vers l'avant. Nach vorne klappen. Naar voren klappen.

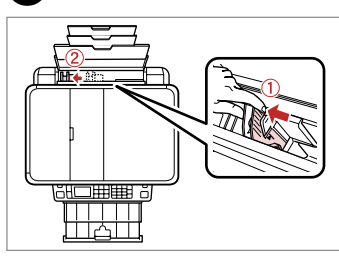

Pinch and slide. Pincez et faites glisser. Drücken und schieben. Inknijpen en uitschuiven.

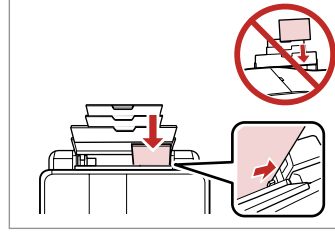

Load printable side up.

Chargez le côté imprimable vers le haut.

Mit bedruckbarer Seite nach oben einlegen.

Papier laden met afdrukzijde naar boven.

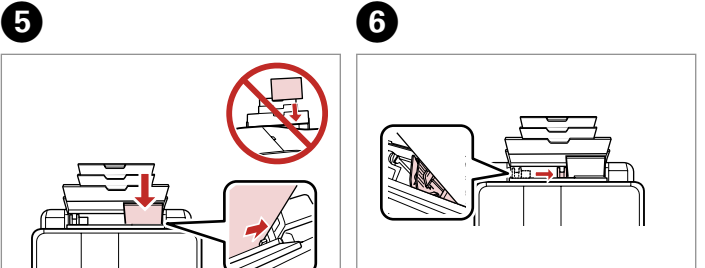

Fit. Réglez. Anp. Passen.

### Q

Do not load paper above the  $\blacktriangleright$  arrow mark inside the edge guide.

Ne chargez pas de papier au-delà du repère en forme de flèche  $\blacktriangleright$  situé à l'intérieur du guide latéral.

Legen Sie Papier nur bis zur Pfeilmarkierung **E** innen an der Kantenführung ein.

Laat het papier niet boven de pijl  $\Sigma$  aan de binnenzijde van de zijgeleider komen.

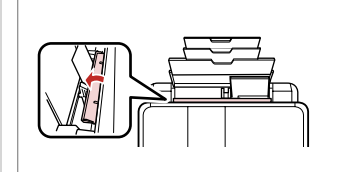

Flip back. Rabattez. Nach hinten kl. Terugklappen.

## $\bullet$   $\circ$

Align the edges of the paper before loading.

Alignez les bords du papier avant de le charger.

Vor dem Einlegen des Papiers die Kanten ausrichten.

Maak de randen van het papier mooi recht vóór het laden.

### Q

Do not use paper with binder holes.

N'utilisez pas de papier perforé.

Verwenden Sie kein gelochtes Papier.

Gebruik geen geperforeerd papier.

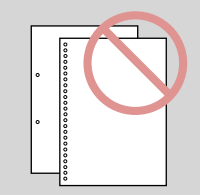

### c Inserting a Memory Card

Insertion d'une carte mémoire

Speicherkarte einsetzen

Geheugenkaart plaatsen

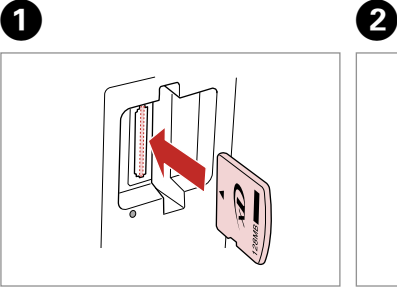

Insert one card at a time. Insérez une carte à la fois. Jeweils nur eine Karte einsetzen. Eén kaart tegelijk plaatsen.

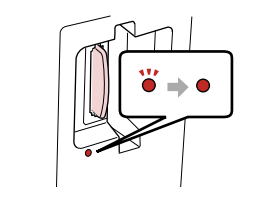

Check the light. Observez le voyant. Lämpchen überprüfen. Lampje controleren.

Do not try to force the card all the way into the slot. It should not be fully inserted.

N'essayez pas d'insérer complètement la carte dans l'emplacement. Elle ne doit pas être insérée complètement.

Versuchen Sie nicht, die Karte mit Gewalt ganz in den Kartenschlitz zu schieben. Sie sollte noch etwas herausstehen.

Probeer de kaart niet helemaal in de sleuf te duwen. De kaart kan er niet helemaal in.

Removing a Memory Card

Retrait d'une carte mémoire

Speicherkarte entfernen

Geheugenkaart verwijderen **Check the light.** 

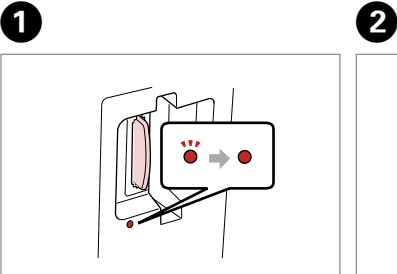

Observez le voyant. Lämpchen überprüfen. Lampje controleren.

Remove. Retirez. Entfernen. Verwijderen.

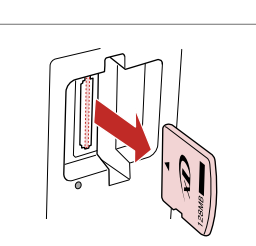

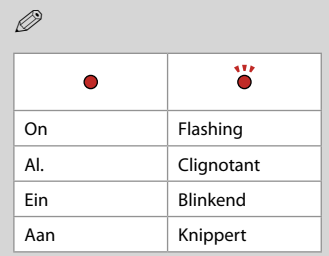

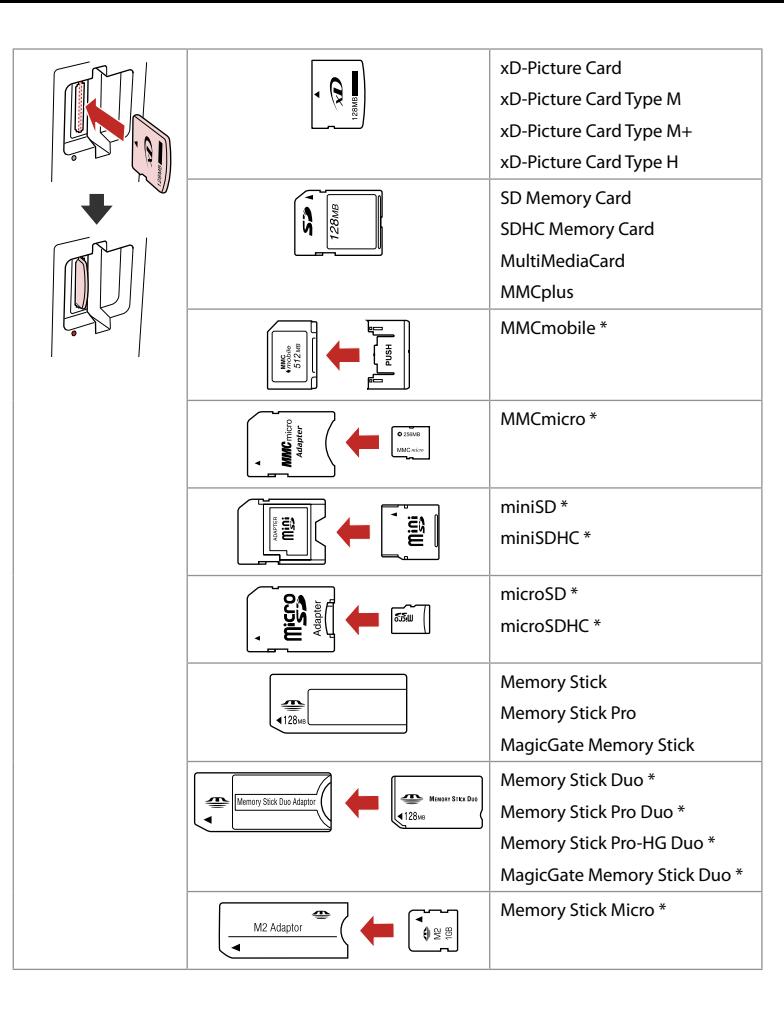

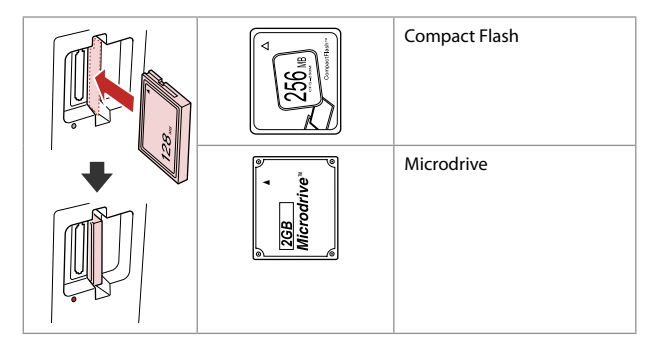

- \*Adapter required
- \*Adaptateur requis
- \*Adapter erforderlich
- \*Adapter nodig

## $\mathbf{p}$

If the memory card needs an adapter then attach it before inserting the card into the slot, otherwise the card may get stuck.

Si la carte mémoire nécessite un adaptateur, installez l'adaptateur avant d'insérer la carte dans l'emplacement, faute de quoi la carte risque de rester coincée.

Wenn für die Speicherkarte ein Adapter erforderlich ist, dann schließen Sie diesen vor dem Einsetzen der Karte an. Ansonsten kann sich die Karte verhaken.

Als de geheugenkaart een adapter nodig heeft, moet u de kaart in de adapter plaatsen voordat u ze samen in de sleuf plaatst. Anders kan de kaart vastraken.

Placing Originals Mise en place des originaux

Originale einlegen

Originelen plaatsen

Automatic Document Feeder (ADF)

Chargeur automatique de documents

Automatischer Vorlageneinzug (ADF)

Automatische documenttoevoer

#### Usable originals

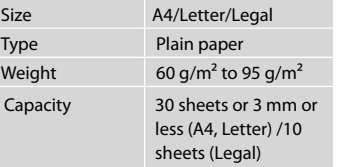

#### Originaux pouvant être utilisés

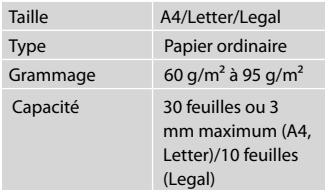

#### Verwendbare Originale

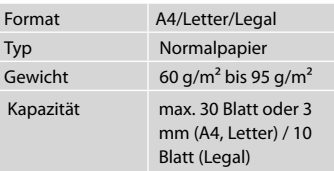

#### Geschikte originelen

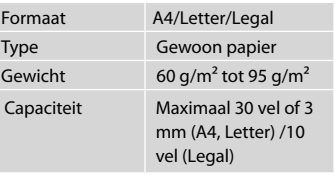

- $\blacksquare$  To prevent paper jams avoid the following documents. For these types, use the document table.
- **Q** Documents held together with paper clips, staples, and so on.
- **Q** Documents that have tape or paper stuck to them. Photos, OHPs, or thermal transfer paper.
- **Q** Paper that is torn, wrinkled, or has holes.
- **A** Afin d'éviter les bourrages papier, n'utilisez pas les documents suivants. Avec ces types de documents, utilisez la vitre d'exposition.
- Documents maintenus à l'aide O de trombones, d'agrafes, etc.
- **Q** Documents sur lesquels du ruban adhésif ou du papier est collé.

Photos, feuilles pour rétroprojecteur ou papier à transfert thermique.

Papier déchiré, froissé ou O perforé.

- **Q** Zur Vermeidung von Papierstau die folgenden Dokumente nicht verwenden. Legen Sie solche Dokumente auf das Vorlagenglas.
- Mit Papierclips, Heftklammern O usw. zusammengehaltene Dokumente.
- □ Dokumente mit Klebeband oder angeklebtem Papier. Fotos, Folien oder Thermotransferpapier.
- □ Zerrissenes, zerknittertes oder gelochtes Papier.
- **4** Voorkom vastgelopen papier en gebruik de volgende documenten liever niet. Gebruik hiervoor de glasplaat.
- **Q** Documenten met paperclips, nieties enzovoort.
- **Q** Documenten met plakband en dergelijke. Foto's, transparanten of thermisch papier.
- Gescheurd of gekreukeld Opapier of papier met gaten.

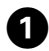

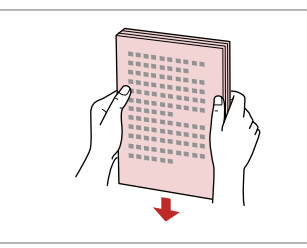

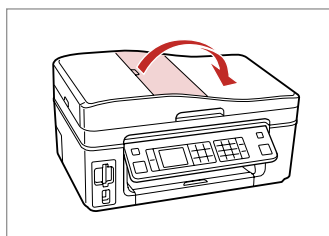

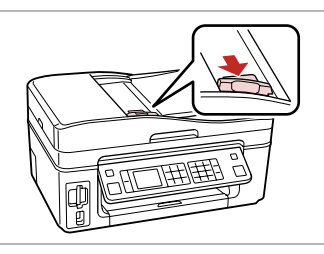

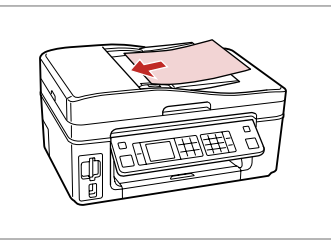

 $\boldsymbol{0}$ 

Tap to even edges. Tapez pour égaliser les bords. Aufstoßen zum Ausr. der Kanten. Aantikken voor een rechte stapel.

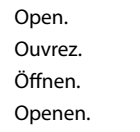

Slide. Glissez. Schieben. Verschuiv.

 $\overline{\mathbf{3}}$ 

Insert facing-up. Insérez face vers le haut. Bedruckte Seite nach oben einl. Afdrukzijde naar boven.

E

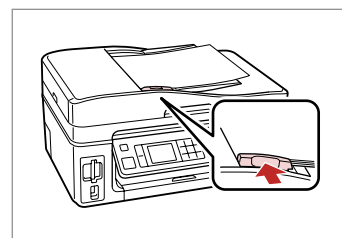

Fit. Réglez. Anp.

Passen.

### Q

 $\overline{2}$ 

When you use the copy function with the automatic document feeder, the print settings are fixed at zoom - 100%, Paper Type -Plain Paper, and Paper Size - A4. The print out is cropped if you copy an original larger than A4.

Lors de l'utilisation de la fonction de copie avec le chargeur automatique de documents, les paramètres d'impression sont les suivants : Zoom 100 %, Type pap Pap ordi et Taille pap A4. Si la taille du document original est supérieure au format A4, l'impression est rognée.

Wenn Sie die Kopierfunktion mit dem automatischen Vorlageneinzug verwenden, sind die Druckeinstellungen fest eingestellt: Zoom - 100%, Pap.sorte - Normalpapier, und Format - A4. Beim Kopieren eines Originals, das größer als A4 ist, wird nur ein Ausschnitt gedruckt.

Wanneer u kopieert met de automatische documenttoevoer, worden vaste afdrukinstellingen gebruikt: Zoom - 100%, Pap.soort - Gewoon pap. en Pap.form. - A4. De afdruk wordt bijgesneden als u een groter origineel dan A4 kopieert.

### Document Table Vitre d'exposition

Vorlagenglas

Glasplaat

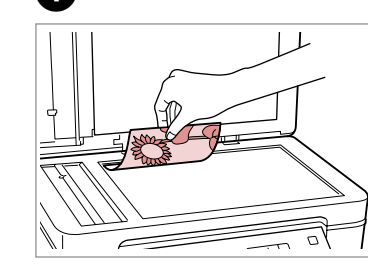

Place face-down horizontally.

Placez le document horizontalement, face vers le bas.

Horizontal, mit der Druckseite nach unten einlegen.

Horizontaal leggen met de bedrukte zijde naar beneden.

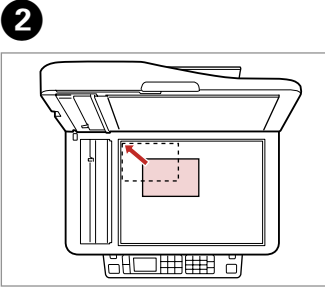

Fit to the corner. Placez dans le coin. In die Ecke einpassen. In de hoek leggen.

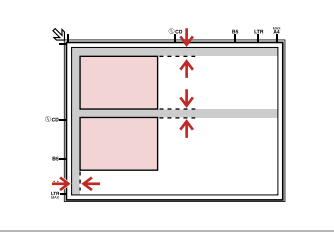

Place photos 5 mm apart. Espacez les photos de 5 mm. Fotos mit 5 mm Abstand auflegen. Foto's 5 mm van elkaar houden.

### Q

You can reprint one photo or multiple photos of different sizes at the same time, as long as they are larger than  $30 \times 40$  mm.

A

Vous pouvez réimprimer simultanément une ou plusieurs photos de tailles différentes, dans la mesure où leur taille est supérieure au format  $30 \times 40$ mm.

Sie können gleichzeitig ein Foto oder mehrere Fotos verschiedener Größen kopieren, wenn diese größer als 30 × 40 mm sind.

U kunt één foto of foto's van verschillende formaten tegelijk kopiëren, zolang ze groter zijn dan  $30 \times 40$  mm.

### Q

When there is a document in the automatic document feeder and on the document table, priority is given to the document in the automatic document feeder.

Si des documents sont insérés dans le chargeur automatique de documents et d'autres sont placés sur la vitre d'exposition, la priorité est donnée aux documents du chargeur automatique de documents.

Befindet sich ein Dokument im automatischen Vorlageneinzug und auf dem Vorlagenglas, hat das Dokument im automatischen Vorlageneinzug Priorität.

Wanneer er een document in de automatische documenttoevoer én op de glasplaat ligt, krijgt u het document in de automatische documenttoevoer voorrang.

**Copying Copie Kopieren Kopiëren**

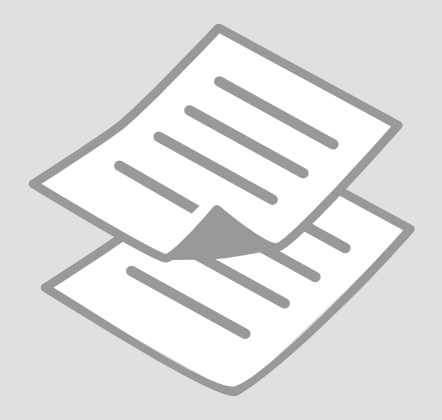

Copying Documents Copie de documents

Dokumente kopieren

Documenten kopiëren

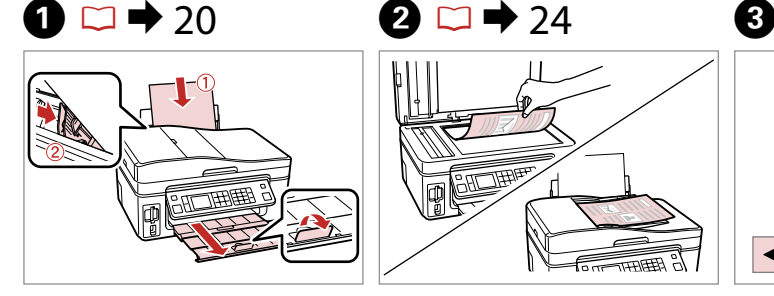

Load paper. Chargez du papier. Papier einlegen. Papier laden.

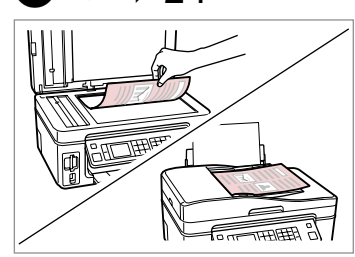

Place original horizontally. Placez l'original horizontalement. Original horizontal einlegen. Origineel horizontaal leggen.

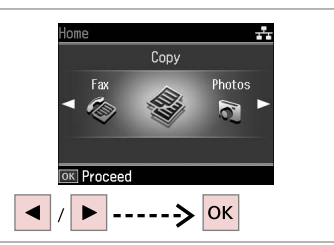

Select **Copy**. Sélectionnez **Copier**. **Kopieren** wählen. **Kop.** selecteren.

<sup></sub> Copy</sup>

Color

**R&W** 

**Standard Quality Actual** 

Total Copies <a>
FIT<br/>
FIT<br/>
PIT<br/>
FIT<br/>
PIT<br/>
PIT<br/>
PIT<br/>
PIT<br/>
RI Copies

Density

**RUITUR** 

Plain Paper

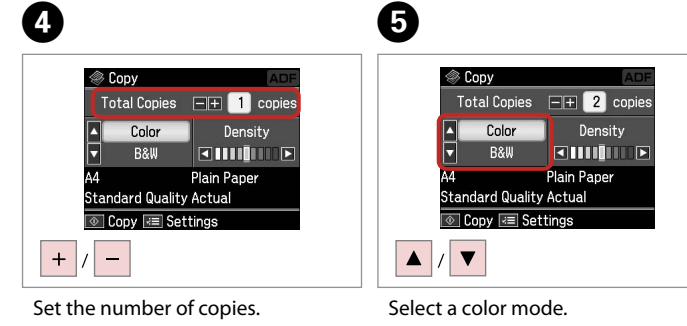

Définissez le nombre de copies. Anzahl der Kopien eingeben. Aantal exemplaren instellen.

Sélectionnez un mode de couleur. Farbmodus auswählen. Kleurmodus selecteren.

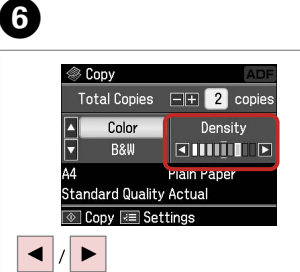

Set the density. Réglez la densité. Dichte einstellen. Dichtheid instellen. Proceed. Poursuivez. Weiter. Doorgaan.

 $|OK|$ 

 $\overline{7}$ 

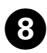

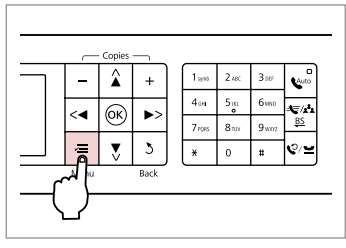

Enter the copy setting menu.

Accédez au menu de paramétrage des copies.

Das Kopiereinstellungsmenü aufrufen.

Menu met kopieerinstellingen openen.

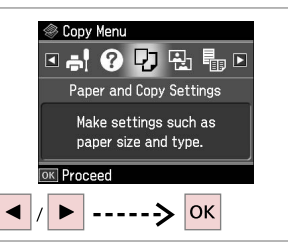

 $\boldsymbol{\Theta}$ 

Select **Paper and Copy settings**. Sélectionnez **Param papier et copie**. **Papier- und Kopiereinst.** wählen. **Papier- en kopieerinst.** selecteren.

## J R & 33 H Q

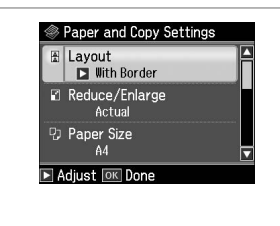

Make the appropriate copy settings. Définissez les paramètres de copie adaptés.

Die geeigneten Kopiereinstellungen konfigurieren.

Gewenste kopieerinstellingen selecteren.

Make sure you set the Paper Size and Paper Type.

Vérifiez que les paramètres Taille pap et Type pap sont définis.

Achten Sie darauf, das Pap.größe und die Pap.sorte einzustellen.

U moet Pap.form. en Pap.soort instellen.

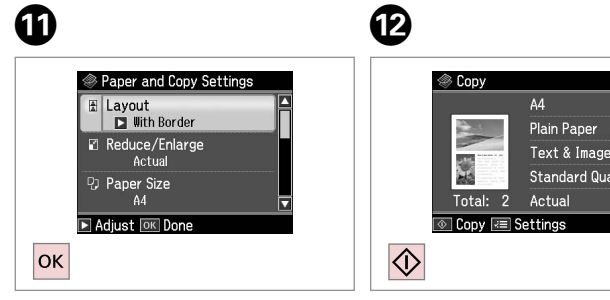

Finish the settings. Finalisez les paramètres. Einstellungen beenden. Instellingen voltooien.

Start copying. Lancez la copie. Kopiervorgang starten. Kopiëren starten.

### Reprint/Restore **Photos**

Réimpression/ restauration de photos

Fotos nachdrucken/ wiederherstellen

Foto's opnieuw afdrukken/herstellen

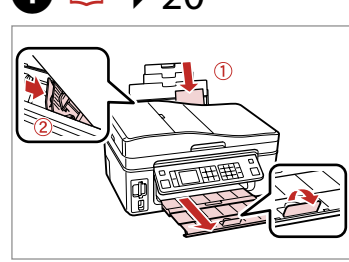

Load paper. Chargez du papier. Papier einlegen. Papier laden.

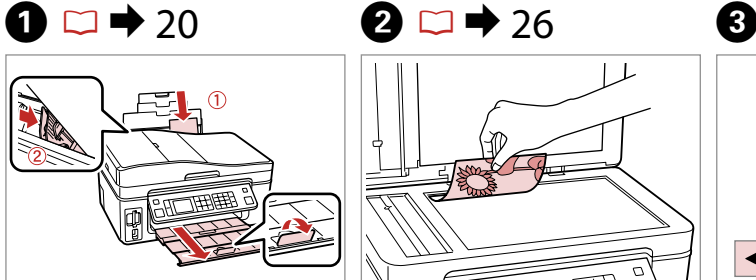

Place original horizontally. Placez l'original horizontalement. Original horizontal einlegen. Origineel horizontaal leggen.

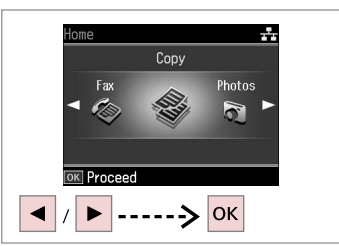

Select **Copy**. Sélectionnez **Copier**. **Kopieren** wählen. **Kop.** selecteren.

**◎ 1→2→3→4** 

 $-5$ mm  $1/4$ in

------> OK

Place photos as shown

and press [OK] to proceed.

Use  $\boxed{\blacksquare}$  The to view screens.

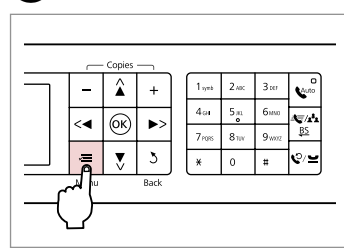

Enter the copy setting menu.

Accédez au menu de paramétrage des copies.

Das Kopiereinstellungsmenü aufrufen.

Menu met kopieerinstellingen openen.

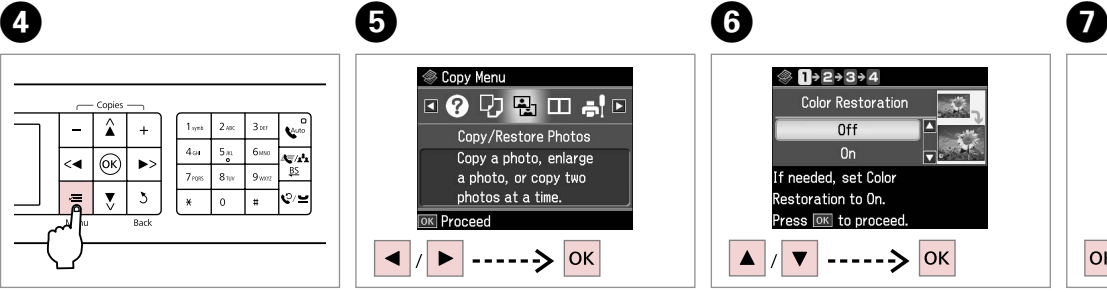

Select **Copy/Restore Photos**. Sélectionnez **Copier/restaurer ph**. **Fotos kopier./wiederh.** wählen. **Foto's kop./herst.** selecteren.

Press OK to proceed. **OK** ---> Select On or Off. Sélectionnez Oui ou Non. Ein oder Aus wählen.

 $\circledcirc$   $\blacksquare$  + 2 + 3 + 4

**Color Restoration** 

Off

 $\overline{0n}$ 

If needed, set Color

Restoration to On.

Aan of Uit selecteren.

Proceed. Poursuivez. Weiter. Doorgaan.

 $|OK|$ 

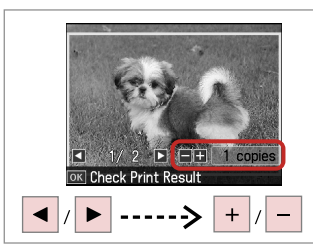

Set the number of copies. Définissez le nombre de copies. Anzahl der Kopien eingeben. Aantal exemplaren instellen.

### Q

If you scanned two photos, repeat step 8 for the second photo.

Si vous numérisez deux photos, répétez l'étape 8 pour la deuxième photo.

Wenn Sie zwei Fotos gescannt haben, wiederholen Sie den Schritt 8 für das zweite Foto.

Als u twee foto's hebt gescand, moet u stap 8 herhalen voor de tweede foto.

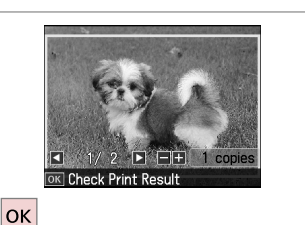

Proceed.

**Poursuivez** Weiter.

0

Doorgaan.

 $\circledcirc$ k4 Þ.  $\equiv$  $\overline{\mathbf{v}}$  $\overline{5}$ 

Enter the copy setting menu.

Accédez au menu de paramétrage des copies.

Das Kopiereinstellungsmenü aufrufen.

Menu met kopieerinstellingen openen.

### K

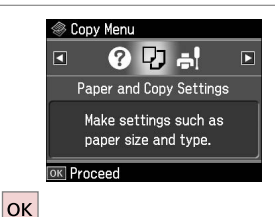

- 
- Proceed.

Poursuivez.

Weiter.

Doorgaan.

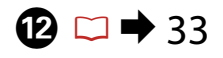

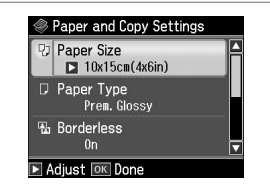

Make the appropriate print settings.

Définissez les paramètres d'impression adaptés.

Die geeigneten Druckeinstellungen konfigurieren.

Gewenste afdrukinstellingen selecteren.

### Q

Make sure you set the Paper Size and Paper Type.

Vérifiez que les paramètres Taille pap et Type pap sont définis.

Achten Sie darauf, das Pap.größe und die Pap.sorte einzustellen.

U moet Pap.form. en Pap.soort instellen.

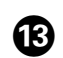

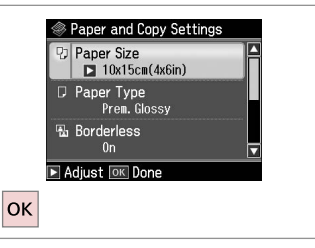

Finish the settings. Finalisez les paramètres. Einstellungen beenden. Instellingen voltooien.

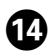

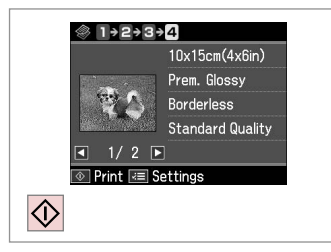

 $\sim$   $\sim$  $\sim$   $\sim$  Start copying.

Lancez la copie.

Kopiervorgang starten.

Kopiëren starten.

### Copy Mode Menu List

Liste de menus du mode Copier

Kopierenmodus-Menüpunkte

Menu's van de Kopiëren

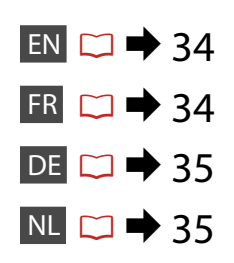

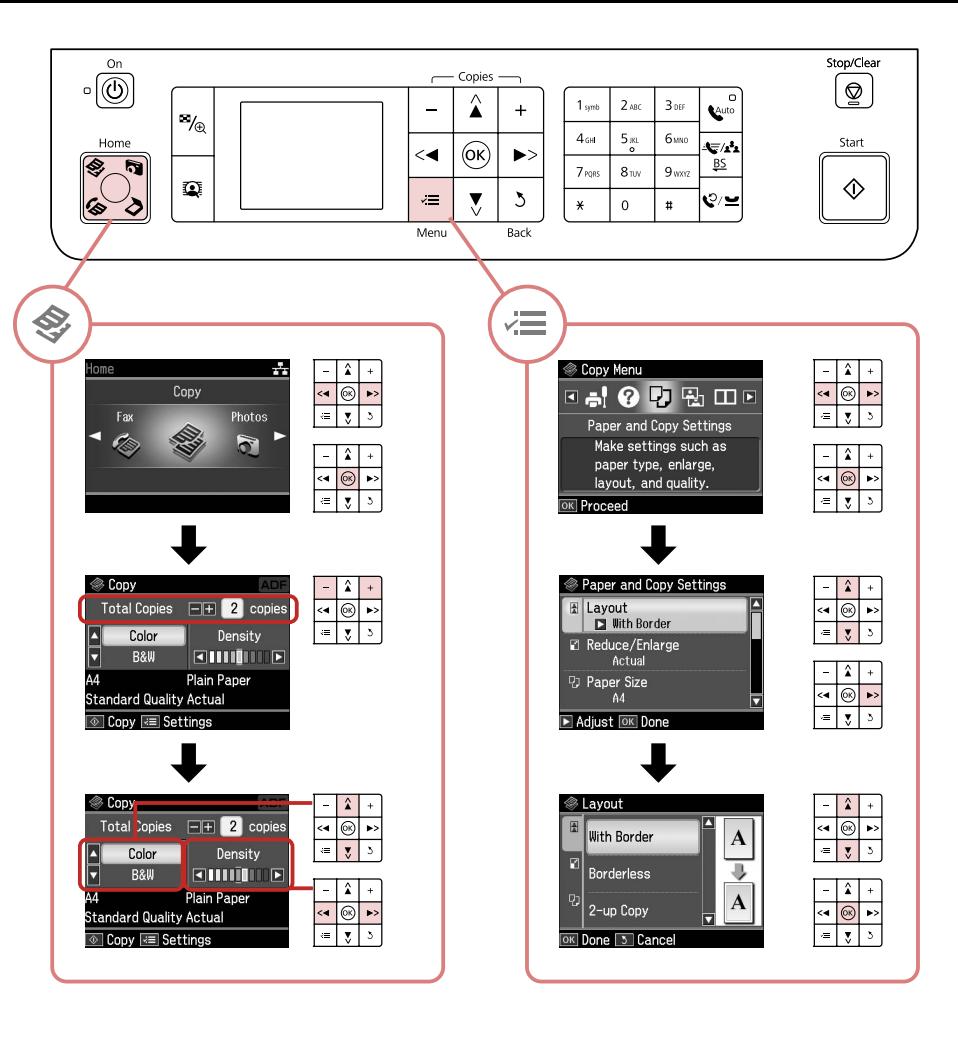

### $\overrightarrow{F}$  Print settings for Copy Mode

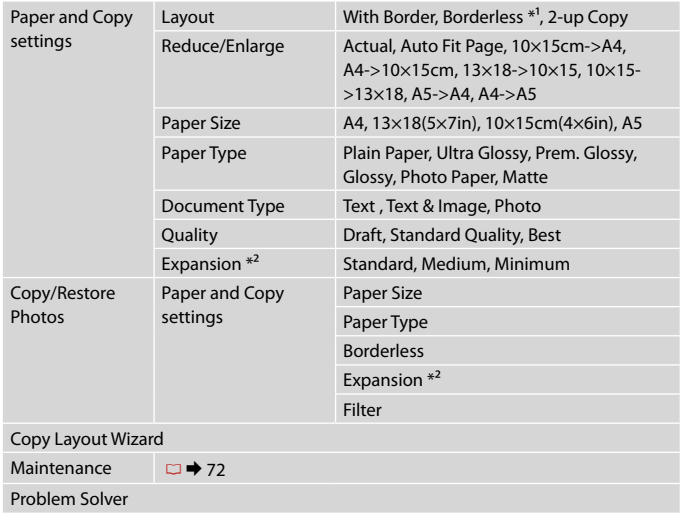

- \*1 Your image is slightly enlarged and cropped to fill the sheet of paper. Print quality may decline in the top and bottom areas of the printout, or the area may be smeared when printing.
- \*2 Select the amount the image is expanded when printing Borderless photos.

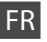

### $\overrightarrow{P}$  Paramètres d'impression du mode Copie

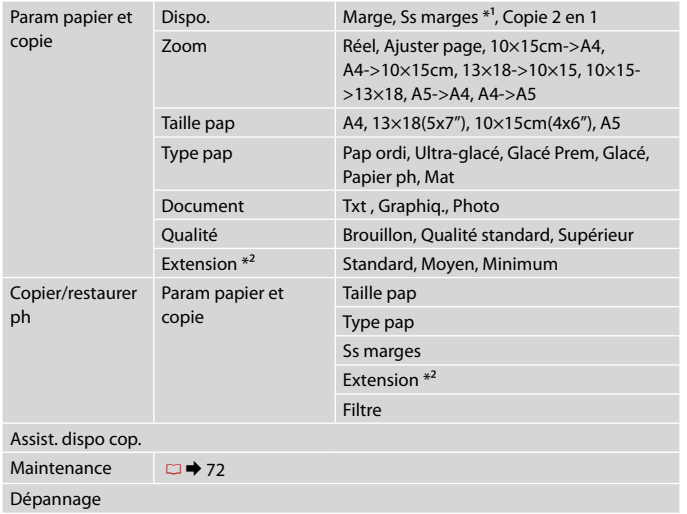

- \*1 L'image est légèrement agrandie et rognée de manière à remplir la feuille de papier. La qualité d'impression peut être amoindrie dans le haut et le bas de la page imprimée. Ces zones peuvent également être tachées lors de l'impression.
- \*2 Déterminez le degré d'agrandissement de l'image lors de l'impression de photos sans marges.

### $\times\equiv$  Druckeinstellungen für Kopiermodus

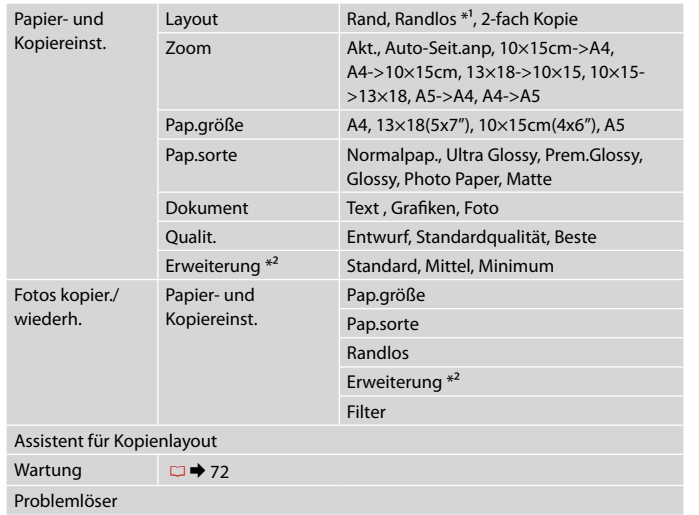

- \*1 Das Bild wird leicht vergrößert und ausgeschnitten, um die Seite auszufüllen. Die Druckqualität kann im oberen und unteren Bereich des Ausdrucks nachlassen oder die Tinte kann während des Druckvorgangs verschmieren.
- \*2 Wählen Sie den Umfang, um den das Bild beim randlosen Fotodruck erweitert wird.

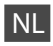

### $\times\equiv$  Afdrukinstellingen van de kopieermodus

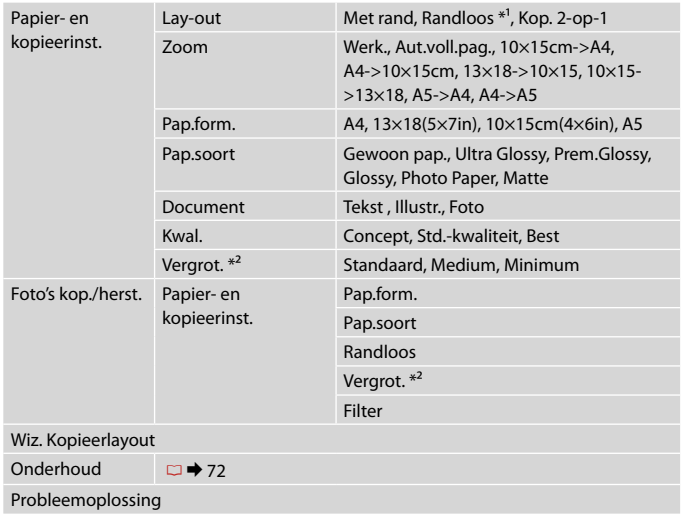

- \*1 De afbeelding wordt iets vergroot en bijgesneden, zodat het hele vel papier wordt gevuld. De afdrukkwaliteit kan minder zijn aan de boven- en onderkant van de afdruk, of deze gedeelten kunnen vegen vertonen.
- \*2 Selecteer hoe sterk de afbeelding moet worden vergroot bij het afdrukken van randloze foto's.
**Photos Mode Mode Photos Fotosmodus Foto's**

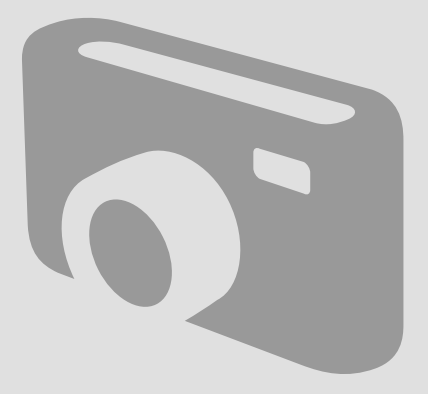

Printing Photos Impression de photos Fotos drucken Foto's afdrukken

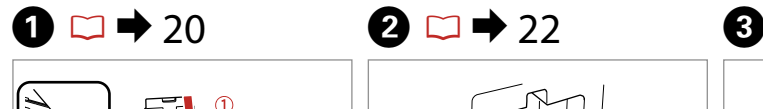

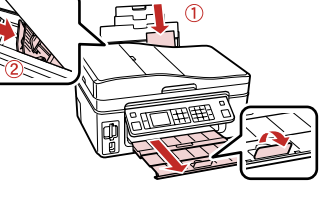

Load photo paper. Chargez du papier photo. Fotopapier einlegen. Fotopapier laden.

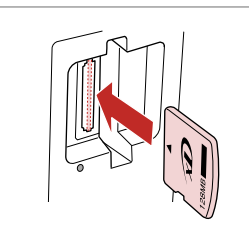

Insert a memory card. Insérez une carte mémoire. Speicherkarte einsetzen. Geheugenkaart plaatsen.

6

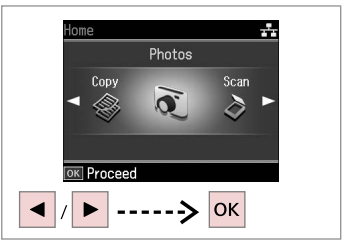

Select **Photos**. Sélectionnez **Photos**. **Fotos** wählen. **Foto's** selecteren.

 $\boldsymbol{\Theta}$  and  $\boldsymbol{\Theta}$ **R** Photos **ON UNIVER** View and Print Photos **TOK** Next **▼** Description  $---\n>$  OK

Select **View and Print Photos**. Sélectionnez **Aff. et impr. Anzeigen und drucken** wählen. **Weergeven en afdr.** selecteren.

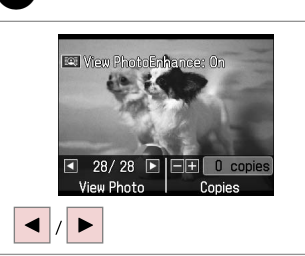

Select a photo. Sélectionnez une photo. Foto auswählen. Foto selecteren.

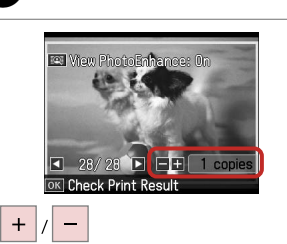

Set the number of copies. Définissez le nombre de copies. Anzahl der Kopien eingeben. Aantal exemplaren instellen.

# Q

To select more photos, repeat steps 5 and 6.

Répétez les étapes 5 et 6 pour sélectionner d'autres photos.

Wiederholen Sie Schritt 5 und 6, um weitere Fotos auszuwählen.

Herhaal stap 5 en 6 als u nog meer foto's wilt selecteren.

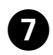

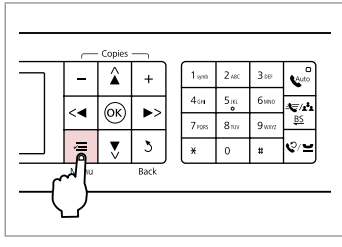

Enter the print setting menu.

Accédez au menu de paramétrage des impressions.

Das Druckeinstellungsmenü aufrufen.

Menu met afdrukinstellingen openen.

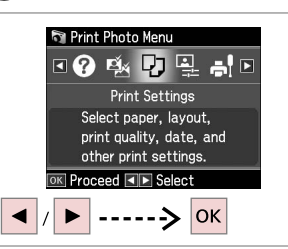

Select **Print Settings**. Sélectionnez **Param impr**. **Druckeinst.** wählen. **Afdrukinst.** selecteren.

#### $\bullet$   $\bullet$  48  $\bullet$  G  $\bullet$  G  $\rightarrow$  48  $\circ$

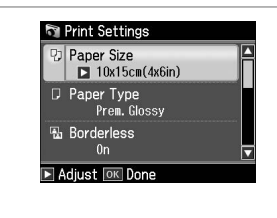

Select appropriate print settings.

Sélectionnez les paramètres d'impression adaptés.

Geeignete Druckeinstellungen wählen.

Gewenste afdrukinstellingen selecteren.

Make sure you set the Paper Size and Paper Type.

Vérifiez que les paramètres Taille pap et Type pap sont définis.

Achten Sie darauf, das Pap.größe und die Pap.sorte einzustellen.

U moet Pap.form. en Pap.soort instellen.

# Q

To adjust photos, press  $x \equiv$  and make the appropriate settings.  $\Box$   $\rightarrow$  48

Pour ajuster les photos, appuyez sur  $\equiv$  et définissez les paramètres adaptés.  $\Box \rightarrow 48$ 

Drücken Sie <≡ zur Anpassung der Fotos, und konfigurieren Sie die entsprechenden Einstellungen.  $\Box$   $\rightarrow$  48

Voor het aanpassen van de foto's drukt u op  $\equiv$  en geeft u de gewenste instellingen op.  $\Box \rightarrow 48$ 

# $\bf \Phi$

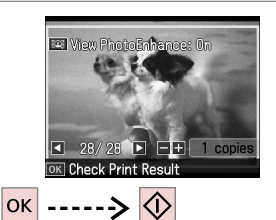

Start printing. Lancez l'impression. Druckvorgang starten. Afdrukken starten.

After step 5, you can crop and Q

enlarge your photo. Press  $\mathbb{Z}_\oplus$  and make the settings.

Vous pouvez rogner et agrandir la photo après l'étape 5. Appuyez sur  $E_{\text{e}}$  et définissez les paramètres.

Nach Abschluss von Schritt 5 können Sie das Foto ausschneiden oder vergrößern. Drücken Sie  $\mathbb{Z}_\text{A}$  und konfigurieren Sie die Einstellungen.

Na stap 5 kunt u de foto bijsnijden en vergroten. Druk op  $\frac{1}{2}$  en geef de instellingen op.

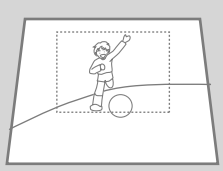

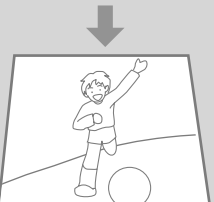

# Printing in Various Layouts

Impression à l'aide de différentes dispositions

Drucken mit verschiedenen Layouts

Afdrukken in verschillende layouts

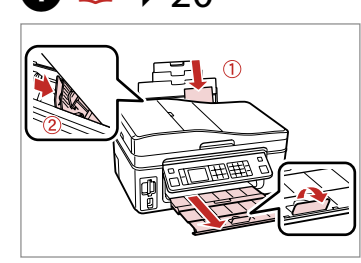

Load photo paper. Chargez du papier photo. Fotopapier einlegen. Fotopapier laden.

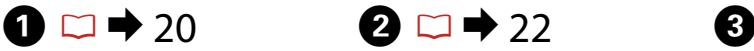

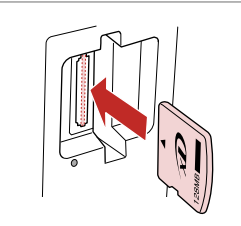

Insert a memory card. Insérez une carte mémoire. Speicherkarte einsetzen. Geheugenkaart plaatsen.

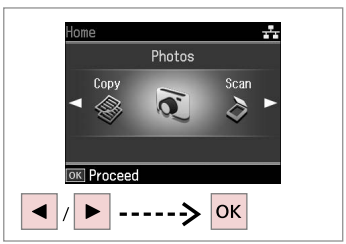

Select **Photos**. Sélectionnez **Photos**. **Fotos** wählen. **Foto's** selecteren.

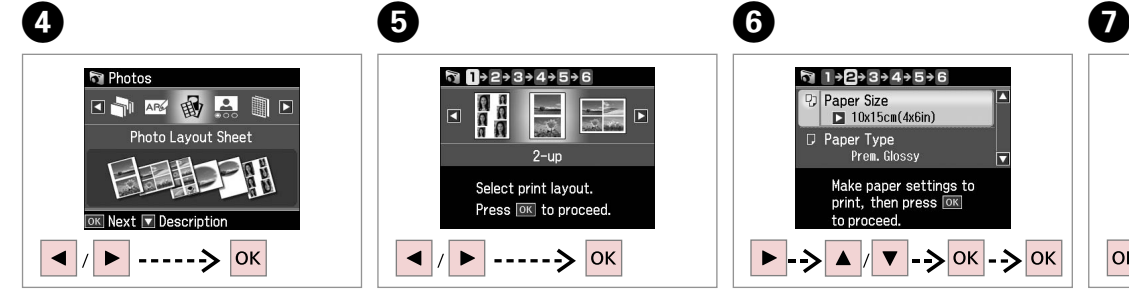

Select **Photo Layout Sheet**. Sélectionnez **Feuille dispo ph. Foto-Layout-Blatt** wählen. **Fotolay-outvel** selecteren.

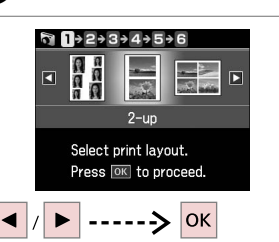

Select a layout. Sélectionnez une disposition. Ein Layout wählen. Lay-out selecteren.

 $\sqrt{2}$  1 + 2 + 3 + 4 + 5 + 6 Paper Size  $10x15cm(4x6in)$ D Paper Type Prem. Glossy Make paper settings to print, then press OK to proceed  $\triangledown$  -  $>$  OK -  $>$  OK

Select paper type and size. Sélectionnez le type et la taille de papier.

Papiersorte und -größe wählen. Papiersoort en -formaat selecteren.

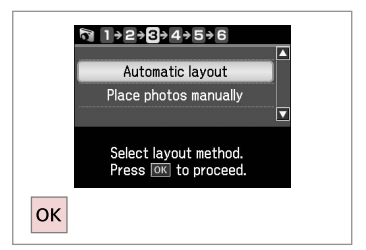

Select **Automatic layout**. Sélectionnez **Disposition auto**. **Automatisches Layout** wählen. **Autom. lay-out** selecteren.

If you select **Place photos manually**, layout a photo as shown in (1) or leave a blank as shown in (2).

Si vous sélectionnez **Placer ph. à la main**, disposez une photo comme indiqué sur l'illustration (1) ou laissez un blanc comme indiqué sur l'illustration (2).

Wenn Sie **Fotos manuell platzieren** wählen, setzen Sie ein Foto wie in (1) gezeigt ein, oder lassen Sie eine Position frei, wie in (2).

Als u **Foto's handm. plaatsen** selecteert, maakt u een lay-out zoals in (1) of laat u een lege ruimte zoals in (2).

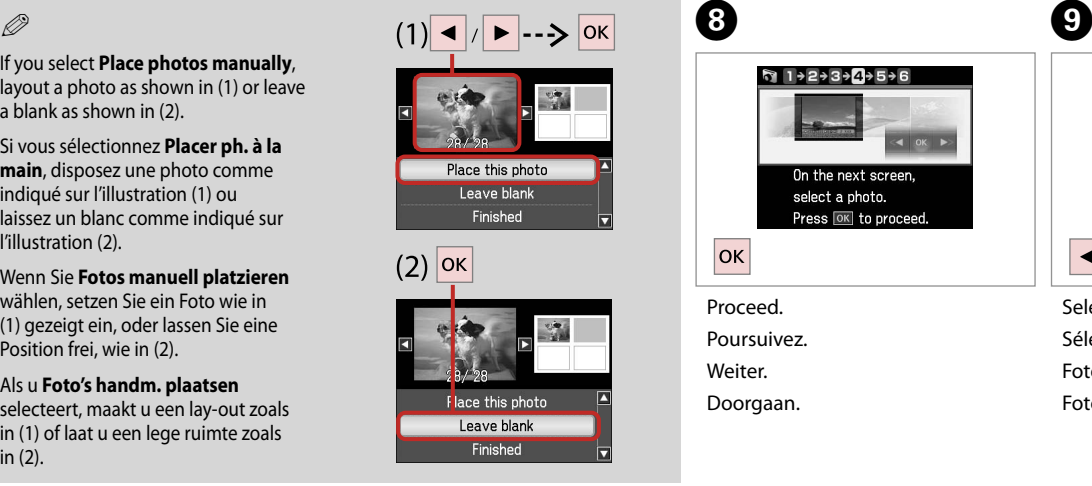

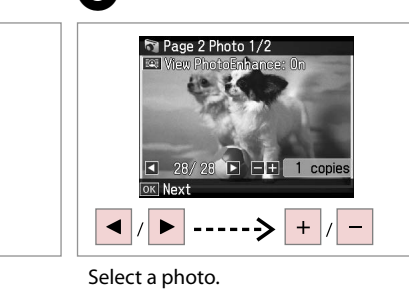

Sélectionnez une photo. Foto auswählen. Foto selecteren.

# Q

To select more photos, repeat step 9.

Répétez l'étape 9 pour sélectionner d'autres photos.

Möchten Sie weitere Fotos auswählen, wiederholen Sie Schritt 9.

Herhaal stap 9 als u nog meer foto's wilt selecteren.

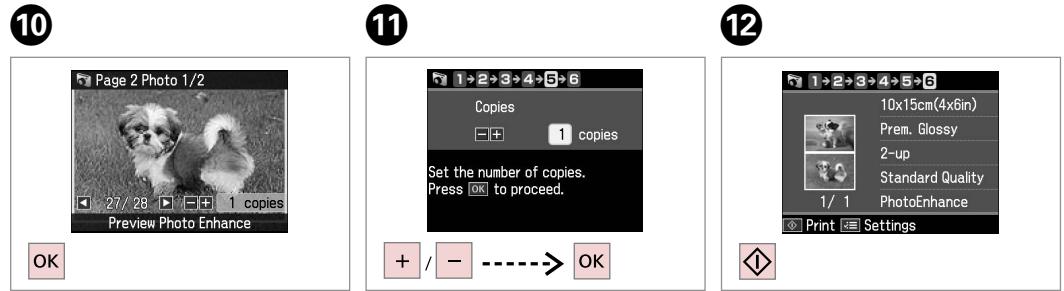

 $\leftarrow$  OK B

Finish selecting photos. Finalisez la sélection des photos. Auswählen der Fotos beenden. Selecteren voltooien.

Set the number of copies. Définissez le nombre de copies. Anzahl der Kopien eingeben. Aantal exemplaren instellen.

Print. Imprimez. Drucken. Afdrukken. Printing Photo Greeting Cards

Impression de cartes de voeux photographiques

Foto/Grußkarte drucken

Fotowenskaarten afdrukken

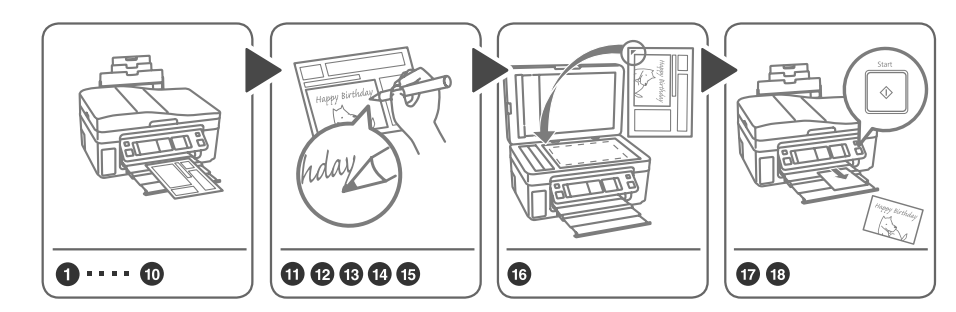

You can easily print handwritten messages or drawings onto a photo. Vous pouvez faciler ajouter des dessins ou des messages manuscrits à une photo. Auf ein Foto können Sie ganz einfach eine handgeschriebene Nachricht oder Zeichnung drucken. U kunt gemakkelijk uw eigen (met de hand geschreven) tekst of tekeningen aan een foto toevoegen.

 $\bullet$  20  $\bullet$  22  $\bullet$  3

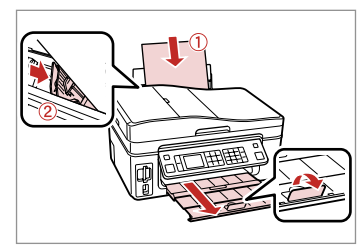

Load A4-size plain paper.

Chargez du papier ordinaire de format A4.

A4-Normalpapier einlegen.

Gewoon A4-papier plaatsen.

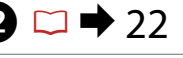

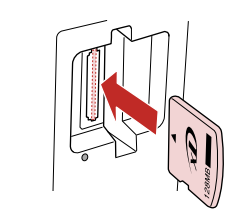

Insert a memory card. Insérez une carte mémoire. Speicherkarte einsetzen. Geheugenkaart plaatsen.

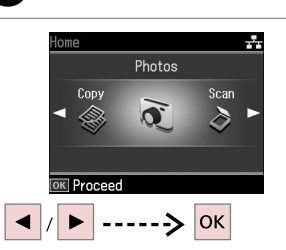

Select **Photos**. Sélectionnez **Photos**. **Fotos** wählen. **Foto's** selecteren.

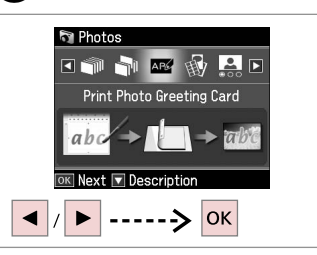

Select **Print Photo Greeting Card**. Sélectionnez **Impr carte de voeux photo**.

**Foto/Grußkarte drucken** wählen.

**Fotowenskaart afdrukken** selecteren.

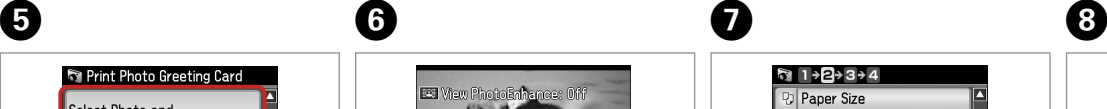

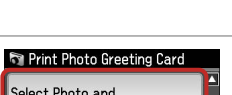

Select Photo and **Print Template** Print Greeting Cards from Template OK Next OK ------> OK

Proceed.

**Poursuivez** 

Weiter.

Doorgaan.

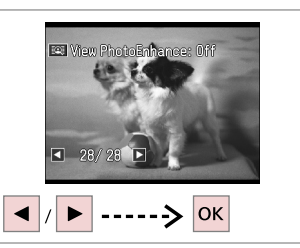

Select the photo to print. Sélectionnez la photo à imprimer. Wählen Sie das Foto, das gedruckt werden soll. Gewenste foto selecteren.

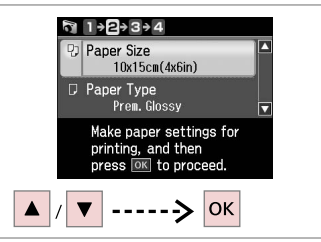

Select a setting menu. Sélectionnez un menu de paramétrage.

Ein Einstellungsmenü wählen.

Menu selecteren.

 $\bm{O}$ 

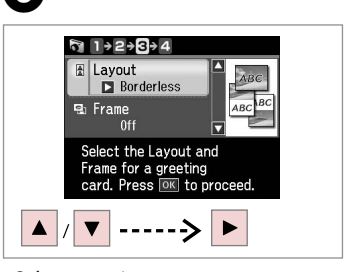

Select a settings menu. Sélectionnez un menu de paramétrage. Ein Einstellungsmenü wählen. Menu selecteren.

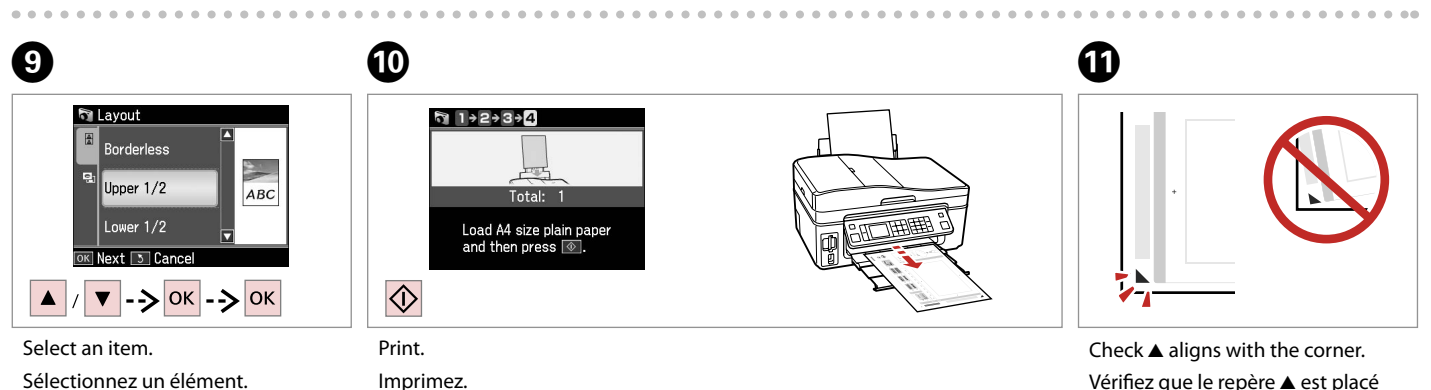

Drucken. Afdrukken. Einen Menüpunkt wählen. Instelling selecteren.

Sicherstellen, dass **A** zur Ecke ausgerichtet ist.

 $\blacktriangle$  in de hoek plaatsen.

dans le coin.

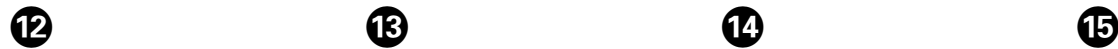

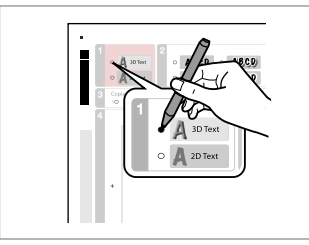

Select the style of the text. Sélectionnez le style du texte. Textstil auswählen. Stijl van tekst selecteren.

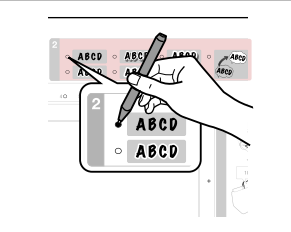

Select the type. Sélectionnez le type. Typ auswählen. Type selecteren.

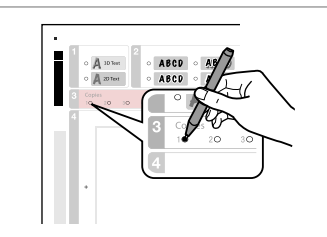

Select the number of copies. Indiquez le nombre de copies. Anzahl der Kopien auswählen. Aantal exemplaren selecteren.

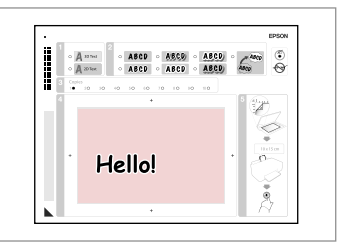

Write a message or drawing. Rédigez un message ou tracez un dessin.

Nachricht oder Zeichnung eingeben. Tekst schrijven of tekening maken.

# $\textcircled{b} \Box \rightarrow 26$   $\textcircled{c} \Box \rightarrow 20$   $\textcircled{c}$

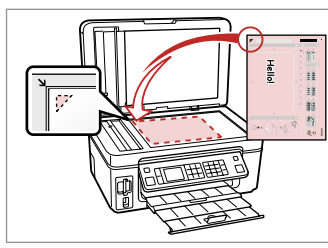

Place the template face-down.

Placez le modèle face à imprimer vers le bas.

Schablone mit der Druckseite nach unten einlegen.

Sjabloon met afdrukzijde naar beneden plaatsen.

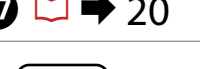

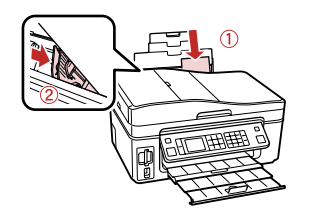

Load  $10 \times 15$  cm photo paper. Chargez du papier photo  $10 \times 15$  cm. Fotopapier  $10 \times 15$  cm einlegen. Fotopapier van  $10 \times 15$  cm laden.

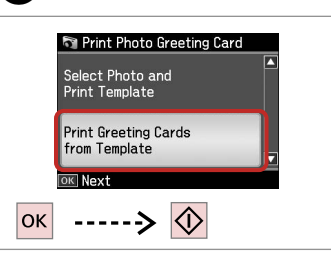

Print greeting cards. Imprimez les cartes de voeux. Grußkarten drucken. Wenskaarten afdrukken.

**44**

Printing Photos from an Index Sheet

Impression de photos à partir d'une feuille d'index

Fotos von einem Indexblatt drucken

Foto's van een index afdrukken

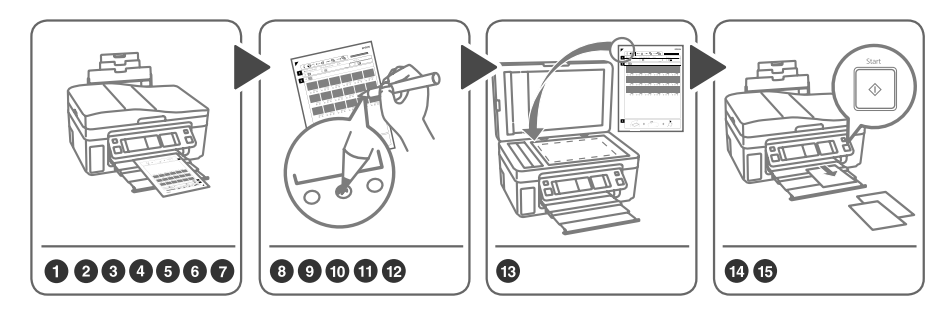

Select photos on the index sheet (A4), then scan it to print photos.

Sélectionnez les photos sur la feuille d'index (A4), puis numérisez la feuille pour procéder à l'impression des photos. Um Fotos zu drucken, wählen Sie diese auf dem Indexblatt (A4) aus, und scannen Sie sie. Eerst selecteert u de foto's op de index (A4), waarna u de index scant om die foto's af te drukken.

 $\mathbf{0} \Box$   $\Rightarrow$  20

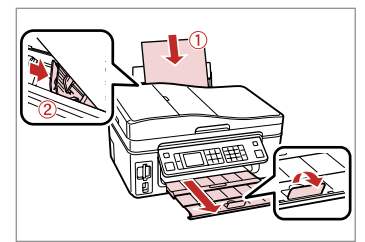

Load A4-size plain paper.

Chargez du papier ordinaire de format A4.

A4-Normalpapier einlegen.

Gewoon A4-papier plaatsen.

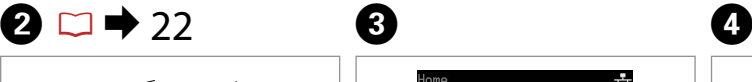

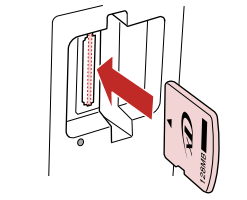

Insert a memory card. Insérez une carte mémoire. Speicherkarte einsetzen. Geheugenkaart plaatsen.

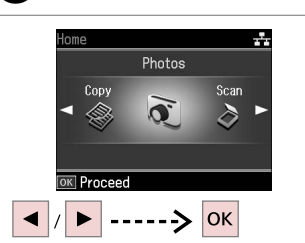

Select **Photos**. Sélectionnez **Photos**. **Fotos** wählen. **Foto's** selecteren.

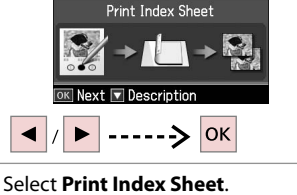

 $\Box$ li $\Box$ 

Photos

 $\Box$  ARC  $\sqrt{3}$   $\Box$ 

Sélectionnez **Imp feuille index**. **Indexblatt dr.** wählen. **Index afdrukken** selecteren.

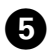

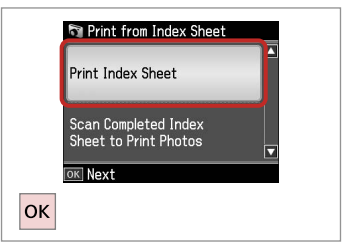

Select **Print Index Sheet**. Sélectionnez **Imp feuille index**. **Indexblatt dr.** wählen. **Index afdrukken** selecteren.

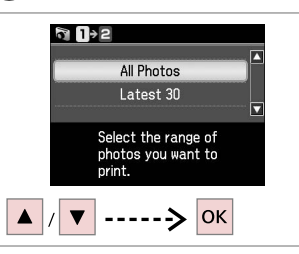

 $6 \,$ 

Select the range of photos. Sélectionnez la série de photos. Zu druckende Fotos auswählen. Serie foto's selecteren.

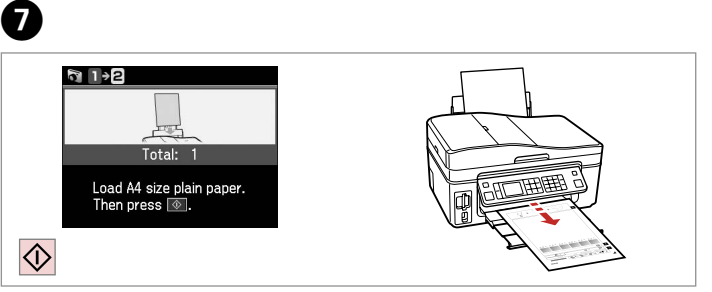

Print the index sheet. Imprimez la feuille d'index. Indexblatt drucken. Index afdrukken.

 $\begin{matrix} \bullet & \bullet \end{matrix}$ 

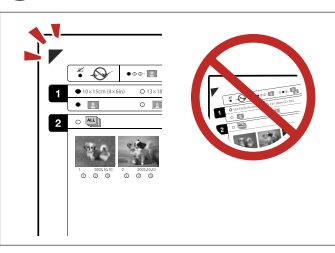

Check  $\blacktriangle$  aligns with the corner. Vérifiez que le repère  $\triangle$  est placé dans le coin.

Sicherstellen, dass **A** zur Ecke ausgerichtet ist.

 $\blacktriangle$  in de hoek plaatsen.

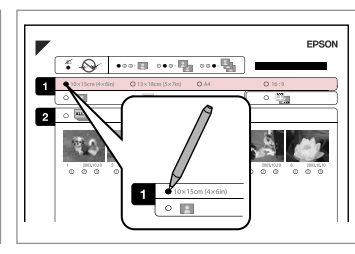

Select a paper size.

Sélectionnez une taille de papier. Papiergröße auswählen. Papierformaat selecteren.

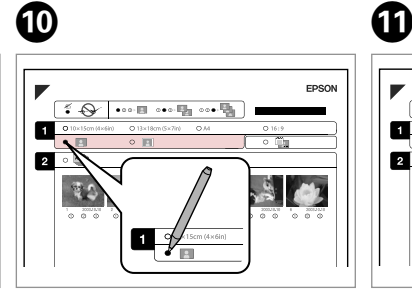

Select border or borderless.

Sélectionnez une impression avec ou sans marges.

Randdruck oder randlosen Druck auswählen.

Met of zonder rand selecteren.

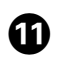

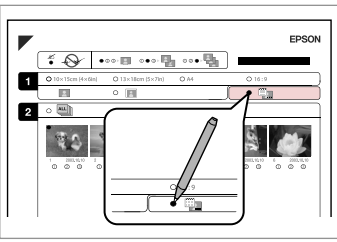

Select to print with a date stamp.

Sélectionnez une impression avec ou sans horodatage.

Auswählen, um einen Datumsstempel hinzuzufügen.

Selecteren of een datumstempel moet worden afgedrukt.

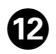

# $\bf \Phi$

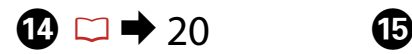

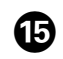

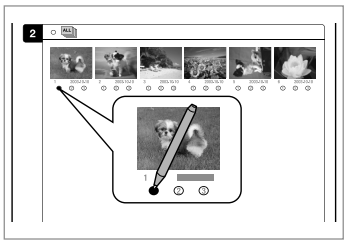

Select the number of copies. Indiquez le nombre de copies. Anzahl der Kopien auswählen. Aantal exemplaren selecteren.

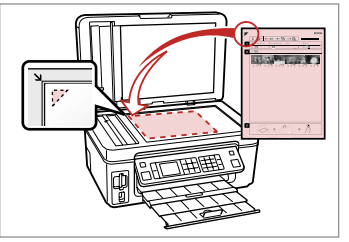

Place the index sheet face-down. Placez la feuille d'index face à imprimer vers le bas.

Indexblatt mir der beschrifteten Seite nach unten einlegen.

Index met afdrukzijde naar beneden plaatsen.

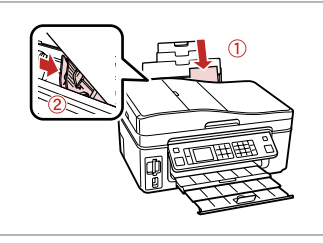

Load the photo paper. Chargez le papier photo. Fotopapier einlegen. Fotopapier laden.

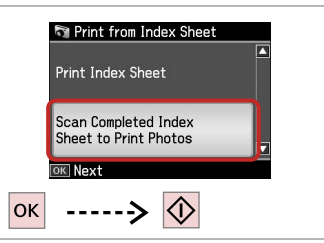

Print photos from the index sheet. Imprimez les photos à partir de la feuille d'index.

Fotos vom Indexblatt drucken. Foto's van index afdrukken.

# Q

You can print photos on Ultra Glossy Photo Paper, Premium Glossy Photo Paper or Premium Semigloss Photo Paper.

Vous pouvez imprimer les photos sur du papier Ultra Glossy Photo Paper (Papier photo ultra-glacé), Premium Glossy Photo Paper (Papier photo glacé Premium) ou Premium Semigloss Photo Paper (Papier photo semiglacé Premium).

Sie können Fotos auf Ultra Glossy Photo Paper (Ultrahochglanz-Fotopapier), Premium Glossy Photo Paper (Premium-Hochglanz-Fotopapier) oder Premium Semigloss Photo Paper (Premium-Seidenglanz-Fotopapier) drucken.

U kunt foto's afdrukken op Ultra Glossy Photo Paper (Fotopapier ultraglanzend), Premium Glossy Photo Paper (Fotopapier glanzend Premium) of Premium Semigloss Photo Paper (Fotopapier halfglanzend Premium).

# Photos Mode Menu List

Liste de menus du mode Photos

Fotosmodus-Menüpunkte

Menu's van de Foto's

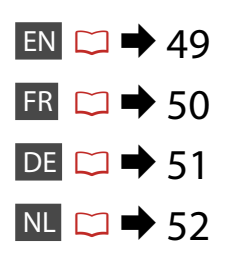

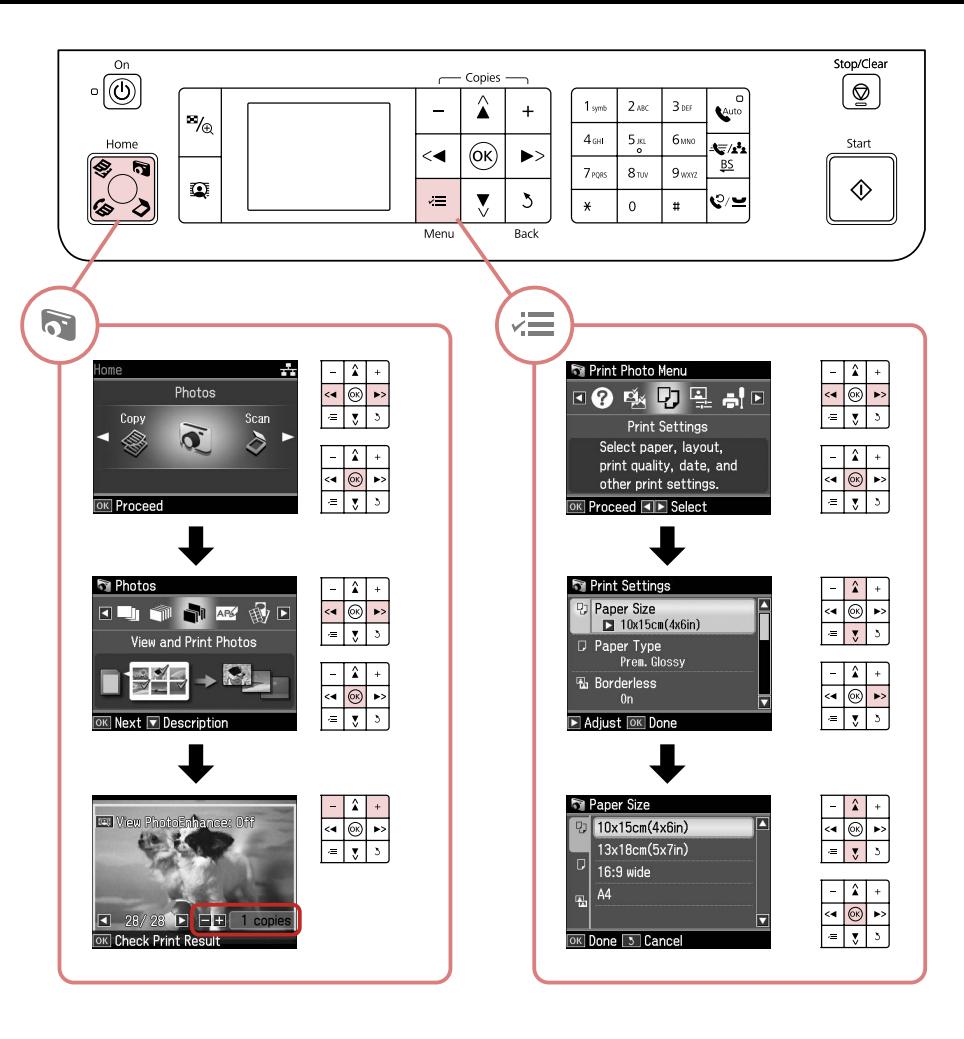

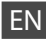

#### **Photos Mode**

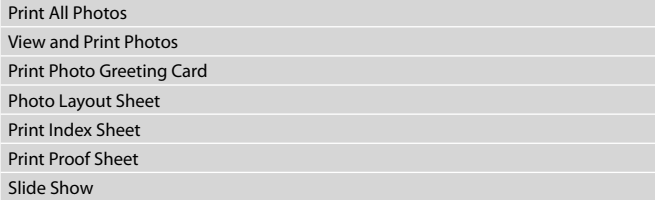

#### $\times\equiv$  Print settings

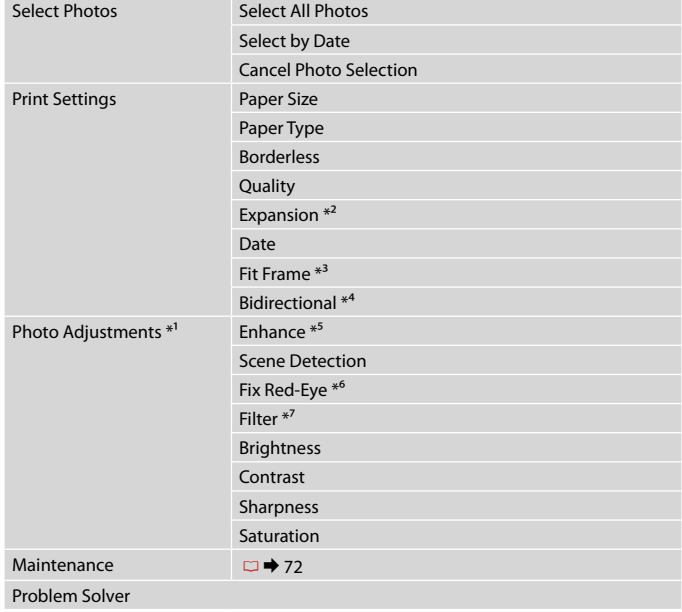

- \*1 These functions only affect your printouts. They do not change your original images.
- \*2 Select the amount the image is expanded when printing Borderless photos.
- \*3 Select On to automatically crop your photo to fit inside the space available for the layout you selected. Select Off to turn off automatic cropping and leave white space at the edges of the photo.
- \*4 Select On to increase the print speed. Select Off to improve the print quality (but your photos print more slowly).
- \*5 Select PhotoEnhance to adjust the brightness, contrast, and saturation of your photos automatically. Select P.I.M. to use your camera's PRINT Image Matching or Exif Print settings.
- \*6 Depending on the type of photo, parts of the image other than the eyes may be corrected.
- \*7 Select **On** to print in black and white.

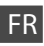

#### Mode Photos

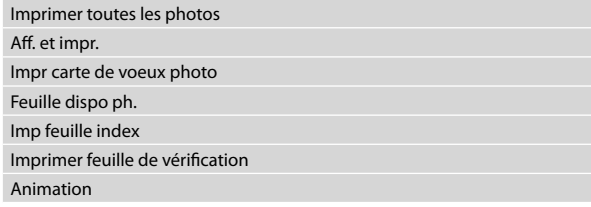

### $x \equiv$  Paramètres d'impression

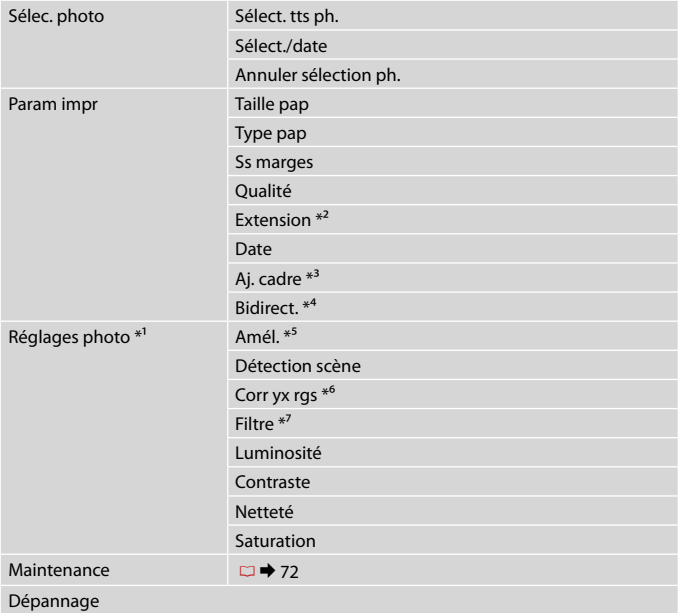

- \*1 Ces fonctions affectent uniquement les impressions. Elles ne modifient pas les images originales.
- \*2 Déterminez le degré d'agrandissement de l'image lors de l'impression de photos sans marges.
- \*3 Sélectionnez Oui pour rogner automatiquement la photo en fonction de l'espace disponible au sein de la disposition sélectionnée. Sélectionnez Non pour désactiver le rognage automatique et laisser de l'espace blanc au niveau des bords de la photo.
- \*4 Sélectionnez Oui pour accroître la vitesse d'impression. Sélectionnez Non pour améliorer la qualité d'impression (et réduire la vitesse d'impression des photos).
- \*5 Sélectionnez PhotoEnhance pour ajuster automatiquement la luminosité, le contraste et la saturation de vos photos. Sélectionnez P.I.M. pour utiliser les paramètres PRINT Image Matching ou Exif Print de l'appareil photo.
- \*6 Selon le type de photo, il est possible que des sections de l'image autres que les yeux soient corrigées.
- \*7 Sélectionnez **Oui** pour imprimer en noir et blanc.

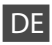

#### **R**otosmodus

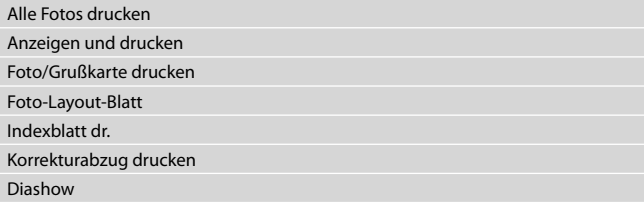

#### **x**<sup>E</sup> Druckeinstellungen

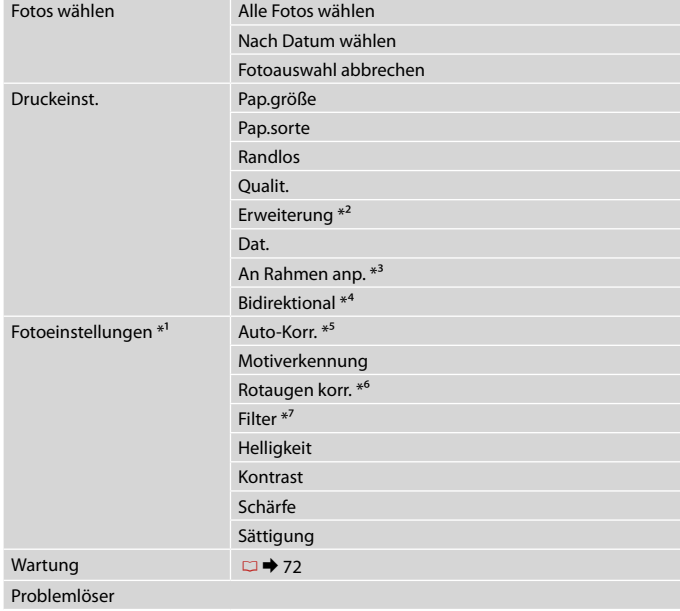

- \*1 Diese Funktionen wirken sich nur auf Ausdrucke aus. Sie verändern die ursprünglichen Bilder nicht.
- \*2 Wählen Sie den Umfang, um den das Bild beim randlosen Fotodruck erweitert wird.
- \*3 Wählen Sie Ein, um das Foto automatisch so auszuscheiden, dass es in den im gewählten Layout verfügbaren Raum hineinpasst. Wählen Sie Aus, um das automatische Ausschneiden zu deaktivieren. Das Foto wird dann mit weißen Rändern gedruckt.
- \*4 Wählen Sie Ein, um die Druckgeschwindigkeit zu erhöhen. Wählen Sie Aus, um die Druckqualität zu verbessern (die Fotos werden langsamer gedruckt).
- \*5 Wählen Sie PhotoEnhance, um Helligkeit, Kontrast und Sättigung der Fotos automatisch anzupassen. Wählen Sie P.I.M., um die PRINT Image Matching- oder Exif Print-Einstellungen der Kamera zu nutzen.
- \*6 Je nach Foto kann es sein, dass neben den Augen auch andere Teile des Bildes korrigiert werden.
- \*7 Wählen Sie **Ein** für Schwarzweiß-Druck.

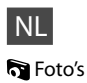

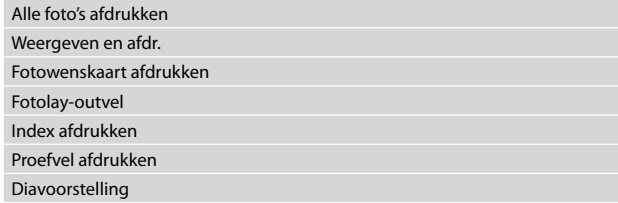

#### $x \equiv$  Afdrukinstellingen

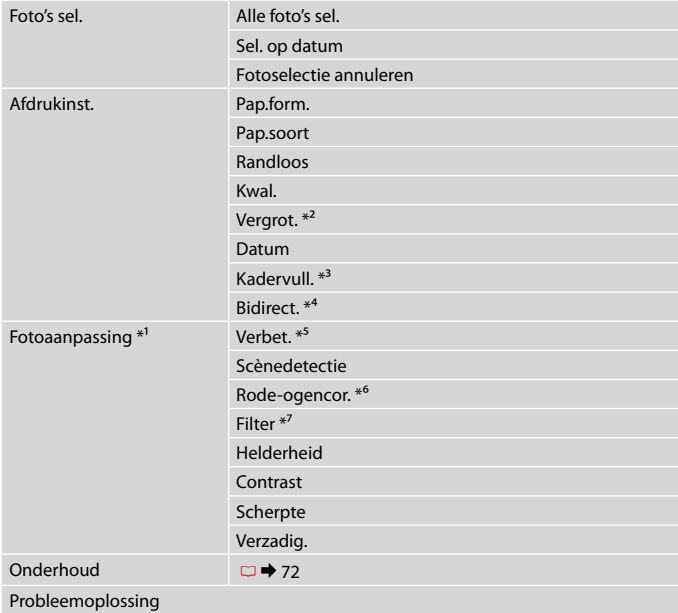

- \*1 Deze functies zijn alleen van toepassing op uw afdrukken. Aan de oorspronkelijke afbeeldingen verandert niets.
- \*2 Selecteer hoe sterk de afbeelding moet worden vergroot bij het afdrukken van randloze foto's.
- \*3 Selecteer Aan als de foto automatisch moet worden bijgesneden om in de geselecteerde lay-out te passen. Selecteer Uit om het automatisch bijsnijden uit te schakelen. De foto krijgt dan witte randen.
- \*4 Selecteer Aan om de afdruksnelheid te verhogen. Selecteer Uit om de afdrukkwaliteit te verbeteren (uw foto's worden langzamer afgedrukt).
- \*5 Selecteer PhotoEnhance om automatisch de helderheid, het contrast en de verzadiging van uw foto's aan te passen. Selecteer PIM als u de PRINT Image Matching- of Exif Print-instellingen van de camera wilt gebruiken.
- \*6 Afhankelijk van het soort foto, kunnen andere delen dan de ogen worden gecorrigeerd.
- \*7 Selecteer **Aan** om in zwart-wit af te drukken.

**Other Mode Autres modes Sonstige Modi Overige modi**

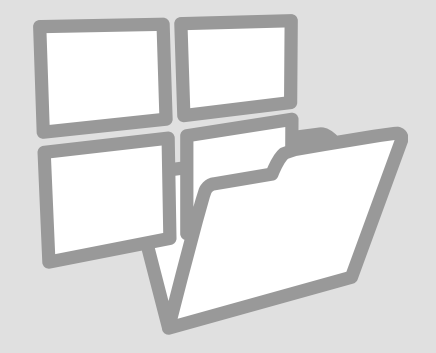

# Printing Ruled Paper Impression de

papier réglé Linienpapier drucken

Lijntjespapier afdrukken

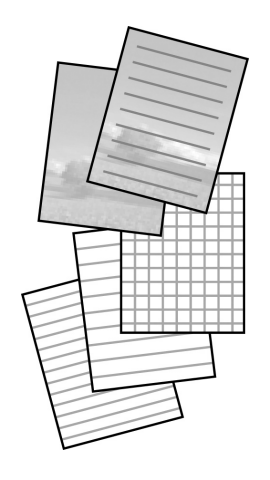

You can print school paper with ruled lines or graph paper with or without a photo set as the background.

Vous pouvez imprimer sur du papier scolaire avec des lignes tracées à la règle ou sur du papier millimétré, avec ou sans photo en arrière-plan.

Sie können liniertes Schulpapier oder Millimeterpapier mit oder ohne Foto als Hintergrund drucken.

U kunt schrijfpapier afdrukken met lijntjes of ruitjes, eventueel met een foto erbij als achtergrond.

 $\mathbf{0} \Box \rightarrow 20$  2

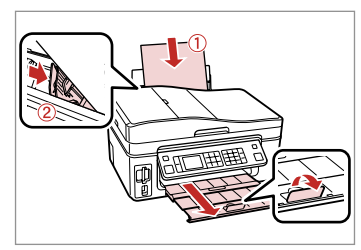

Load A4-size plain paper.

Chargez du papier ordinaire de format A4.

A4-Normalpapier einlegen.

Gewoon A4-papier plaatsen.

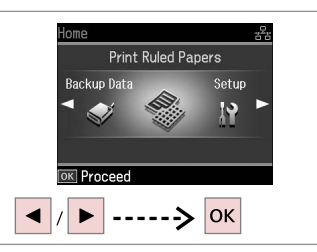

Select **Print Ruled Papers**. Sélectionnez **Impr pap réglés**. **Linienpapier drucken** wählen. **Lijntjespapier afdrukken** selecteren.

# $\bigcirc$   $\Box$   $\rightarrow$  60

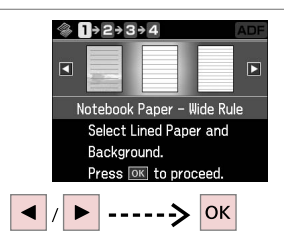

Select a type of format. Sélectionnez un type de format. Formattyp wählen. Type selecteren.

# Q

If you select a format without a background image, go to  $\odot$ .

Si vous sélectionnez un format sans image d'arrière-plan, passez à l'étape $\overline{\mathbf{0}}$ .

Wenn Sie ein Format ohne Hintergrundbild wählen, weiter mit Schritt **O**.

Ga naar  $\bigcirc$  als u een type zonder achtergrondafbeelding hebt geselecteerd.

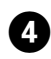

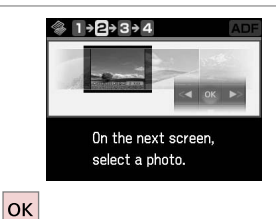

O **OKI Novt WRotate** ------> OK  $\blacktriangleright$ 

Proceed.

**Poursuivez** 

Weiter.

Doorgaan.

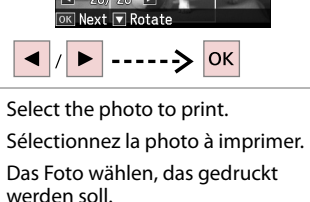

Gewenste foto selecteren.

# $\Theta$  and  $\Theta$

To rotate the frame, press  $\blacktriangledown$ .

Pour faire pivoter le cadre, appuyez sur  $\nabla$ .

Um den Rahmen zu drehen, drücken Sie  $\blacktriangledown$ 

Druk op  $\nabla$  om het kader te draaien.

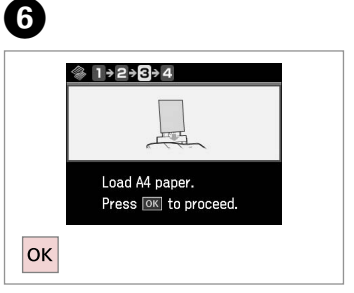

. . . . . . . . . . . . . . . . . . . .

Proceed.

**Poursuivez** 

Weiter. Doorgaan.

--------

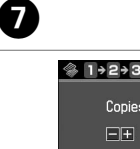

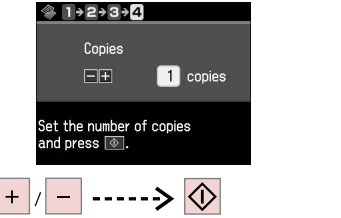

Set the number of copies and print.

Définissez le nombre de copies et procédez à l'impression.

Anzahl der Kopien einstellen und drucken.

Aantal exemplaren instellen en afdrukken.

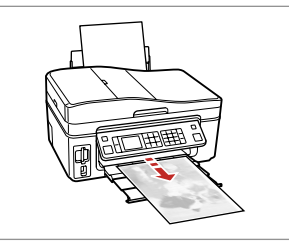

. . . . . . . . . . . . . .

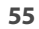

Scanning to a Memory Card

Numérisation vers une carte mémoire

Auf eine Speicherkarte scannen

Scannen en opslaan op een geheugenkaart

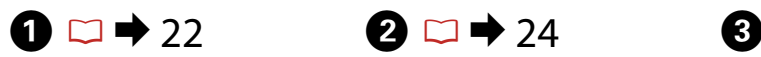

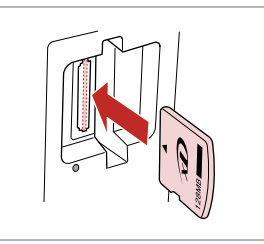

Insert a memory card. Insérez une carte mémoire. Speicherkarte einsetzen. Geheugenkaart plaatsen.

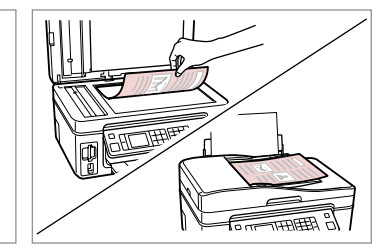

Place original horizontally. Placez l'original horizontalement. Original horizontal einlegen. Origineel horizontaal leggen.

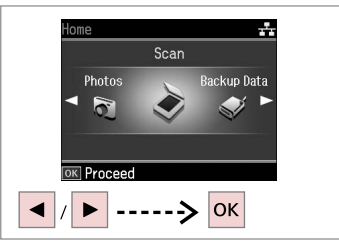

Select **Scan**. Sélectionnez **Num**. **Scan** wählen. **Scan** selecteren.

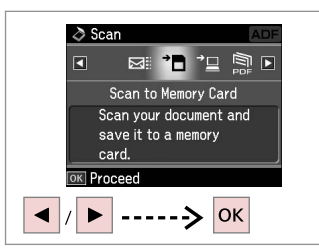

Select **Scan to Memory Card**. Sélectionnez **Num vers carte mém**. **Scan auf Sp.-karte** wählen. **Scannen naar kaart** selecteren.

# **d**  $\Box$   $\rightarrow$  60 **c**

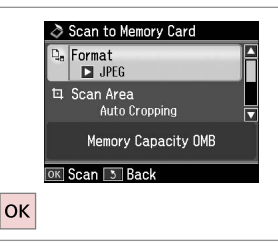

Select settings and scan.

Sélectionnez les paramètres et numérisez.

Einstellungen wählen und scannen. Instellingen selecteren en scannen.

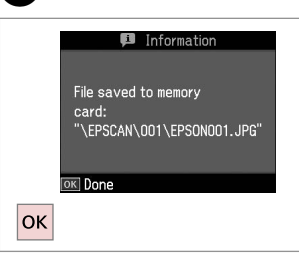

Check the message on the screen. Lisez le message affiché à l'écran. Meldung auf dem Bildschirm prüfen. Melding op display lezen.

### Q

If the edges of the photo are faint, change the **Scan Area**.

Si les bords de la photo sont pâles, modifiez la **Zone num**.

Wenn die Ränder des Fotos blass sind, ändern Sie den **Scanber.**

Wijzig het **Scangeb.** als de randen van de foto wazig zijn.

# Scanning to a Computer

Numérisation vers un ordinateur

Scan auf einen Computer

Scannen en opslaan op een computer

### Q

Make sure you have installed software for this printer on your computer and connected following the instructions on the Start Here poster.

Vérifiez que le logiciel adapté à l'imprimante est installé sur votre ordinateur et que la connexion a été effectuée conformément aux instructions de l'affiche Démarrez ici.

Stellen Sie sicher, dass die Software für diesen Drucker auf dem Computer installiert und dass er entsprechend den Hinweisen auf dem Poster Hier starten angeschlossen ist.

U moet software voor deze printer op uw computer hebben geïnstalleerd en de apparatuur hebben aangesloten volgens de instructies op de poster Hier beginnen.

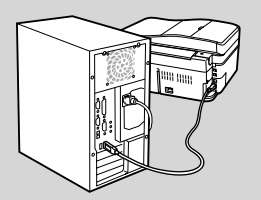

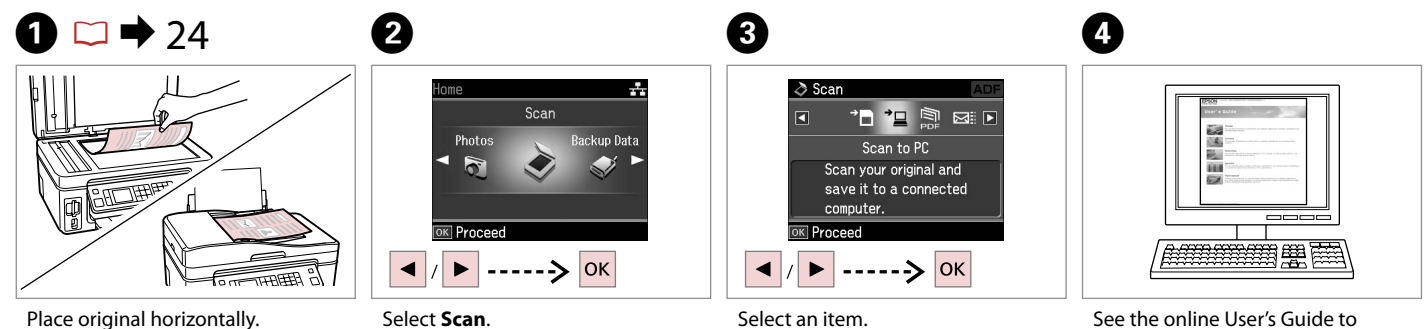

Placez l'original horizontalement. Original horizontal einlegen. Origineel horizontaal leggen.

Sélectionnez **Num**. **Scan** wählen. **Scan** selecteren.

Sélectionnez un élément. Einen Menüpunkt wählen. Instelling selecteren.

continue.

Reportez-vous au Guide d'utilisation en ligne pour poursuivre.

Weiter, siehe Online-Benutzerhandbuch.

**57** Zie de online-Gebruikershandleiding voor het vervolg.

### Backup to External Storage Device

Sauvegarde vers un périphérique de stockage externe

**Sicherung** auf externes Speichergerät

Gegevens kopiëren naar een extern opslagapparaat

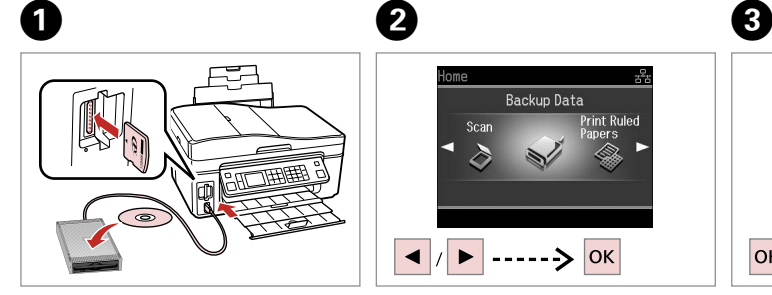

Insert and connect. Insérez et connectez. Einsetzen und anschließen. Plaatsen en aansluiten.

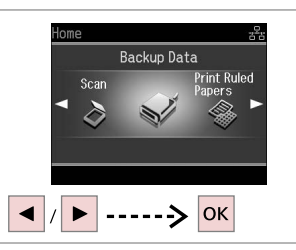

Select **Backup Data**. Sélectionnez **Données svg**. **Backup-Daten** wählen. **Geg. kop.** selecteren.

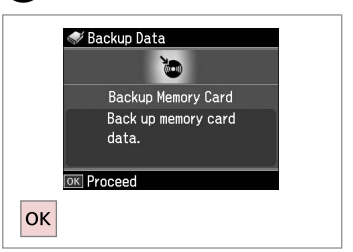

Select **Backup Memory Card**. Sélectionnez **Sauveg carte mém**. **Sp.-karte sichern** wählen. **Geheugenkaart kop.** selecteren.

 $\overline{\mathbf{4}}$ 

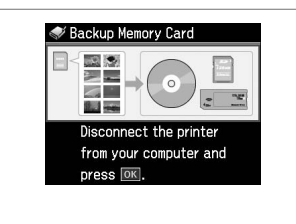

Follow the on-screen instructions.

Suivez les instructions affichées à l'écran.

Folgen Sie den Anweisungen am Bildschirm.

Volg de instructies op het scherm.

#### Q

To change the writing speed, press x, select **Writing Speed** and set.

Pour modifier la vitesse d'écriture, appuyez sur  $x = 0$ , sélectionnez **Vitesse écr.** et définissez.

Um die Schreibgeschwindigkeit zu ändern, drücken Sie  $\equiv$ , wählen Sie **Schreibgeschw.** und stellen Sie sie ein.

Schrijfsnelheid wijzigen: druk op x, selecteer **Schrijfsnelheid** en stel dit in.

### Q

You can print photos from the backup storage device. Remove the memory card from the printer, connect the device, then print photos.  $\Box \rightarrow 37$ 

Vous pouvez imprimer les photos à partir du périphérique de stockage. Retirez la carte mémoire de l'imprimante, connectez le périphérique, puis imprimez les photos.  $\Box \rightarrow 37$ 

Sie können Fotos auch vom Sicherungsspeichergerät drucken. Nehmen Sie die Speicherkarte aus dem Drucker heraus, schließen Sie das Gerät an und drucken Sie dann die Fotos. □ → 37

U kunt foto's afdrukken vanaf het opslagapparaat. Verwijder de geheugenkaart uit de printer, sluit het apparaat aan en druk foto's af.  $\Box \rightarrow 37$ 

## Other Mode Menu List

Liste de menus des autres modes

Sonstige Modi-Menüpunkte

Menu's van overige modi

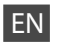

# $\delta$  Scan Mode

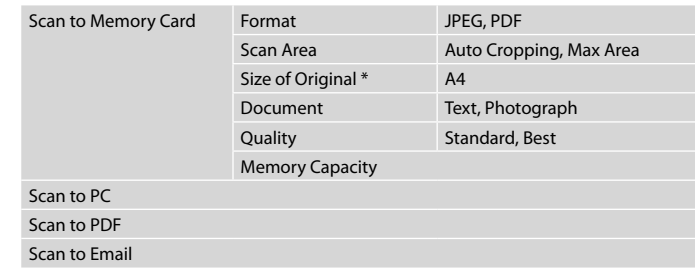

\* Displayed only when the document is loaded in the Auto Document Feeder.

### Print Ruled Papers Mode

Notebook Paper - Wide Rule, Notebook Paper - Narrow Rule, Graph Paper, Stationery w/o Lines, Stationery w/Lines

Backup Data Mode

Backup Memory Card

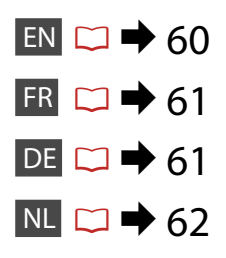

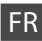

# $\delta$  Mode Num

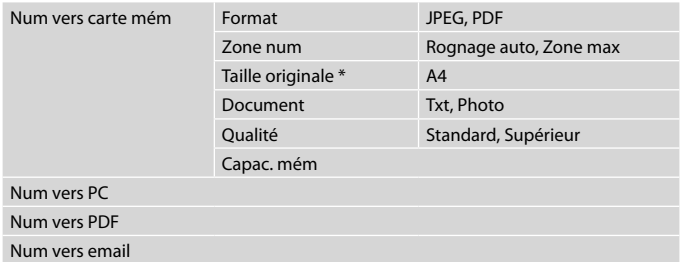

\* Uniquement affiché lorsque le document est inséré dans le chargeur automatique de documents.

### Mode Impr pap réglés

Pap bloc-notes - règle large, Pap bloc-notes - règle étroite, Pap mm, Pap à lettres ss lignes, Pap à lettres ligné

Mode Données svg

Sauveg carte mém

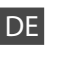

# $\delta$  Scanmodus

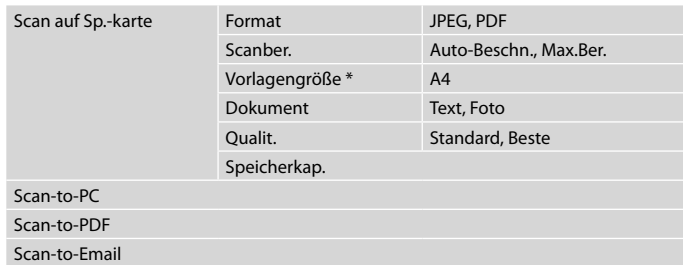

\* Wird nur angezeigt, wenn das Dokument im automatischen Vorlageneinzug eingelegt ist.

Linienpapier drucken-Modus

Notizblockpapier - Breite Linien, Notizblockpapier - Enge Linien, Millimeterpapier, Briefpapier ohne Linien, Briefpapier mit Linien

Backup-Daten-Modus

Sp.-karte sichern

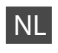

# $\delta$ Scan

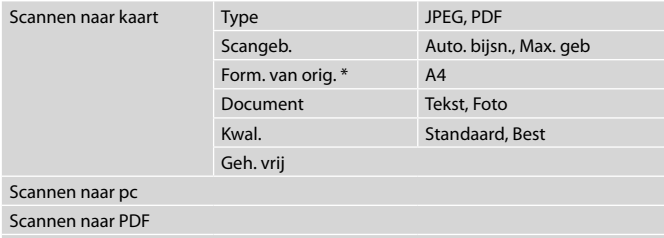

Scannen naar mail

\* Alleen weergegeven wanneer het document in de automatische documenttoevoer ligt.

### Lijntjespapier afdrukken

Schrijfpapier: lijntjes groot, Schrijfpapier: lijntjes klein, Ruitjespapier, Briefpap. zonder lijntjes, Briefpap. met lijntjes

Geg. kop.

Geheugenkaart kop.

**Setup Mode (Maintenance) Mode Config (Maintenance) Setup-Mode (Wartung) Instelmodus (Onderhoud)**

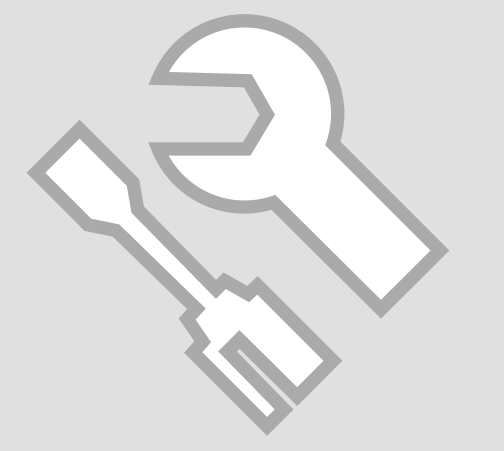

# Checking the Ink Cartridge Status

Vérification de l'état de la cartouche d'encre

Status der Tintenpatronen prüfen

Cartridgestatus controleren

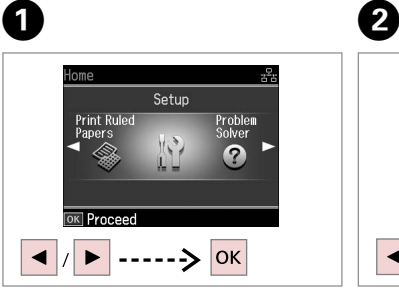

Select **Setup**. Sélectionnez **Config**. **Setup** wählen. **Inst.** selecteren.

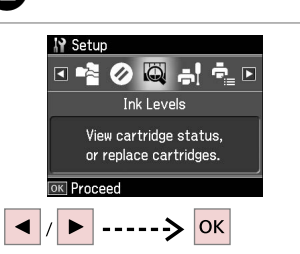

Select **Ink Levels**. Sélectionnez **Niv. encre**. **Füllstände** wählen. **Inktniveau** selecteren.

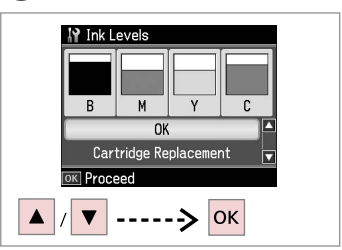

Continue or change cartridge. Poursuivez ou remplacez la cartouche.

Fortfahren oder Patrone austauschen.

C

Doorgaan of cartridge vervangen.

. . . . . . . . . . .

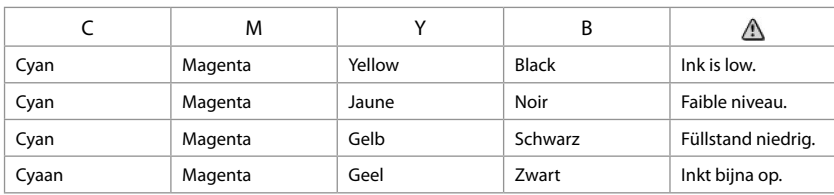

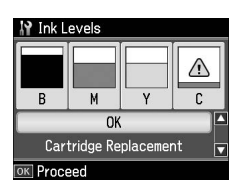

Q

On the screen in step 3, you can select to replace ink cartridges even if they are not expended. You can also start this operation by selecting **Setup** mode, **Maintenance**, and then **Ink Cartridge Replacement**. For instructions on replacing the cartridge, see  $\Box \rightarrow 80$ .

L'écran de l'étape 3 vous permet même de remplacer des cartouches d'encre qui ne sont pas vides. Vous pouvez également effectuer cette opération en sélectionnant le mode **Config**, **Maintenance**, puis **Rempl cartouche encre**. Pour plus d'instructions au sujet du remplacement de la cartouche, reportezvous à la section  $\Box \rightarrow 80$ .

Im Bildschirm in Schritt 3 können Sie wählen, eine Tintenpatrone auszuwechseln, auch wenn diese noch nicht verbraucht ist. Diese Prozedur können Sie auch einleiten, indem Sie **Setup**, **Wartung** und anschließend **Auswechseln der Tintenpatrone** wählen. Hinweise zum Auswechseln einer Tintenpatrone finden Sie unter  $\Box \rightarrow 80$ .

In het scherm van stap 3 kunt u aangeven dat u een nog niet opgebruikte cartridge wilt vervangen. U kunt deze taak ook starten als volgt: selecteer **Inst.** gevolgd door **Onderhoud** en **Inktcartridge vervangen**. Voor het vervangen van de cartridge: □ **→** 80.

# Q

Epson cannot guarantee the quality or reliability of non-genuine ink. If non-genuine ink cartridges are installed, the ink cartridge status may not be displayed.

Epson ne peut garantir la qualité ou la fiabilité des encres non d'origine. Si des encres non d'origine sont installées, il est possible que leur état ne s'affiche pas.

Für die Qualität und Zuverlässigkeit von Tinten anderer Hersteller kann Epson keine Garantie übernehmen. Wenn keine Original-Tintenpatronen installiert sind, wird der Tintenpatronenstatus möglicherweise nicht angezeigt.

De kwaliteit of betrouwbaarheid van niet-originele inkt kan niet door Epson worden gegarandeerd. Als nietoriginele cartridges zijn geïnstalleerd, wordt de cartridgestatus mogelijk niet weergegeven.

Checking/Cleaning the Print Head

Vérification/ nettoyage de la tête d'impression

Druckkopf überprüfen/reinigen

Printkop controleren/reinigen

# $\mathbf{0} \Box \rightarrow 20$  2

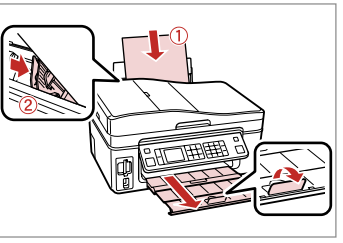

Load A4 size paper. Chargez du papier A4. A4-Papier einlegen. A4-papier plaatsen.

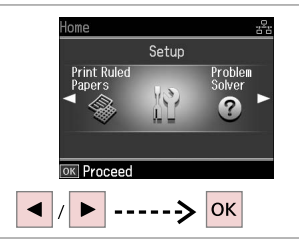

Select **Setup**. Sélectionnez **Config**. **Setup** wählen. **Inst.** selecteren.

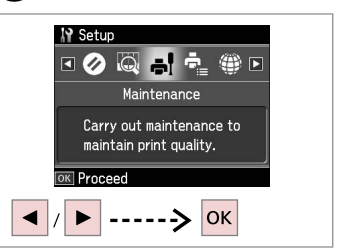

Select **Maintenance**. Sélectionnez **Maintenance**. **Wartung** wählen. **Onderhoud** selecteren.

 $\left( 3\right)$ 

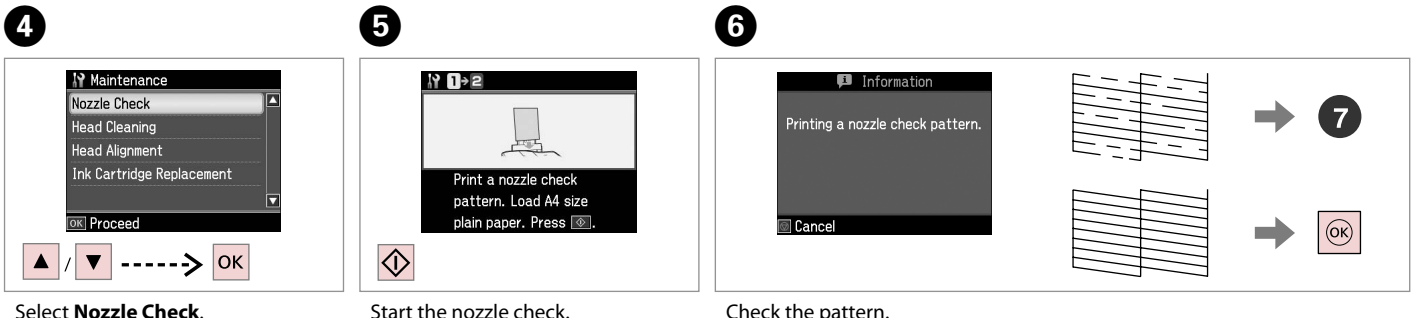

Sélectionnez **Vérif. des buses**. **Düsentest** wählen. **Spuitkan. contr.** selecteren.

Lancez la vérification des buses. Düsentest starten. Spuitkanaaltjescontrole starten. Check the pattern. Observez le motif. Muster überprüfen. Patroon controleren.

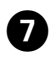

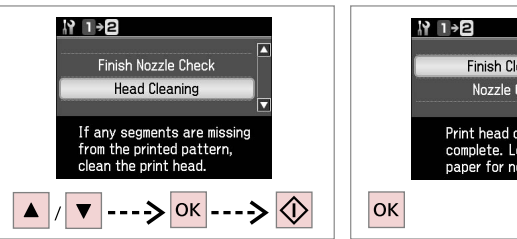

 $\bm{\Theta}$ 

Select **Head Cleaning** and start. Sélectionnez **Nettoy. tête** et démarrez.

**Kopfreinigung** wählen und starten. **Printkop rein.** selecteren en starten.

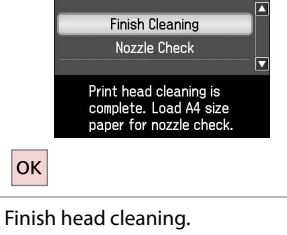

Finalisez le nettoyage de la tête. Kopfreinigung abschließen. Printkopreiniging voltooien.

### Q

Print head cleaning uses ink from all cartridges, so clean the print head only if quality declines.

Le nettoyage de la tête d'impression utilise de l'encre de toutes les cartouches. Par conséquent, ne procédez au nettoyage que si la qualité décline.

Bei der Druckkopfreinigung wird Tinte aus allen Patronen verbraucht. Der Druckkopf sollte deshalb nur gereinigt werden, wenn die Qualität nachlässt.

Bij het reinigen van de printkop wordt inkt verbruikt uit alle cartridges. Reinig de printkop daarom alleen als de kwaliteit afneemt.

# Q

If quality does not improve after cleaning four times, leave the printer for at least six hours. Then try cleaning the print head again. If quality still does not improve, contact Epson Support.

Si la qualité ne s'améliore toujours pas au bout de quatre nettoyages, laissez l'imprimante reposer pendant au moins six heures. Nettoyez ensuite de nouveau la tête d'impression. Si la qualité d'impression ne s'améliore toujours pas, contactez le service d'assistance de Epson.

Wenn die Qualität auch nach viermaliger Reinigung nicht besser wird, den Drucker mindestens sechs Stunden stehen lassen. Reinigen Sie den Druckkopf dann erneut. Verbessert sich die Druckqualität immer noch nicht, wenden Sie sich an den Epson-Kundendienst.

Als de kwaliteit na vier keer reinigen niet beter wordt, laat de printer dan minstens zes uur staan. Reinig de printkop vervolgens opnieuw. Raadpleeg de ondersteuning van Epson als de kwaliteit niet is verbeterd.

### Aligning the Print Head

Alignement de la tête d'impression

Druckkopf ausrichten Printkop uitlijnen

# $\rightarrow$  20  $\rightarrow$  2

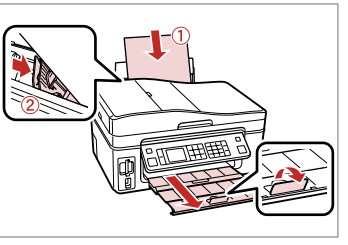

Load A4 size paper. Chargez du papier A4. A4-Papier einlegen. A4-papier plaatsen.

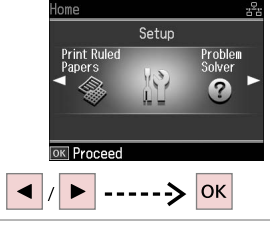

Select **Setup**. Sélectionnez **Config**. **Setup** wählen. **Inst.** selecteren.

6

 $#1$ 

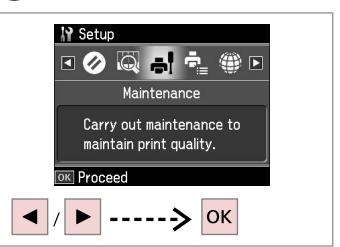

Select **Maintenance**. Sélectionnez **Maintenance**. **Wartung** wählen. **Onderhoud** selecteren.

 $\mathbf{3}$ 

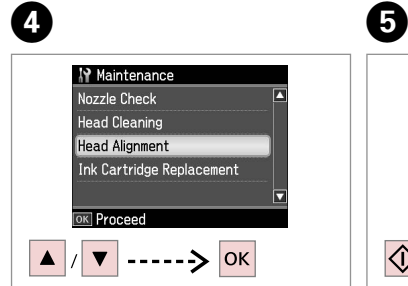

Select **Head Alignment**. Sélectionnez **Align. tête**. **Kopfausrichtung** wählen. **Printkop uitl.** selecteren.

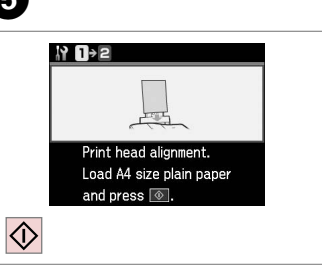

Print patterns. Imprimez les motifs. Muster drucken. Patronen afdrukken. Select the most solid pattern. Sélectionnez le motif le plus plein. Dichtestes Muster auswählen. Meest gelijkmatige patroon selecteren.

 $\frac{1}{3}$ 

 $\mathbb{I}$ 

 $\mathbb{L}$ 

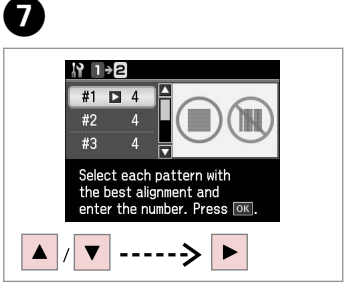

Select the pattern number. Sélectionnez le numéro du motif. Musternummer auswählen. Nummer van patroon selecteren.

# 8

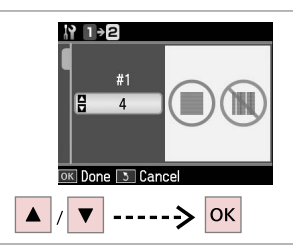

- Enter the number.
- Saisissez le numéro.
- Nummer eingeben.

Nummer invoeren.

. . . . . . . . . . . . . . .

 $\sim$ **COLLANS** 

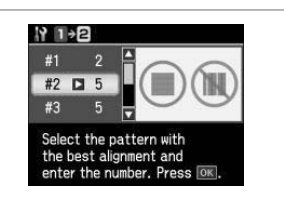

 $\overline{.9}$ 

Repeat steps 7 and 8 if necessary. Si nécessaire, répétez les étapes 7 et 8. Wenn nötig, Schritte 7 und 8

wiederholen.

Stap 7 en 8 zo nodig opnieuw uitvoeren.

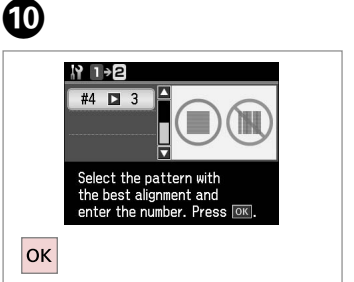

Finish aligning the print head. Finalisez l'alignement de la tête d'impression.

Druckkopfausrichtung abschließen.

Uitlijning van printkop voltooien.

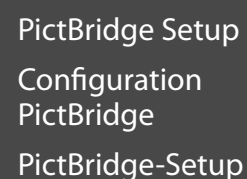

PictBridgeinstellingen

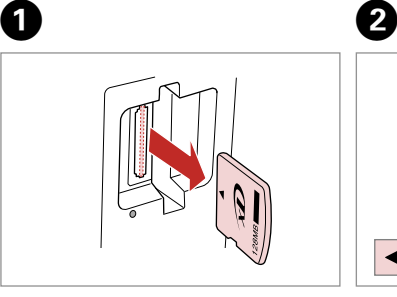

Remove. Retirez. Entfernen.

Verwijderen.

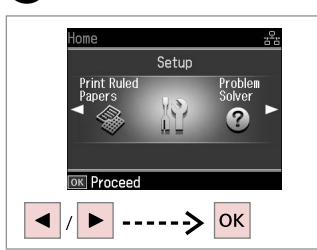

Select **Setup**. Sélectionnez **Config**. **Setup** wählen. **Inst.** selecteren.

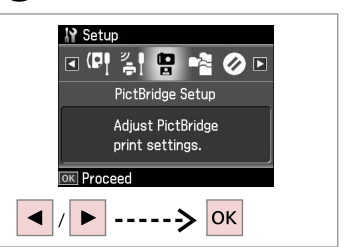

Select **PictBridge Setup**. Sélectionnez **Param Pictbridge**. **Setup Pictbridge** wählen. **PictBridge inst.** selecteren.

 $\bullet$   $\Box$   $\rightarrow$  72 Feb  $\bullet$  Feb  $\bullet$  Feb

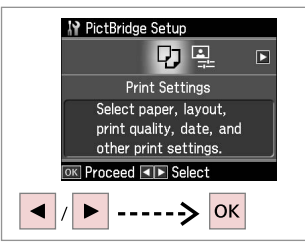

Select **Print Settings**. Sélectionnez **Param impr**. **Druckeinst.** wählen. **Afdrukinst.** selecteren.

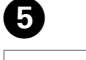

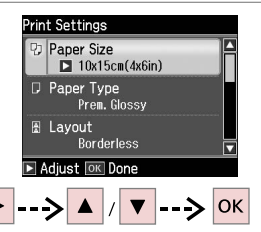

Select appropriate print settings. Sélectionnez les paramètres d'impression adaptés.

Geeignete Druckeinstellungen wählen.

Gewenste afdrukinstellingen selecteren.

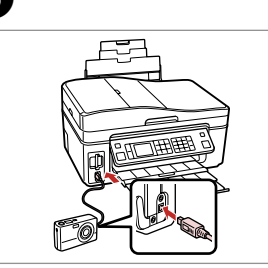

Connect and turn on. Connectez et mettez sous tension. Anschließen und einschalten. Aansluiten en aanzetten.

 $\overline{7}$ 

 $\overline{3}$ 

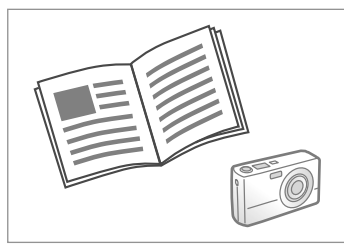

See your camera's guide to print.

Reportez-vous au guide de l'appareil photo pour l'impression.

Zum Drucken schlagen Sie im Handbuch Ihrer Kamera nach.

Handleiding van camera raadplegen voor afdrukfuncties.

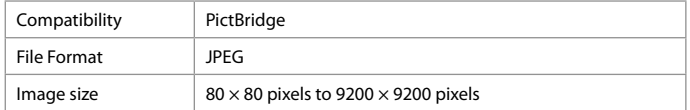

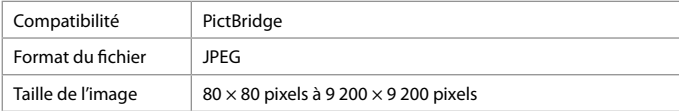

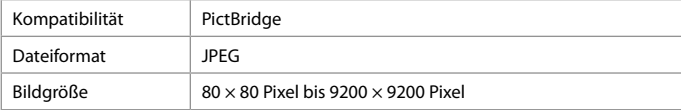

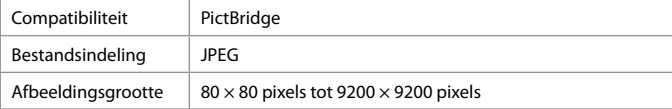

### Q

Some of the settings on your digital camera may not be reflected in the output.

Il est possible que certains paramètres définis au niveau de l'appareil photo numérique ne soient pas visibles sur l'impression.

Einige Einstellungen Ihrer Digitalkamera werden in der Ausgabe ggf. nicht wiedergegeben.

Sommige instellingen die u op de digitale camera vastlegt, worden mogelijk niet zichtbaar op de afdruk.

### Q

Depending on the settings on this printer and the digital camera, some combinations of paper type, size, and layout may not be supported.

Selon les paramètres de l'imprimante et de l'appareil photo numérique, il est possible que certaines associations de types de papier, de tailles de papier et de dispositions ne soient pas prises en charge.

Abhängig von den Einstellungen von Drucker und Digitalkamera werden einige Papiertyp-, Größen- und Layout-Kombinationen unter Umständen nicht unterstützt.

Afhankelijk van de instellingen op deze printer en de digitale camera worden sommige combinaties van papiersoort, papierformaat en lay-out niet ondersteund.

# Setup Mode Menu List

Liste de menus du mode Config

Setup-Modus-Menüpunkte

Menu's van de Instellen modus

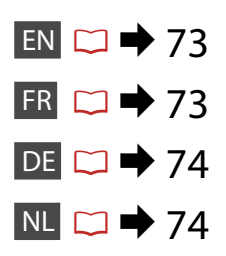

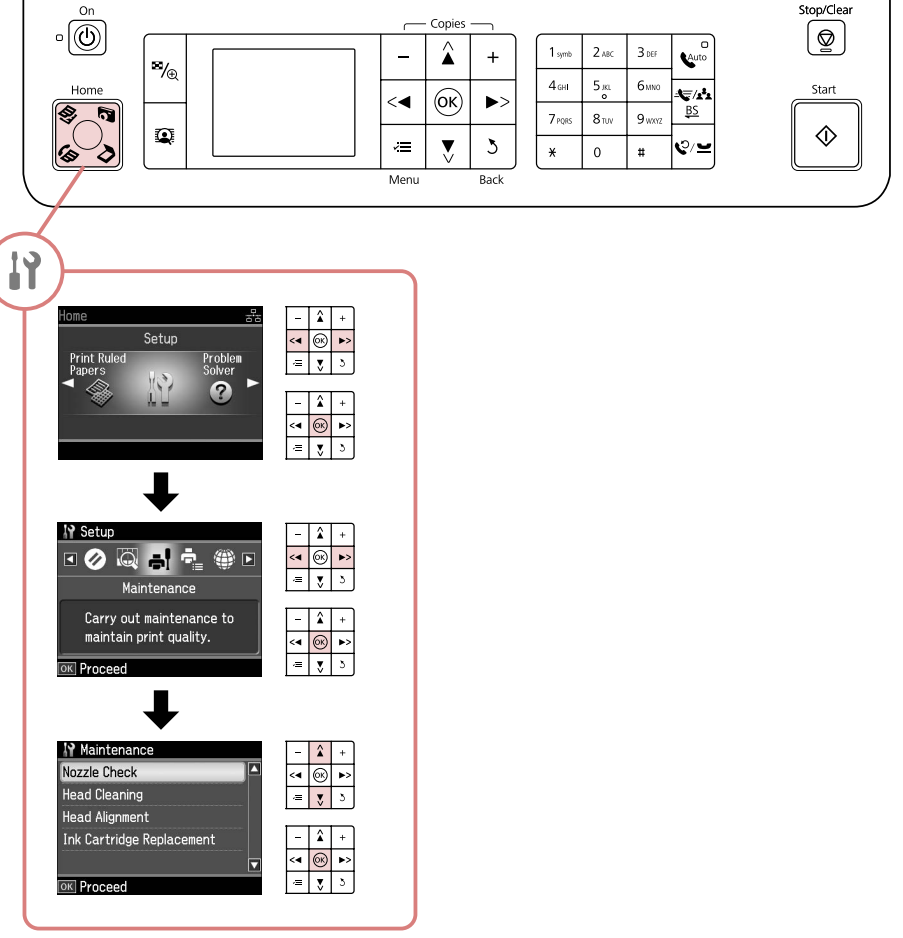
## EN **P** Setup Mode

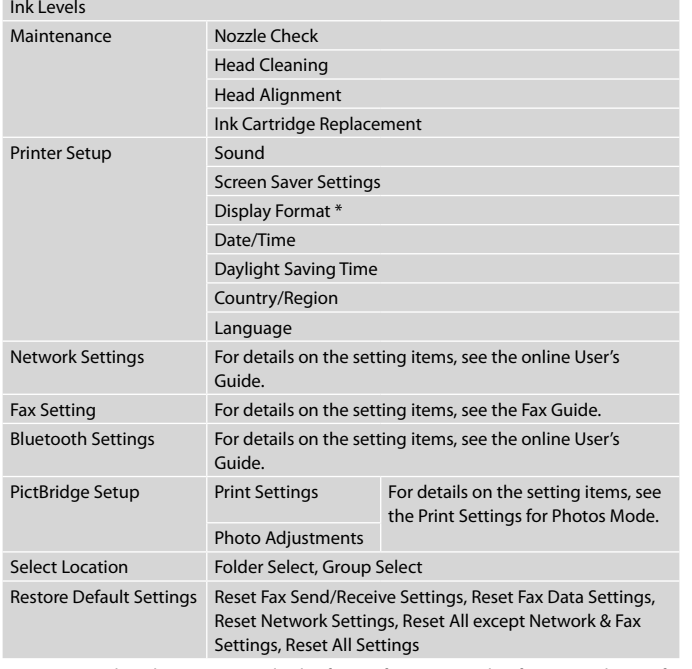

\* You can select the LCD screen display format from 1-up with Info, 1-up without Info, and View Thumbnail Images.

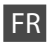

## **P** Mode Setup

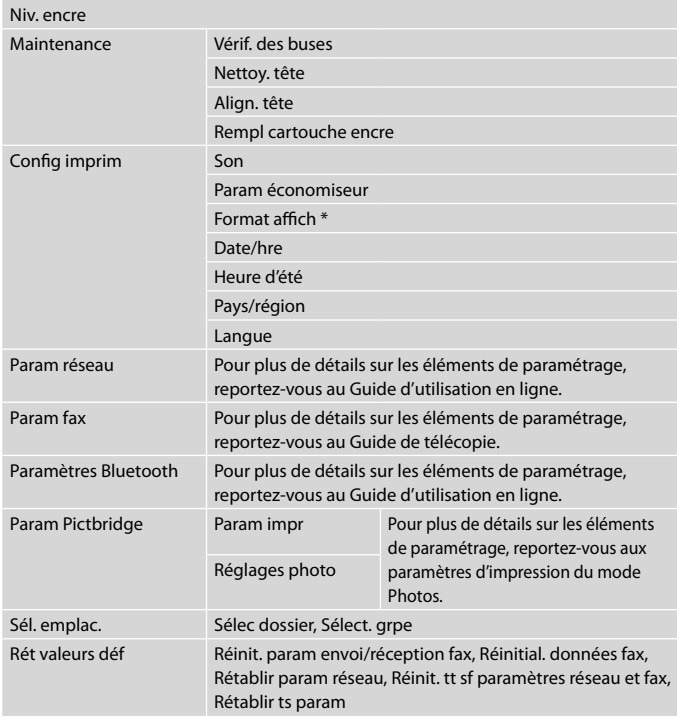

\* Les options suivantes sont disponibles pour le format d'affichage de l'écran LCD : 1/1 ac infos, 1/1 ss infos et Afficher miniatures.

# DE P Setup-Modus

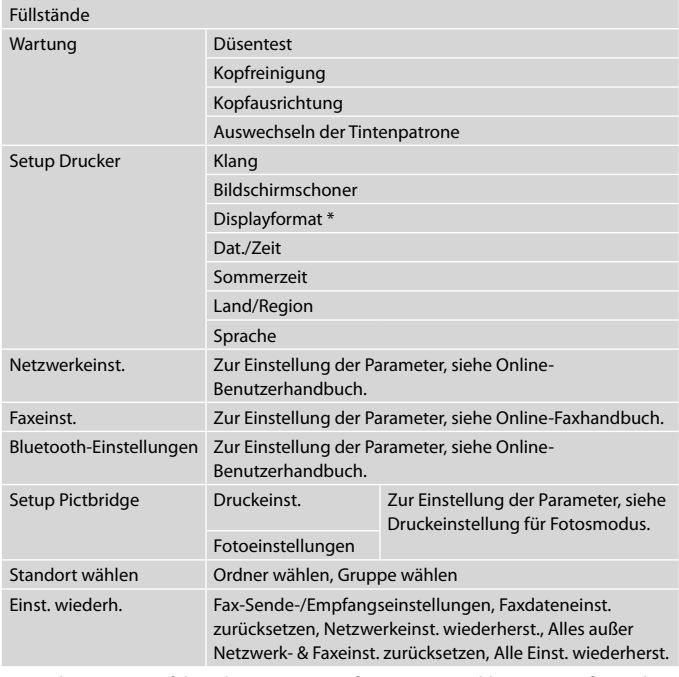

\* Sie können unter folgenden LCD-Anzeigeformaten auswählen: 1x mit Info, 1x ohne Info und Miniaturbild anzeigen.

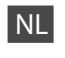

## **P** Setup

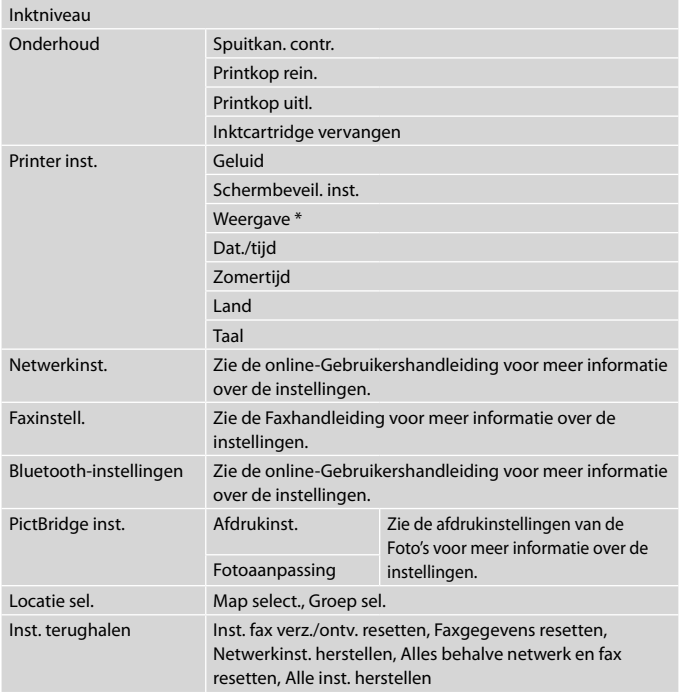

\* Voor de weergave op het display kunt u kiezen uit 1 met info, 1 zonder info en Miniaturen weergeven.

**Solving Problems Résolution des problèmes Problemlösung Problemen oplossen**

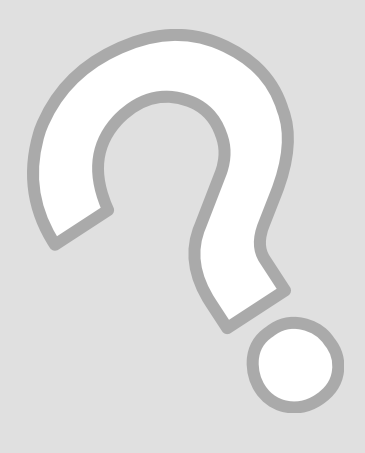

## Error Messages Messages d'erreur Fehlermeldungen Foutmeldingen

EN

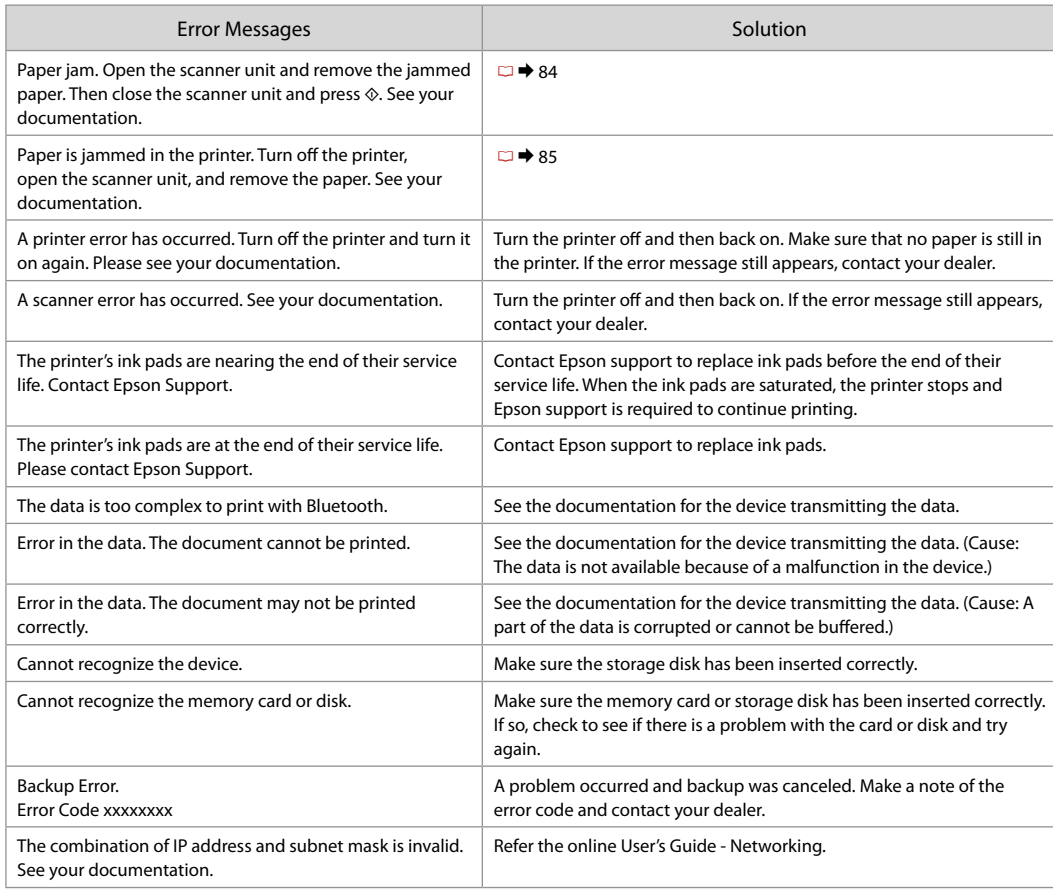

 $EN \Box \rightarrow 76$ FR  $\square \rightarrow 77$ DE CI<sup>+</sup>78  $NL \nightharpoonup 79$ 

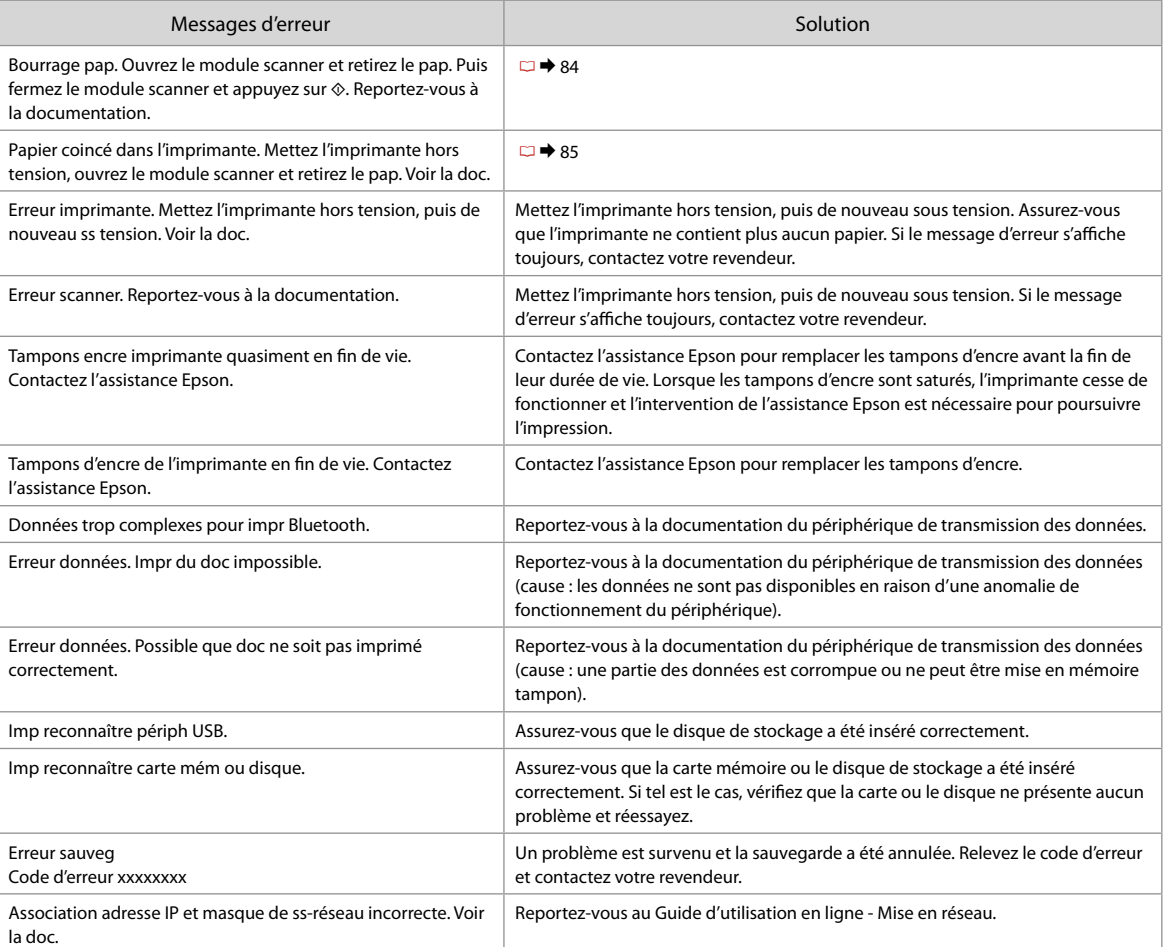

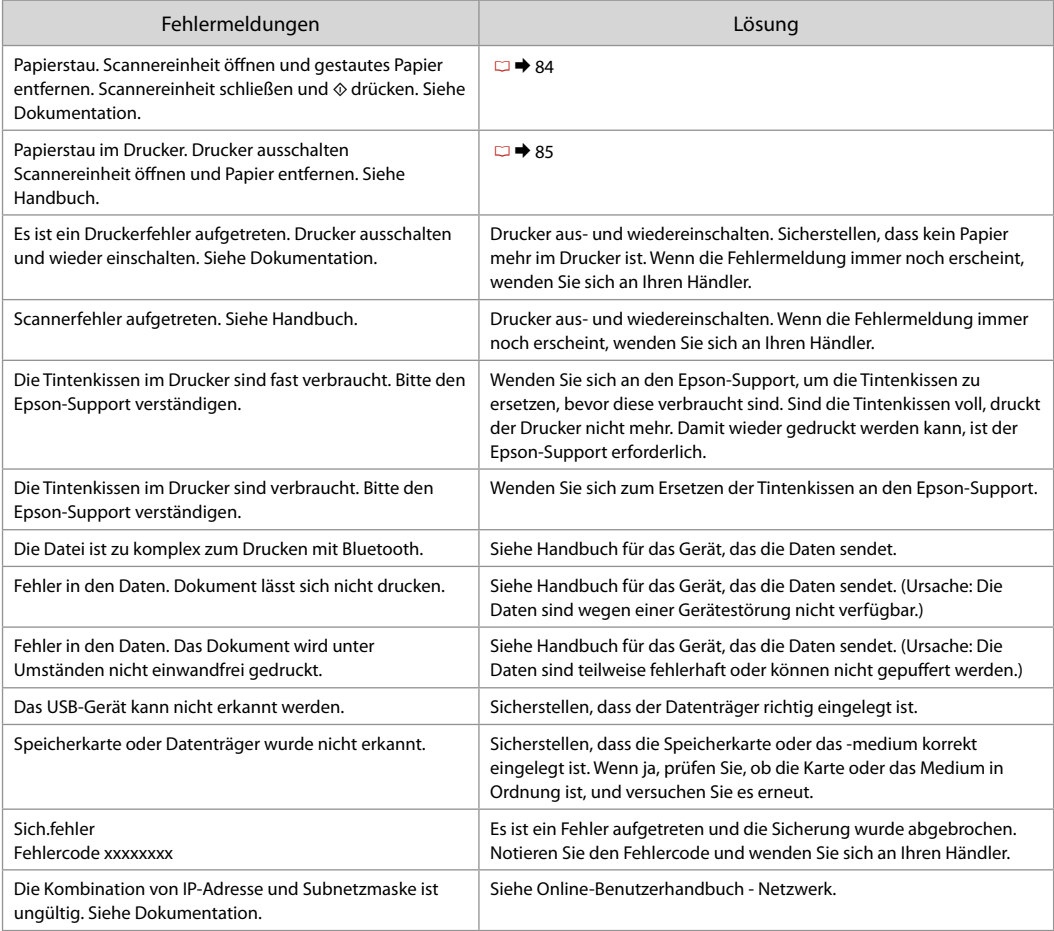

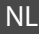

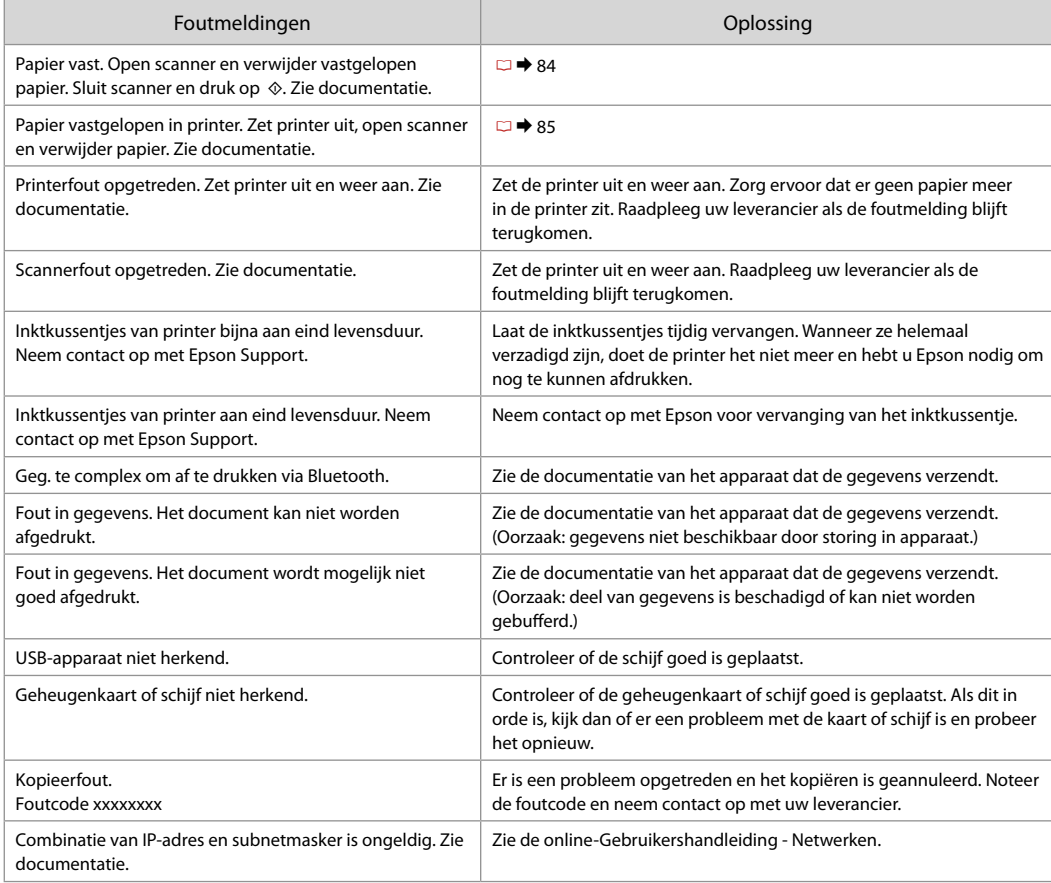

#### Replacing Ink **Cartridges**

Remplacement des cartouches d'encre

Tintenpatronen ersetzen

**Cartridges** vervangen

#### **Q** Ink Cartridge Handling Precautions □ Never move the print head by hand.

- $\Box$  Some ink is consumed from all cartridges during the following operations: print head cleaning and ink charging when an ink cartridge is installed.
- $\Box$  For maximum ink efficiency, only remove an ink cartridge when you are ready to replace it. Ink cartridges with low ink status may not be used when reinserted.
- □ Epson recommends the use of genuine Epson ink cartridges. Epson cannot guarantee the quality or reliability of non-genuine ink. The use of non-genuine ink may cause damage that is not covered by Epson's warranties, and under certain circumstances, may cause erratic printer behavior. Information about non-genuine ink levels may not be displayed, and use of non-genuine ink is recorded for possible use in service support.
- □ Make sure you have a new ink cartridge before you begin replacement. Once you start replacing a cartridge, you must complete all the steps in one session.
- □ Leave the expended cartridge installed until you have obtained a replacement. Otherwise the ink remaining in the print head nozzles may dry out.
- □ Do not open the ink cartridge package until you are ready to install it in the printer. The cartridge is vacuum packed to maintain its reliability.
- Other products not manufactured by Epson may cause damage that is not covered by Epson's warranties, and under certain circumstances, may cause erratic printer behavior.
- $\Box$  Do not turn off the printer during ink charging as this will waste ink.
- □ When an ink cartridge is expended, you cannot continue printing even if the other cartridges still contain ink.

#### **2** Précautions lors de la manipulation des cartouches d'encre

- Ne déplacez jamais la tête d'impression à la main. O
- De l'encre de toutes les cartouches est consommée lors des O opérations suivantes : nettoyage de la tête d'impression et chargement de l'encre lorsqu'une cartouche d'encre est installée.
- □ Pour une efficacité optimale, ne retirez une cartouche que lorsque vous êtes prêt à la remplacer. Il est possible que les cartouches d'encre dont le niveau est faible ne puissent pas être utilisées lorsqu'elles sont réinsérées.
- Nous vous recommandons d'utiliser des cartouches d'origine O Epson. Epson ne peut garantir la qualité ou la fiabilité des encres non d'origine. La garantie Epson ne pourra s'appliquer si votre imprimante est détériorée par suite de l'utilisation de cartouches d'encre non d'origine. En outre, les produits non fabriqués par Epson peuvent entraîner un fonctionnement imprévisible au niveau de l'imprimante. Il est possible que les informations relatives aux encres non d'origine ne soient pas affichées. De même, l'utilisation d'encres non d'origine est enregistrée et peut éventuellement servir dans le cadre de l'assistance.
- Veillez à disposer d'une cartouche d'encre neuve avant de O commencer le remplacement. Une fois le remplacement de la cartouche commencé, vous devez effectuer l'ensemble des étapes en une fois.
- Laissez la cartouche vide dans le produit jusqu'à l'installation de la O cartouche de remplacement, faute de quoi l'encre présente dans les buses de la tête d'impression risque de sécher.
- N'ouvrez pas l'emballage de la cartouche d'encre avant d'être prêt à O l'installer dans l'imprimante. Pour conserver une fiabilité optimale, la cartouche est emballée sous vide.
- □ La garantie Epson ne pourra s'appliquer si votre imprimante est détériorée par suite de l'utilisation de produits non fabriqués par Epson. En outre, les produits non fabriqués par Epson peuvent entraîner un fonctionnement imprévisible au niveau de l'imprimante.
- $\Box$  Ne mettez pas le produit hors tension lors du chargement de l'encre car cette opération consomme de l'encre.
- □ Vous ne pouvez pas poursuivre une opération d'impression si l'une des cartouches est vide, même si les autres ne le sont pas.
- Vorsichtsmaßnahmen beim Austausch von Tintenpatronen
- Den Druckkopf niemals mit der Hand bewegen.
- Bei den folgenden Vorgängen wird aus allen Patronen etwas Tinte verbraucht: Druckkopfreinigung und Befüllen nach dem Einsetzen einer Tintenpatrone.
- Um die Tinte bestmöglich zu nutzen, Tintenpatronen nur dann entfernen, wenn sie ersetzt werden sollen. Werden Tintenpatronen mit niedrigem Tintenstand erneut eingesetzt, können sie u. U. nicht weiterverwendet werden.
- Epson empfiehlt die Verwendung von Epson Original-Tintenpatronen. Für die Qualität und Zuverlässigkeit von Tinten anderer Hersteller kann Epson keine Garantie übernehmen. Die Verwendung von Tinten anderer Hersteller kann Schäden verursachen, die von der Epson-Garantie nicht abgedeckt sind, und kann unter gewissen Umständen ein fehlerhaftes Druckerverhalten hervorrufen. Der Füllstand von Tinten anderer Hersteller wird unter Umständen nicht angezeigt, und die Verwendung von Nicht-Originaltinte wird aufgezeichnet und kann sich gegebenenfalls auf Supportdienstleistungen auswirken.  $\begin{tabular}{0} \textbf{V} or sichtsmaßnahmen beim Austausch von Tintenpatrone  
\nImte verbiracht: Druckkopfrienigung und Befüllen nach die  
\nEnstzen einer Tintenpatrone.  
\nL und die Tinte bestmöglich zu nutzen, Tintenpatronen nur  
\ndann entfernen, wenn sie erstzt werden sollen. Werden  
\nTrinterpatronen mit niedirgem Tintenstrand enneut eingset  
\nKönnen sie u. U. nicht weiterverwendet werden.  
\nD. Epson empf$
- Besorgen Sie eine neue Tintenpatrone, bevor Sie mit dem Austausch beginnen. Wenn mit dem Tintenpatronenwechsel begonnen wird, müssen alle Schritte in einem Zug ausgeführt werden.
- Lassen Sie die leere Tintenpatrone im Gerät, bis Sie eine neue besorgt haben. Andernfalls kann die in den Düsen des Druckkopfes verbleibende Tinte eintrocknen.
- Die Tintenpatronenverpackung erst öffnen, wenn die Patrone in den Drucker eingesetzt werden kann. Die Patrone ist vakuumversiegelt, um ihre Funktion zu garantieren.
- Die Verwendung von Produkten, die nicht von Epson hergestellt wurden, kann Schäden verursachen, die von der Epson-Garantie nicht abgedeckt sind, und kann unter gewissen Umständen ein fehlerhaftes Druckerverhalten hervorrufen.
- Den Drucker während des Tintenladeprozesses nicht ausschalten, da dies unnötigerweise Tinte verbraucht.
- $\Box$  Wenn eine Tintenpatrone leer ist, kann nicht mehr gedruckt werden. selbst wenn andere Patronen noch Tinte enthalten.

#### **2** Voorzorgsmaatregelen voor het omgaan met cartridges

- Verplaats de printkop nooit met de hand.
- $\Box$  Bij de volgende taken wordt inkt verbruikt uit alle cartridges: het reinigen van de printkop en het laden van inkt na het installeren van een cartridge.
- $\Box$  Om zuinig om te gaan met de inkt mag u de cartridge alleen vervangen wanneer u deze wilt vervangen. Cartridges die al bijna leeg zijn, kunnen na een herinstallatie niet meer worden gebruikt.
- Epson raadt het gebruik van originele Epson-cartridges aan. De kwaliteit of betrouwbaarheid van niet-originele inkt kan niet door Epson worden gegarandeerd. Het gebruik van niet-originele cartridges kan leiden tot schade die niet onder de garantie van Epson valt. Bovendien kan het gebruik van dergelijke producten er in bepaalde omstandigheden toe leiden dat het apparaat niet correct functioneert. Mogelijk wordt geen informatie over het inktpeil weergegeven. Het gebruik van niet-originele inkt wordt geregistreerd voor eventueel gebruik bij service en ondersteuning. OOOOOOOOOOOOOOOOOOOOOOOO
- $\Box$  Zorg ervoor dat u een nieuwe cartridge bij de hand hebt op het moment waarop u met vervangen begint. Wanneer u met de vervangingsprocedure begint, moet u alle stappen in één sessie afronden.
- $\Box$  Laat de opgebruikte cartridge in de printer zitten tot u een nieuwe cartridge hebt aangeschaft. Anders kan de inkt in de spuitkanaaltjes van de printkop opdrogen.
- $\Box$  Open de verpakking van de cartridge pas op het moment waarop u de cartridge wilt installeren. De cartridge is vacuümverpakt om de betrouwbaarheid te waarborgen.
- $\Box$  Andere producten die niet door Epson zijn vervaardigd, kunnen leiden tot beschadiging die niet onder de garantie van Epson valt. Bovendien kunnen dergelijke producten er in bepaalde omstandigheden toe leiden dat het apparaat zich niet op de juiste manier gedraagt.
- $\Box$  Zet de printer niet uit tijdens het laden van inkt, want hierdoor wordt inkt verspild.
- $\Box$  Wanneer een van de cartridges opgebruikt is, kunt u geen afdrukken meer maken, ook al bevatten de andere cartridges nog wel inkt.

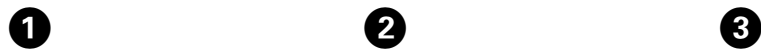

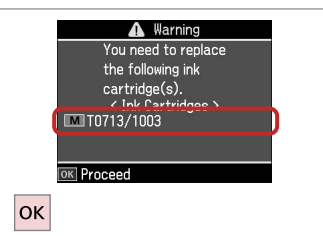

 $\boldsymbol{\Theta}$ A Warning You can continue using other functions except for printing. Replace now Remind me later OK Next 5 Cancel **OK** 

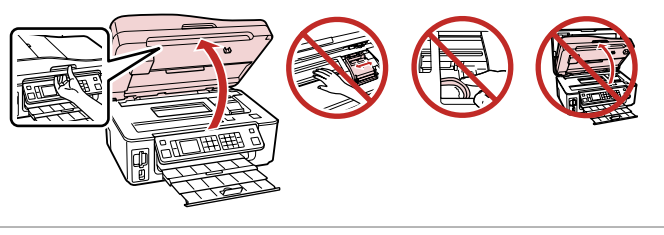

Check the color to replace. Identifiez la couleur à remplacer. Zu ersetzende Farbe überprüfen. Controleren welke kleur moet worden vervangen.

Select **Replace now**. Sélectionnez **Rempl imméd**. **Jetzt ersetzen** wählen. **Nu vervangen** selecteren.

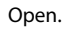

Ouvrez.

Öffnen.

Openen.

#### $\mathbf{u}$

Do not lift up the scanner unit when the document cover is open.

Ne soulevez pas le module scanner lorsque le capot est ouvert.

Die Scannereinheit nicht anheben, wenn die Vorlagenabdeckung geöffnet ist.

Til de scannereenheid niet op wanneer het deksel open is.

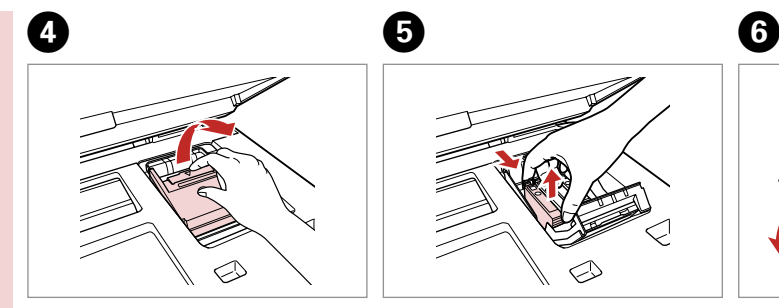

Open. Ouvrez. Öffnen. Openen. Pinch and remove. Pincez et retirez. Drücken und entfernen. Inknijpen en verwijderen. Shake new cartridge. Secouez la nouvelle cartouche. Neue Tintenpatrone schütteln. Nieuwe cartridge schudden.

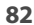

#### $\mathbf{u}$

Be careful not to break the hooks on the side of the ink cartridge.

Veillez à ne pas casser les crochets situés sur le côté de la cartouche d'encre.

Achten Sie darauf, dass die Haken seitlich an der Tintenpatrone nicht abbrechen.

Pas op dat de haken aan de zijkant van de cartridge niet afbreken.

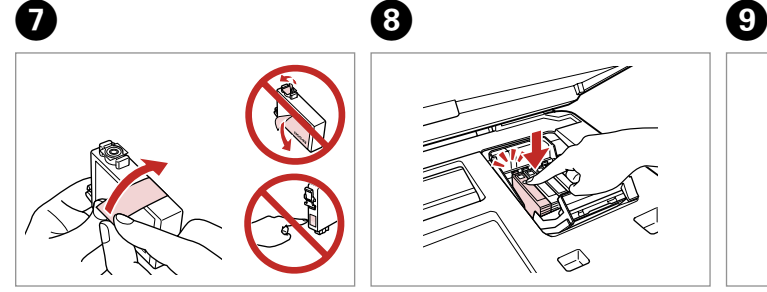

Remove the yellow tape. Retirez la bande adhésive jaune. Gelben Streifen entfernen. Gele tape verwijderen.

10

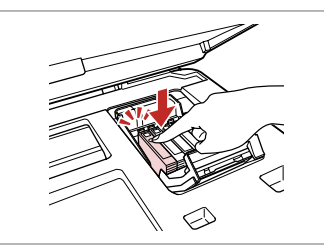

Insert and push. Insérez et poussez. Einsetzen und drücken. Plaatsen en aandrukken.

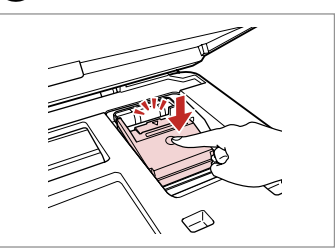

Close. Fermez. Schließen. Sluiten.

#### $\boldsymbol{\Pi}$

If you find it difficult to close the cover, press down on each cartridge until it clicks into place.

S'il vous est difficile de fermer le capot, appuyez sur chaque cartouche jusqu'à ce qu'un déclic confirme sa mise en place.

Wenn sich die Abdeckung nicht schließen lässt, jede Tintenpatrone nach unten drücken, bis sie einrastet.

Als u de klep maar moeilijk dicht krijgt, moet u elke cartridge aandrukken en vastklikken.

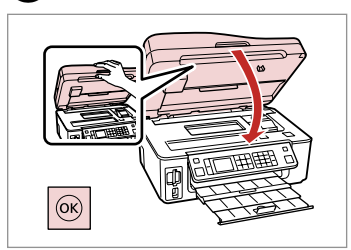

Close and start charging ink.

Fermez et lancez le chargement de l'encre.

Schließen und Tintenaufladung starten.

Sluiten en inkt laden.

#### Q

If you had to replace an ink cartridge during copying, to ensure copy quality after ink charging is finished, cancel the job that is copying and start again from placing the originals.

Si vous devez remplacer une cartouche d'encre au cours d'une opération de copie, pour garantir la qualité de la copie une fois le chargement de l'encre terminé, annulez le travail en cours de copie et redémarrez la procédure depuis la mise en place des documents originaux.

Wenn die Tintenpatrone während eines Kopiervorgangs ersetzen werden musste, sollten Sie zur Sicherstellung der Kopierqualität nach Beendigung des Tintenladeprozesses den aktuellen Kopierauftrag abbrechen und ab dem Einlegen der Originale neu starten.

Als u een cartridge hebt vervangen tijdens het kopiëren, moet u die kopieertaak annuleren (zodra de inkt is geladen) en helemaal opnieuw beginnen vanaf het plaatsen van de originelen. Zo bent u zeker van een goede kopieerkwaliteit.

Paper Jam Bourrage papier Papierstau Vastgelopen papier

Paper Jam - jammed inside 1

Bourrage papier - papier coincé à l'intérieur 1

Papierstau - Stau innen 1

Papier vastgelopen in apparaat - 1

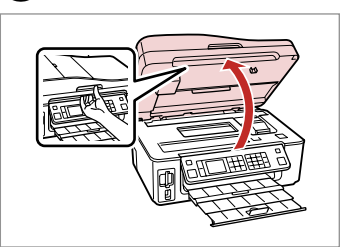

Open. Ouvrez.

A

Öffnen. Openen.

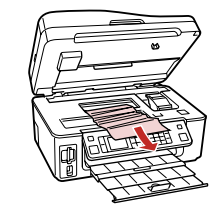

Remove. Retirez. Entfernen. Verwijderen.

B

8

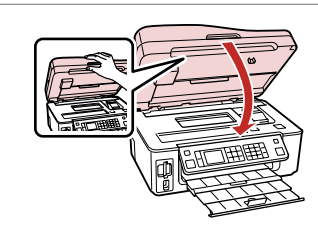

Close. Fermez. Schließen. Sluiten.

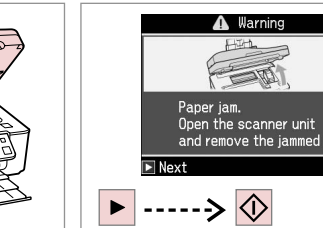

 $\overline{\mathbf{A}}$ 

Clear the message. Effacez le message. Meldung quittieren. Melding wissen.

#### Q

If paper still remains near the rear feeder, gently pull it out.

S'il reste du papier à proximité du chargeur arrière, retirez-le doucement.

Wenn sich noch Papier im hinteren Einzug befindet, ziehen Sie es vorsichtig heraus.

Vastgelopen papier in de buurt van de papiertoevoer aan de achterzijde moet u voorzichtig verwijderen.

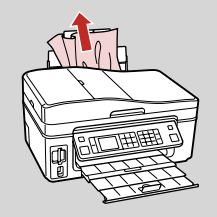

#### Paper Jam - jammed inside 2

Bourrage papier - papier coincé à l'intérieur 2

Papierstau - Stau innen 2

Papier vastgelopen in apparaat - 2

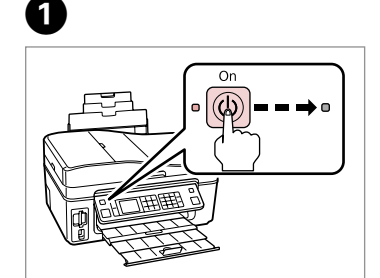

Turn off. Hors tension. Ausschalten. Uitzetten.

**G** 

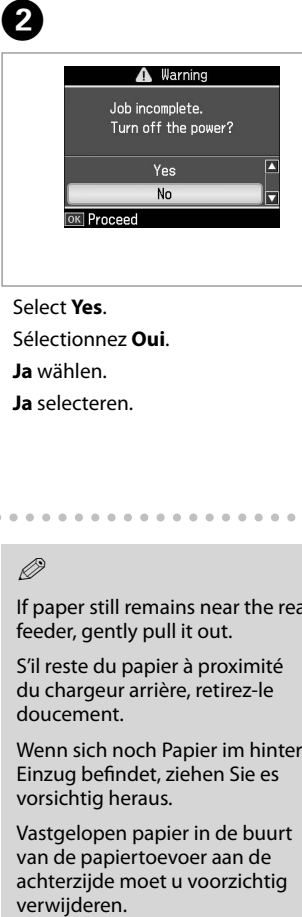

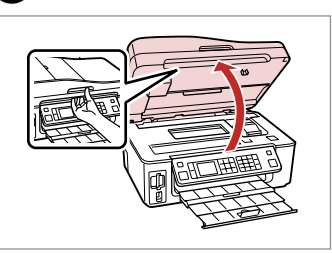

Select **Yes** . Sélectionnez **Oui** . **Ja** wählen. **Ja** selecteren.

Open. Ouvrez. Öffnen. Openen.

 $\mathbf{3}$ 

 $\overline{4}$ 

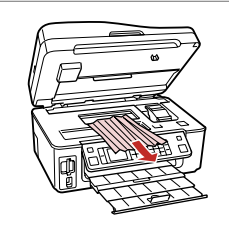

Remove. Retirez. Entfernen.

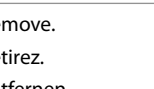

Verwijderen.

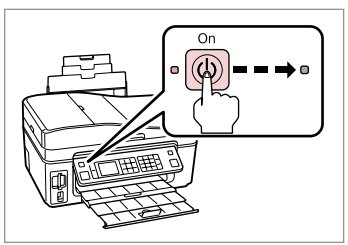

Turn on. Sous tension. Einschalten. Aanzetten.

#### Ø)

 $\overline{2}$ 

If paper still remains near the rear feeder, gently pull it out.

S'il reste du papier à proximité du chargeur arrière, retirez-le doucement.

Wenn sich noch Papier im hinteren Einzug befindet, ziehen Sie es vorsichtig heraus.

Vastgelopen papier in de buurt van de papiertoevoer aan de achterzijde moet u voorzichtig

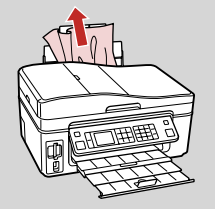

#### Paper Jam -Auto Document Feeder

Bourrage papier chargeur automatique de documents

Papierstau - Autom. Vorlageneinzug (ADF)

Papier vastgelopen in automatische documenttoevoer

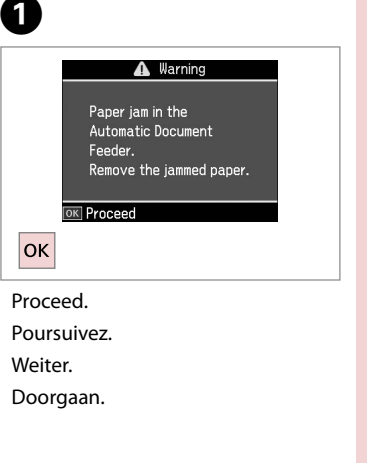

## $\mathbf{u}$

Make sure you open the ADF cover before removing jammed paper. If you do not open the cover, the printer may be damaged.

Veillez à ouvrir le capot du chargeur automatique de documents avant de retirer le papier coincé. Si vous n'ouvrez pas le capot, vous risquez d'endommager l'imprimante.

Achten Sie darauf, vor dem Entfernen des gestauten Papiers die ADF-Adeckung zu öffnen. Wenn Sie die Abdeckung nicht öffnen, kann der Drucker beschädigt werden.

Open de klep van de automatische documenttoevoer voordat u vastgelopen papier verwijdert. Als u de klep niet opent, kunt u de printer beschadigen.

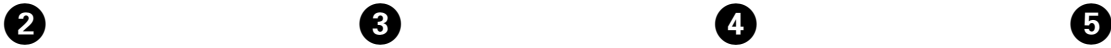

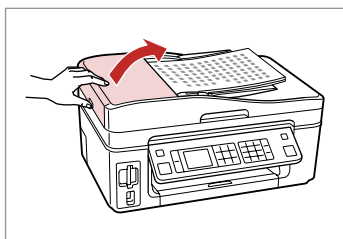

Open. Ouvrez. Öffnen. Openen.

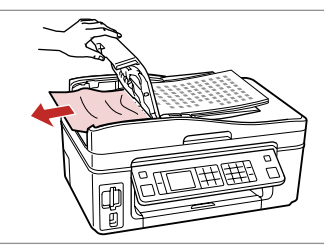

Carefully remove. Retirez délicatement. Vorsichtig entfernen. Voorzichtig verwijderen.

Close. Fermez. Schließen. Sluiten.

Select **Yes**. Sélectionnez **Oui**. **Ja** wählen. **Ja** selecteren.

**OK** Proceed -----> <mark>ок</mark>

<sup>1</sup> Information Did you remove the jammed paper from the Automatic Document Feeder? Yes N<sub>o</sub>

#### Print Quality Problems

Problèmes de qualité d'impression

Probleme mit der Druckqualität

Problemen met de afdrukkwaliteit

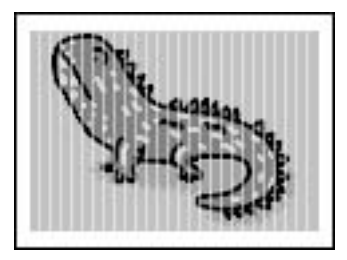

Try one or more of the following solutions in order from the top. For further information, see your online User's Guide.

Q Clean the print head.  $\square \blacktriangleright 66$ 

**a** Align the print head.  $\Box \rightarrow 68$ 

If quality is not improved, try aligning using the printer driver utility. See your online User's Guide to align the print head.

□ To clean the inside of the printer, make a copy without placing a document on the document table.

**□** Use up ink cartridge within six months of opening vacuum package. **□ →** 80

□ Try to use genuine Epson ink cartridges and paper recommended by Epson.

Utilisez une ou plusieurs des solutions suivantes, dans l'ordre. Pour plus d'informations, reportez-vous au Guide d'utilisation en liane.

□ Nettoyez la tête d'impression. □ → 66

□ Alignez la tête d'impression. □ → 68

Si la qualité ne s'améliore pas, procédez à l'alignement à l'aide de l'utilitaire du pilote d'impression. Reportez-vous au Guide d'utilisation en ligne pour aligner la tête d'impression.

Pour nettoyer l'intérieur de l'imprimante, réalisez une copie sans placer aucun document sur la vitre d'exposition. O

□ La cartouche d'encre doit être utilisée dans les six mois qui suivent l'ouverture de l'emballage sous vide. □ → 80

Utilisez des cartouches d'encre d'origine Epson et du papier recommandé par Epson. O

Probieren Sie nacheinander die folgenden Lösungen in der vorgegebenen Reihenfolge aus. Weitere Informationen finden Sie im Online-Benutzerhandbuch.

□ Druckkopf reinigen. □ → 66

□ Druckkopf ausrichten. □ → 68

Wenn sich die Druckqualität dadurch nicht verbessert, richten Sie den Druckkopf mit Hilfe des Druckertreiber-Dienstprogrammes aus. Informationen zum Ausrichten des Druckkopfes finden Sie im Online-Benutzerhandbuch.

Zur Reinigung des Druckerinnenraums eine Kopie erstellen, ohne ein Dokument auf den Vorlagentisch zu legen. O

**□** Eine Tintenpatrone innerhalb von sechs Monaten nach dem Öffnen der Vakuumverpackung verbrauchen. □ ◆ 80

Möglichst Original-Tintenpatronen von Epson sowie von Epson empfohlenes Papier verwenden. O

Probeer een van de volgende oplossingen. Begin bovenaan. Zie de online-Gebruikershandleiding voor meer informatie.

□ Reinig de printkop. □ → 66

□ Lijn de printkop uit.  $\square$   $\rightarrow$  68

Lijn de printkop uit met het hulpprogramma uit de printerdriver als de kwaliteit niet beter wordt. Zie de online-Gebruikershandleiding voor het uitlijnen van de printkop.

Maak een kopie zonder een document op de glasplaat te leggen. Zo reinigt u de binnenzijde van de printer. O

**□** Verbruik de cartridges binnen zes maanden na opening van de vacuümverpakking. □ → 80

□ Gebruik bij voorkeur originele Epson-cartridges en papier dat door Epson wordt aanbevolen.

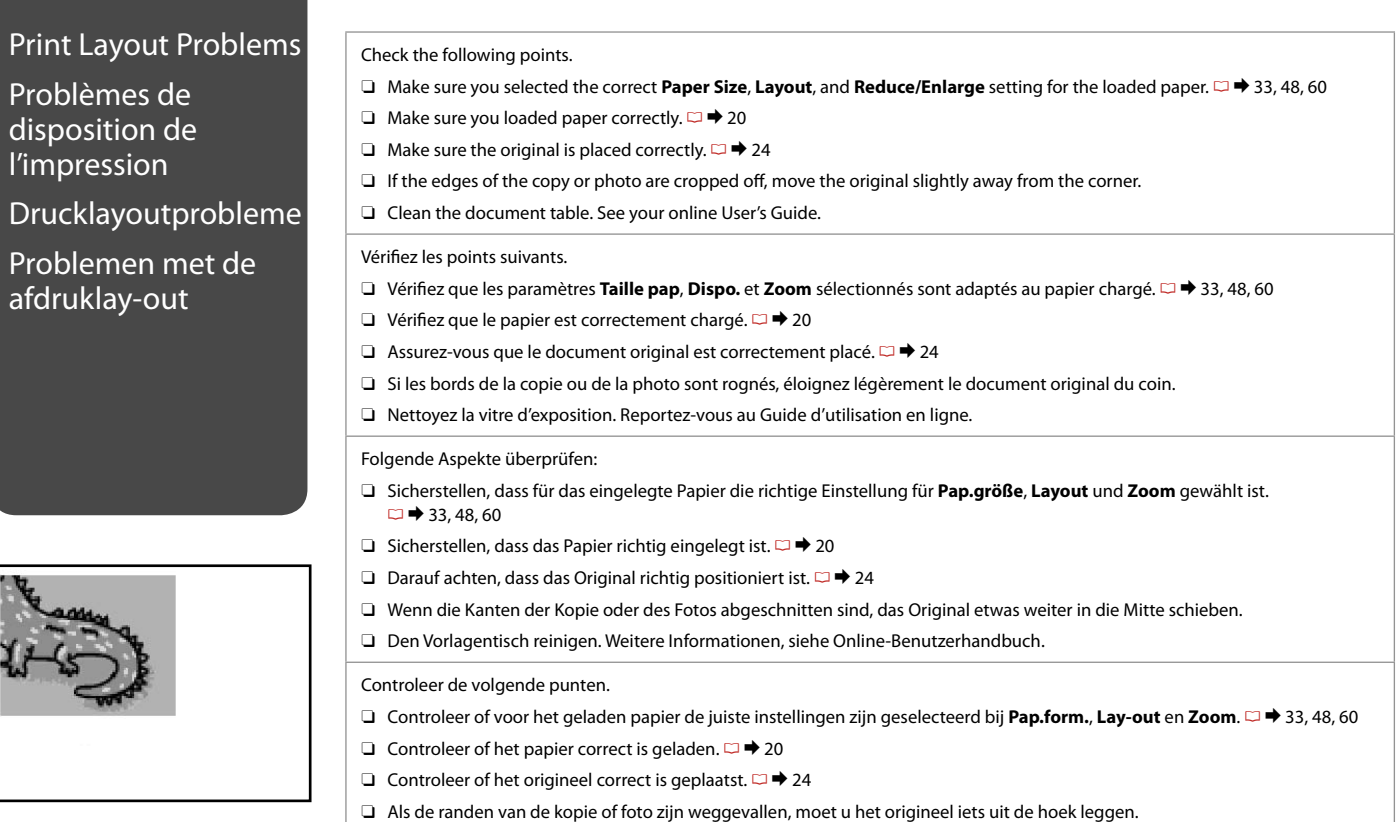

Reinig de glasplaat. Zie de online-Gebruikershandleiding. O

#### Contacting Customer Support

Contacter le service clientèle

Kundendienst kontaktieren

Contact opnemen met de klantenservice

If you cannot solve the problem using the troubleshooting information, contact customer support services for assistance. You can get the contact information for customer support for your area in your online User's Guide or warranty card. If it is not listed there, contact the dealer where you purchased your product.

Si vous ne parvenez pas à résoudre le problème à l'aide des informations de dépannage, contactez les services d'assistance clientèle pour obtenir de l'aide. Vous pouvez obtenir les coordonnées du service d'assistance clientèle de votre pays dans votre Guide d'utilisation en ligne ou sur votre carte de garantie. Si votre service d'assistance clientèle n'est pas répertorié, contactez le revendeur auprès duquel vous avez acheté le produit.

Wenn Sie das Problem nicht mit den Informationen zur Fehlerbehebung lösen können, wenden Sie sich an den Kundendienst. Kontaktinformationen des für Ihre Region zuständigen Kundendienstes finden Sie in Ihrem Online-Benutzerhandbuch oder auf der Garantiekarte. Falls die entsprechenden Informationen dort nicht aufgeführt werden, wenden Sie sich an den Händler, bei dem Sie das Produkt erworben haben.

Neem contact op met de klantenservice als u het probleem niet kunt verhelpen met de informatie voor het oplossen van problemen. Contactgegevens voor de klantenservice voor uw land vindt u in de online-Gebruikershandleiding of op de garantiekaart. Als u de gegevens niet vindt, raadpleeg dan de leverancier bij wie u het apparaat hebt gekocht.

## EN Index

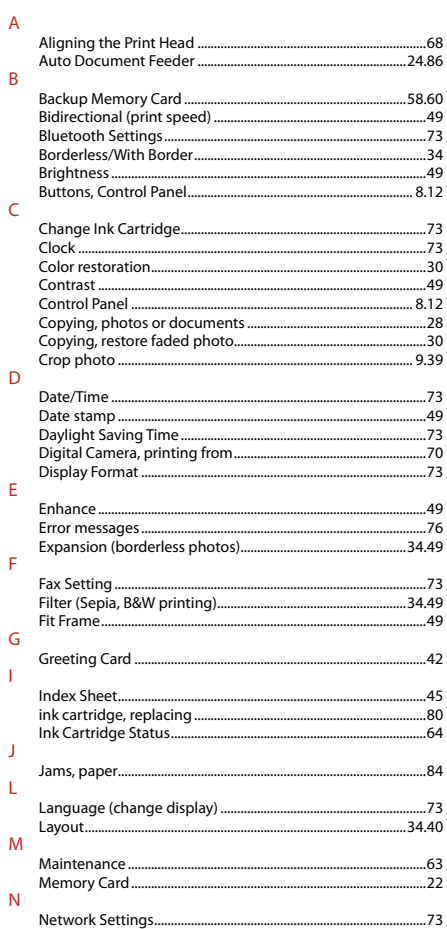

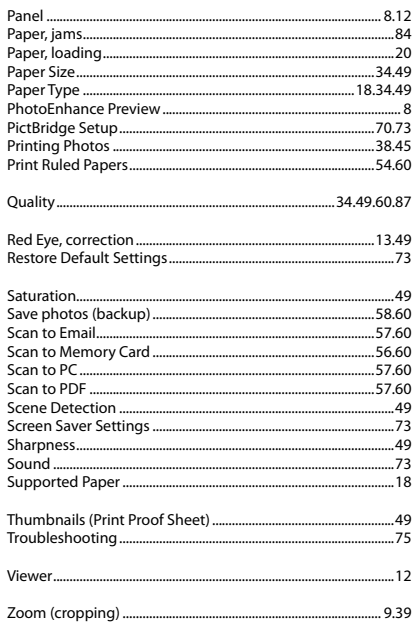

 $\mathsf{P}$ 

 $\overline{Q}$  ${\sf R}$ 

 $\mathsf{S}$ 

 $\mathsf T$ 

 $\mathsf{V}$  $\overline{z}$ 

## FR Index

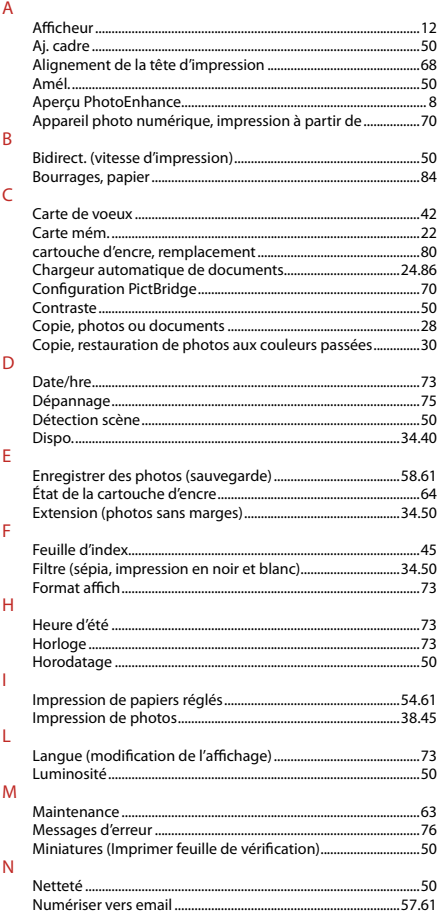

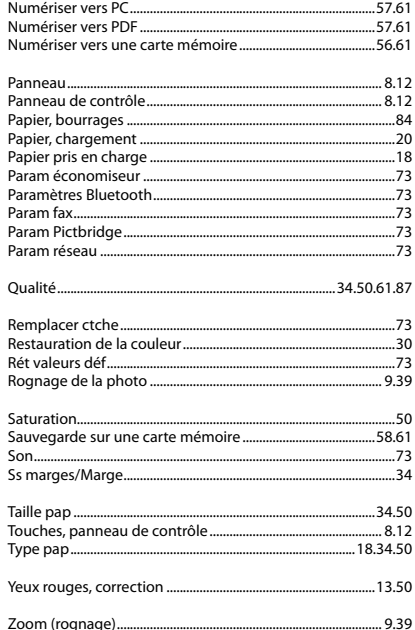

 $\, {\sf P}$ 

 $\mathsf Q$  $\overline{R}$ 

 $\mathsf{S}$ 

 $\bar{\rm T}$ 

 $\mathsf{Y}$  $\overline{z}$ 

# DE Index

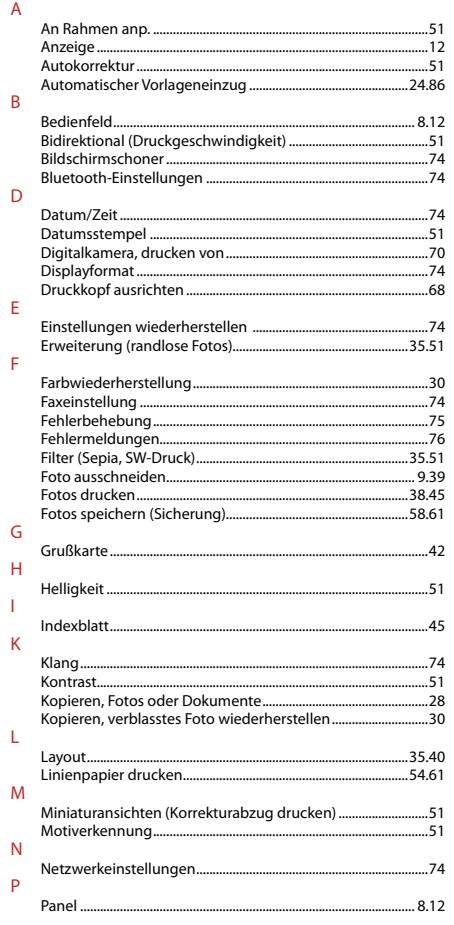

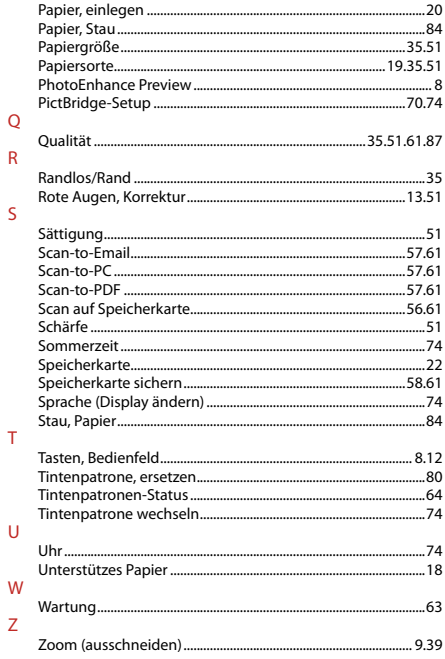

## NL Index

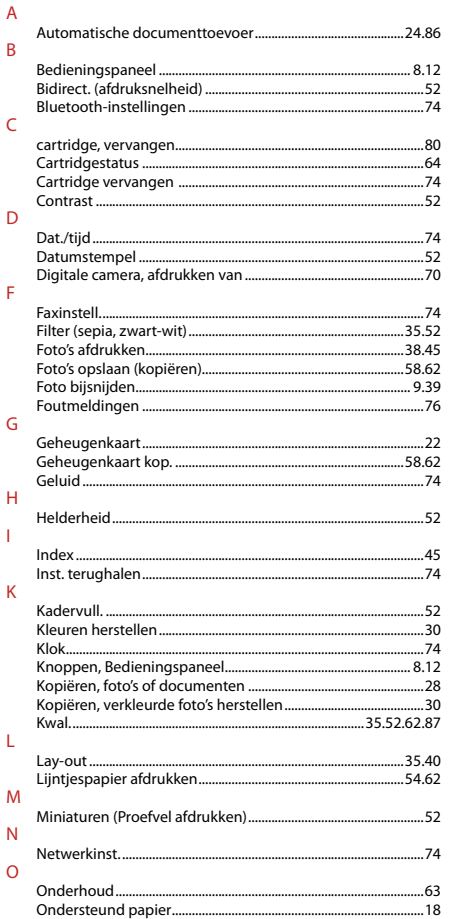

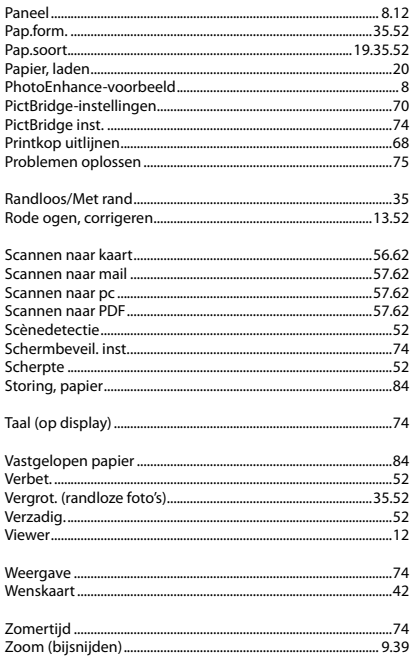

 $\overline{P}$ 

 $\overline{R}$ 

 $\mathsf{S}$ 

 $\top$  $\mathsf{V}$ 

W

 $\mathbb{Z}$ 

#### Copyright Notice

#### Mise en garde relative aux droits d'auteur

#### Hinweis zum Copyright

#### Auteursrechten

No part of this publication may be reproduced, stored in a retrieval system, or transmitted in any form or by any means, electronic, mechanical, photocopying, recording, or otherwise, without the prior written permission of Seiko Epson Corporation. The information contained herein is designed only for use with this product. Epson is not responsible for any use of this information as applied to other printers.

Neither Seiko Epson Corporation nor its affiliates shall be liable to the purchaser of this product or third parties for damages, losses, costs, or expenses incurred by the purchaser or third parties as a result of accident, misuse, or abuse of this product or unauthorized modifications, repairs, or alterations to this product, or (excluding the U.S.) failure to strictly comply with Seiko Epson Corporation's operating and maintenance instructions.

Seiko Epson Corporation shall not be liable for any damages or problems arising from the use of any options or any consumable products other than those designated as Original Epson Products or Epson Approved Products by Seiko Epson Corporation.

Seiko Epson Corporation shall not be held liable for any damage resulting from electromagnetic interference that occurs from the use of any interface cables other than those designated as Epson Approved Products by Seiko Epson Corporation.

EPSON® is a registered trademark and EPSON STYLUS™ and Exceed Your Vision are trademarks of Seiko Epson Corporation.

PRINT Image Matching™ and the PRINT Image Matching logo are trademarks of Seiko Epson Corporation. Copyright © 2001 Seiko Epson Corporation. All rights reserved.

#### SDHC™ is a trademark.

Memory Stick, Memory Stick Duo, Memory Stick PRO, Memory Stick PRO Duo, Memory Stick PRO-HG Duo, MagicGate Memory Stick, and MagicGate Memory Stick Duo are trademarks of Sony Corporation. xD-Picture Card™ is a trademark of Fuji Photo Film Co., Ltd.

The Bluetooth® word mark is owned by the Bluetooth SIG, Inc. and licensed to Seiko Epson Corporation.

General Notice: Other product names used herein are for identification purposes only and may be trademarks of their respective owners. Epson disclaims any and all rights in those marks.

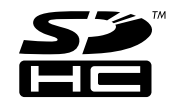

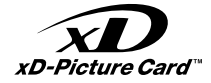

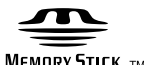

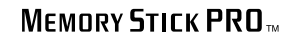

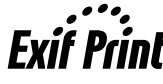

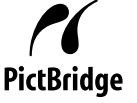

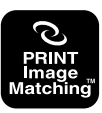

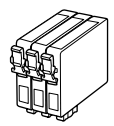

Available ink cartridge sizes vary by area.

Les tailles des cartouches d'encre disponibles varient d'un pays à l'autre.

Die verfügbaren Tintenpatronengrößen variieren je nach Land/Region.

De capaciteit waarin de cartridges beschikbaar zijn, verschilt per land.

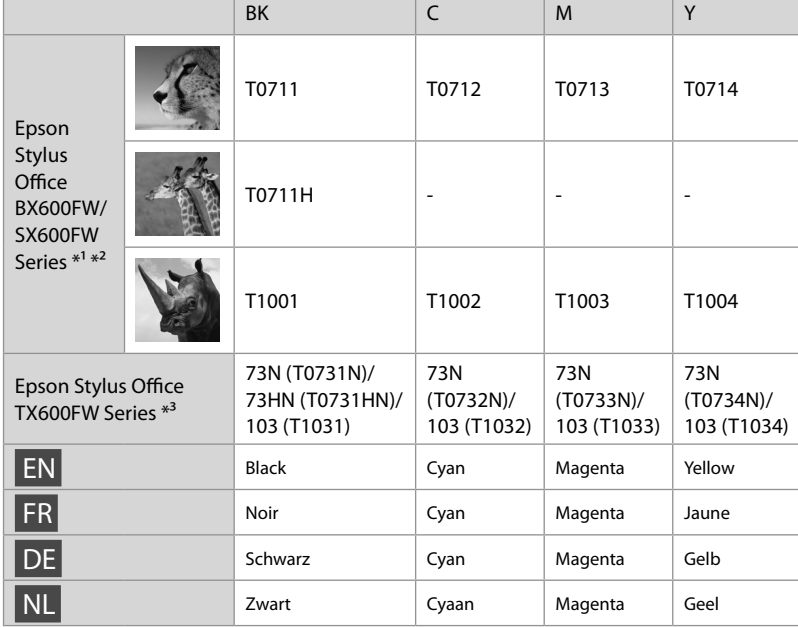

Getting more information.

Pour plus d'informations.

Hier erhalten Sie weitere Informationen.

Meer informatie.

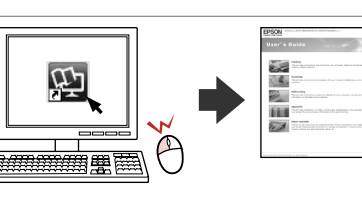

- \*1 For the SX600FW Series, Epson recommends the T071 ink cartridges for normal print usage.
- \*1 Sur les imprimantes SX600FW Series, Epson recommande l'utilisation de cartouches d'encre T071 dans le cadre des impressions normales.
- \*1 Für die Serie SX600FW empfiehlt Epson zum normalen Drucken die Tintenpatronen T071.
- \*1 Voor de SX600FW Series raadt Epson cartridges van het type T071 aan wanneer normale hoeveelheden worden afgedrukt.
- \*2 For the BX600FW Series, Epson recommends the T100 ink cartridges for high print usage.
- \*2 Sur les imprimantes BX600FW Series, Epson recommande l'utilisation des cartouches d'encre T100 dans le cadre des impressions intensives.
- \*2 Für die Serie BX600FW empfiehlt Epson zum normalen Drucken die Tintenpatronen T100.
- \*2 Voor de BX600FW Series raadt Epson cartridges van het type T100 aan wanneer grote hoeveelheden worden afgedrukt.
- \*3 For the TX600FW Series, the ink cartridge numbers between the parenthesis may be displayed depending on the area.
- \*3 Selon le pays, il est possible que les numéros indiqués entre parenthèses soient affichés sur les cartouches d'encre des imprimantes TX600FW Series.
- \*3 Bei der Serie TX600FW werden die Tintenpatronennummern in Klammern nach Land/Region möglicherweise angezeigt.
- \*3 Voor de TX600FW Series: afhankelijk van het land kan het cartridgenummer tussen haakjes worden weergegeven.

Copyright © 2008 Seiko Epson Corporation. All rights reserved. Printed in XXXXXX

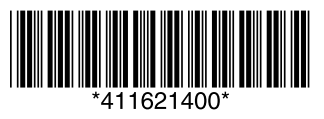